**Anexos**

#### **Anexos**

#### **Anexo 1: Ingeniería de Requerimientos**

#### **1.1. Introducción**

Se busca desarrollar un sistema web para que los administrativos puedan gestionar la información respecto al proyecto de transporte urbano estudiantil de la Universidad Autónoma Juan Misael Saracho y dos aplicaciones móviles una para uso exclusivo de los choferes, para que estos puedan enviar su ubicación y la segunda aplicación dirigida a los estudiantes desde la cual podrán ver la información de las rutas y la ubicación de los buses que estén operando en tiempo real.

Para ello se desarrollará el presente documento de acuerdo a la norma IEEE830 para garantizar el análisis un mejor análisis de los requerimientos para el proyecto.

El documento estará sujeto a constantes revisiones y actualizaciones si así lo requiere el proyecto.

#### **1.1.1 Propósito**

El objetivo de las especificaciones es definir de manera clara y precisa todos los requerimientos, las funcionalidades y limitaciones de los diferentes softwares que se desarrollarán.

El sistema va dirigido a los administrativos que se ven involucrados en el proyecto de los buses, como ser personal de la dirección de infraestructura, parque automotor, Dtic. y una aplicación móvil de uso exclusivo para el chofer y otra de uso exclusivo para los alumnos

#### **1.1.2 Alcance**

El sistema se podrá gestionar la información por parte de los administrativos, información que se podrá ver desde la aplicación dirigida a los estudiantes.

La aplicación dirigida a los choferes les permitirá ingresar a la aplicacion para poder identificarse y así poder compartir su ubicación para la aplicación dirigida a los estudiantes.

La aplicación dirigida a los estudiantes será solo de modo informativo mostrando los recorridos de las diferentes rutas y sus respectivas paradas.

### **1.1.3 Personal Involucrado**

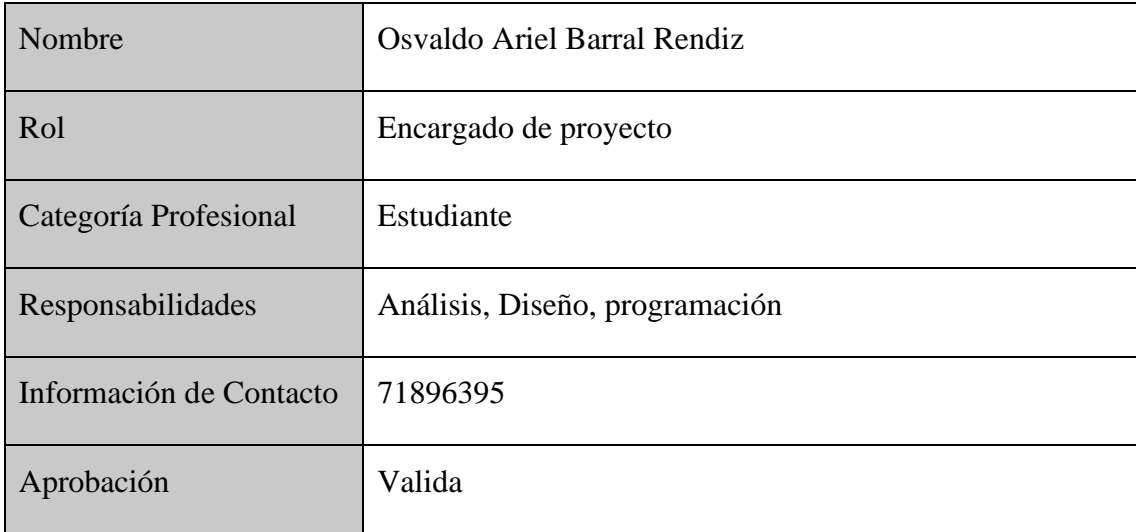

## **1.1.4 Definiciones, acrónimos y abreviaturas**

**Usuarios:** Personal administrativo de la Universidad Autónoma Juan Misael Saracho.

**Choferes:** Personas que cuentan con licencia de conducir Categoría B para poder manejar un bus, aclarar que los buses son propiedad de la universidad.

**Bus:** Vehículo mediano para transporte inter urbano, con capacidad de 37 personas.

**Estudiantes:** Personas que se encuentra matriculados en la Universidad Autónoma Juan Misael Saracho.

**BD:** Base de Datos.

**ABM:** Adicionar, Borrar y Modificar.

**DI:** Dirección de Infraestructura.

**PA:** Parque Automotor.

**UAJMS:** Universidad Autónoma Juan Misael Saracho.

**L o l:** Línea

**P:** Paradas

**UAJMS:** Universidad Autónoma Juan Misael Saracho

### **1.1.5 Referencias**

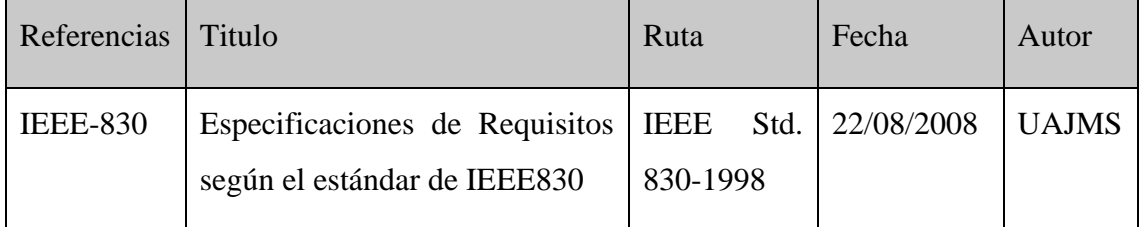

ANSI/IEEE Std. 830-1984 Guía del IEEE para la Especificación de Requerimientos Software.

#### **1.1.6 Resumen**

La documentación ha sido realizada en base al formato establecido por la IEEE 830-1998.

El actual documento consta de tres secciones.

La primera sección es la introducción y proporciona una visión general de las ERS.

La segunda sección contiene la descripción general de las Aplicaciones y del Sistema, con el fin de conocer las principales funciones que debe realizar, los datos asociados, restricciones, supuestos y dependencias que afectan al desarrollo, todo sin entrar en excesivos detalles.

La tercera sección se describe detalladamente los requisitos que debe satisfacer la aplicación y el sistema para administrar la misma.

#### **1.2 Descripción General**

#### **1.2.1 Perspectiva del producto**

Se tendrá una aplicación para dispositivos móviles Android dirigida a los choferes para poder usarla y compartir su ubicación en tiempo real respecto al recorrido que está realizando.

La aplicación dirigida a los estudiantes bastará con tener la aplicación instalada en el dispositivo móvil para su uso.

Se contará con un sistema para la gestionar la información de las aplicaciones móviles, es de uso exclusivo para el personal administrativo de la Universidad Autónoma Juan Misael Saracho, de preferencia se sugiere entrar al sistema desde un navegador web de una computadora de escritorio o portátil.

### **1.2.2 Funcionalidad del producto**

Para poder describir la funcionalidad del producto debemos separarlos por los distintos softwares que se quiere desarrollar.

### **Sistema Web**

- **Ingresar al Sistema:** Podrá ingresar al sistema previo registro del usuario donde se le asignará un usuario y una clave.
- **Gestionar Usuarios:** Se registrará, modificar y dará de baja a los diferentes usuarios registrados o por registrar.
- **Gestionar Rutas:** Se registrará una nueva ruta y parada, se modificará las rutas previamente registradas.
- **Gestionar Líneas:** Se registrará, modificará y se habilitará o inhabilitará a las diferentes líneas registradas en el sistema.
- **Gestionar Buses:** Se registrará, modificará y se habilitará o inhabilitará a los diferentes buses registrados en el sistema.
- **Gestionar Choferes:** Se registrará, modificará y se habilitará o inhabilitará a los diferentes choferes registrados en el sistema.
- **Gestionar Paradas:** Se modificará y actualizará las diferentes paradas registradas en el sistema.
- **Gestionar Horarios:** Se registrará, modificará los diferentes horarios registrados en el sistema.
- **Gestionar Asignaciones:** Se registrará, modificará y se eliminará las diferentes asignaciones registradas en el sistema.
- **Gestionar Fotos:** Se modificará las diferentes fotos que tienen los diferentes buses, choferes y paradas

### **Aplicación móvil Chofer**

- **Ingresar a la Aplicación:** Podrá ingresar a la aplicación ingresando su cédula de identidad, previo registro del chofer en el sistema
- **Autorizar Permisos:** El chofer desde el dispositivo móvil que utilizará debe de autorizar que la aplicación pueda acceder a la ubicación del dispositivo móvil.
- **Listar Asignaciones:** Se listará las diferentes asignaciones del chofer que ingreso a la aplicación, al seleccionar una asignación se iniciará el recorrido y empezará a compartir su ubicación.

### **Aplicación móvil Estudiante**

- **Listar Líneas:** Se listará todas las líneas que hayan sido registradas en el sistema y que estén habilitadas.
- **Ver Horarios:** Se verán todos los horarios registrados de una línea en específico.
- **Buscar Parada:** De acuerdo a un texto escrito se buscará una parada.
- **Ver Parada:** Se vera más información de la parada que se haya seleccionado.

### **1.2.3 Características de los usuarios**

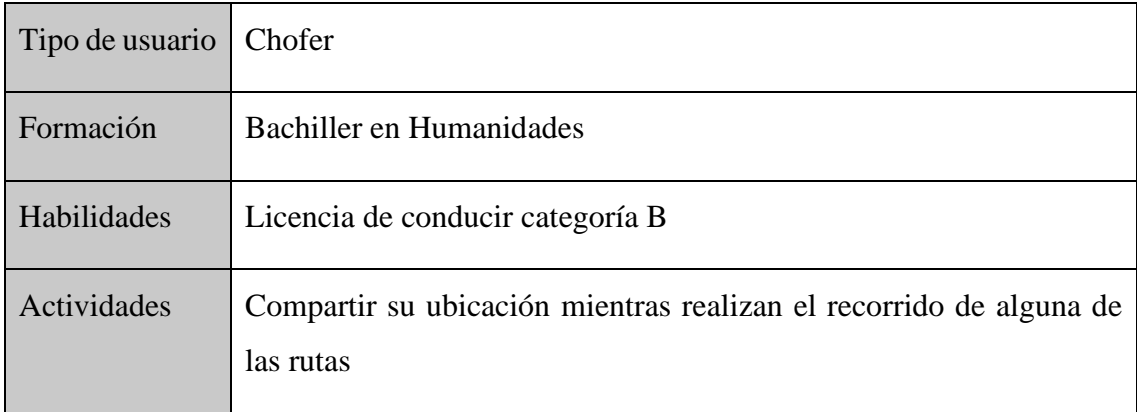

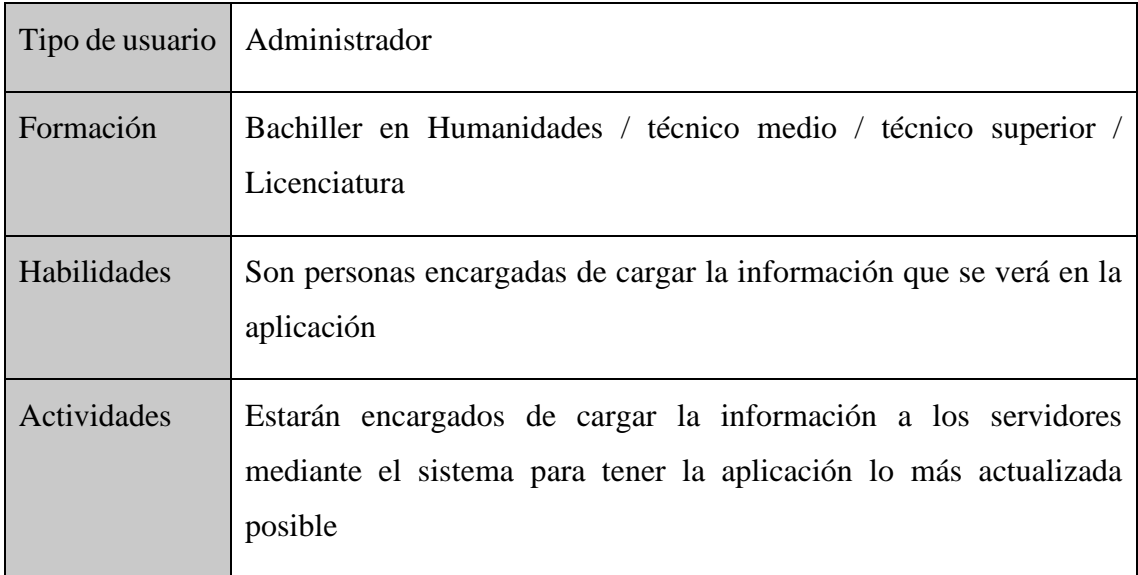

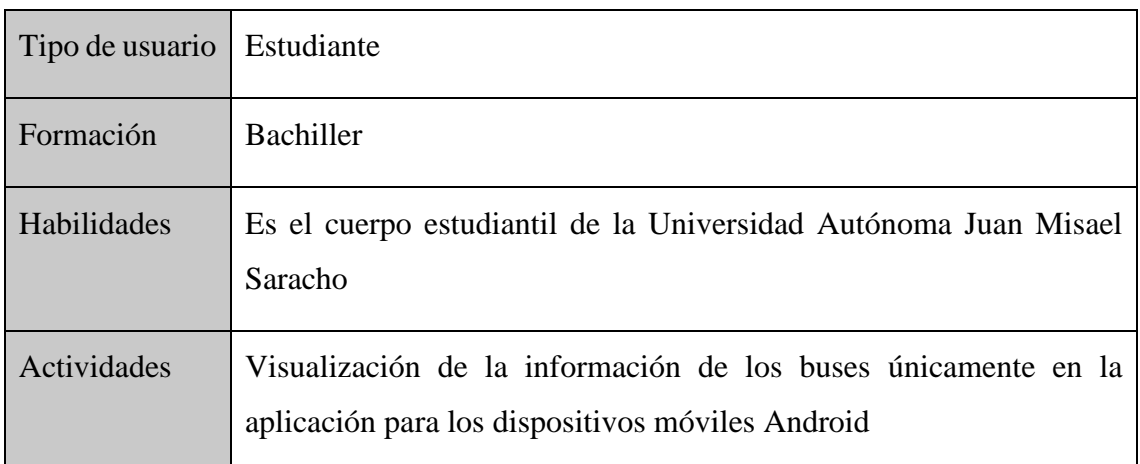

### **1.2.4 Restricciones**

### **Sistema**

- Solo se accederá al sistema mediante un navegador web.
- Se debe de tener conexión constante a internet.

# **Aplicación de choferes**

- No se hará control de horarios.
- No se realizará un control en cuanto al cumplimiento del recorrido.
- Se debe de tener conexión constante a internet.

### **Aplicación de estudiantes**

- Solo estará disponible en dispositivos móviles Andorid.
- No pedirá la ubicación del estudiante.
- Se debe de tener conexión constante a internet.

### **1.2.5 Suposiciones y dependencias**

Los dispositivos móviles y computadoras en los que correrá la aplicación y el sistema respectivamente deben de cumplir unos requisitos mínimos para garantizar la ejecución de las mismas.

### **1.2.6 Evolución previsible del sistema**

Se prevé que en un futuro si se controle que los buses cumplan el recorrido en los horarios establecidos y que cumplan con la ruta.

## **1.3 Requisitos Específicos**

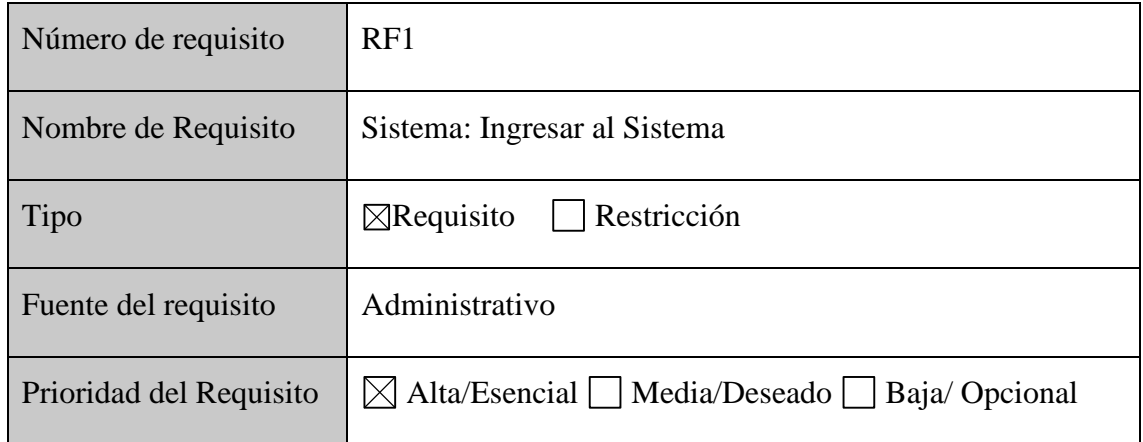

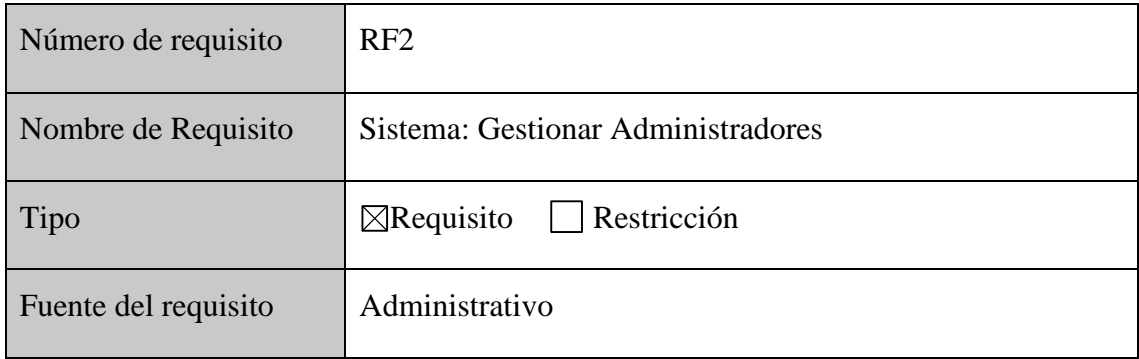

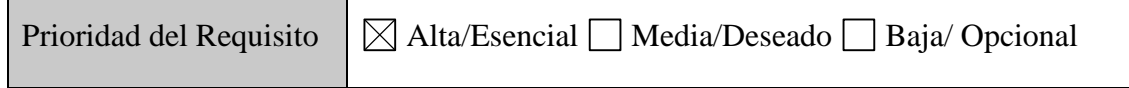

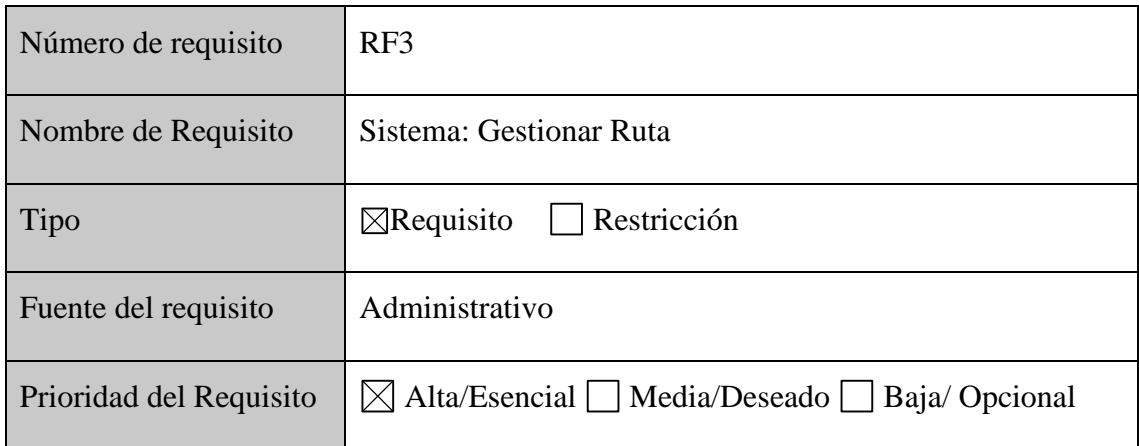

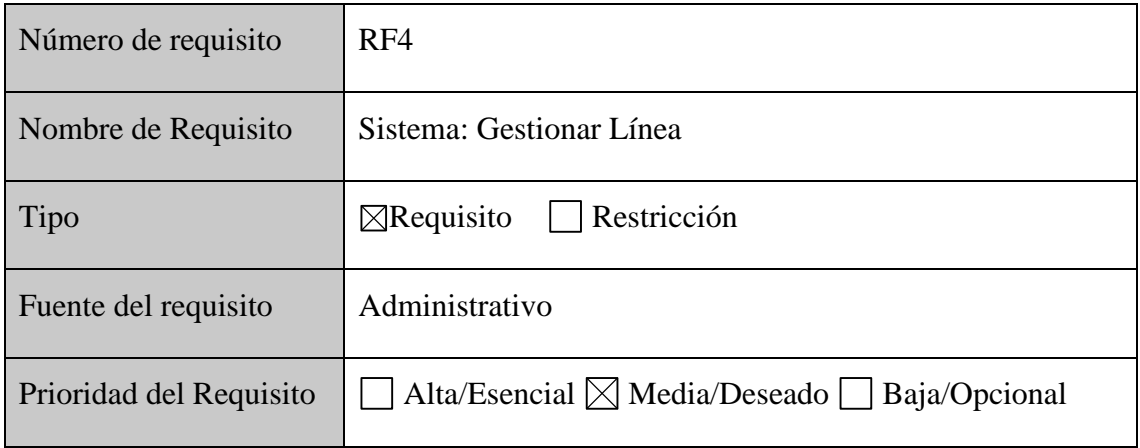

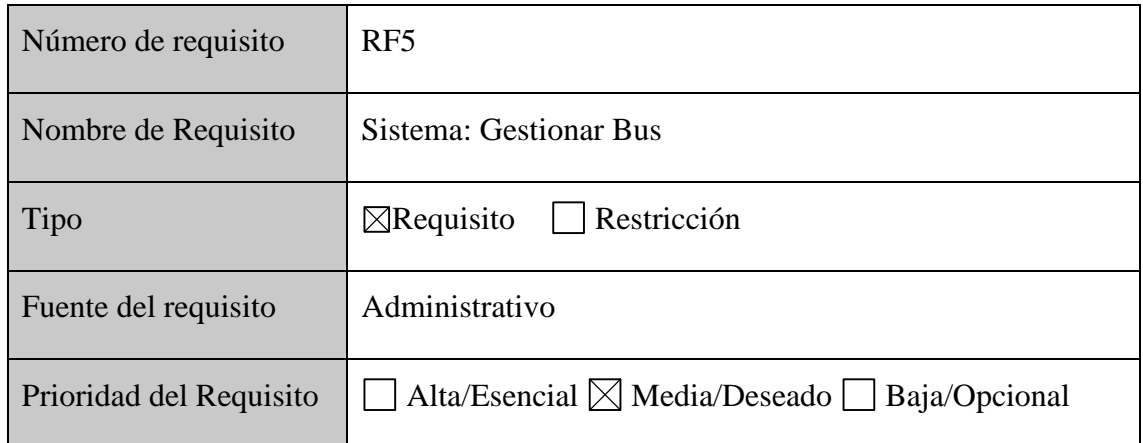

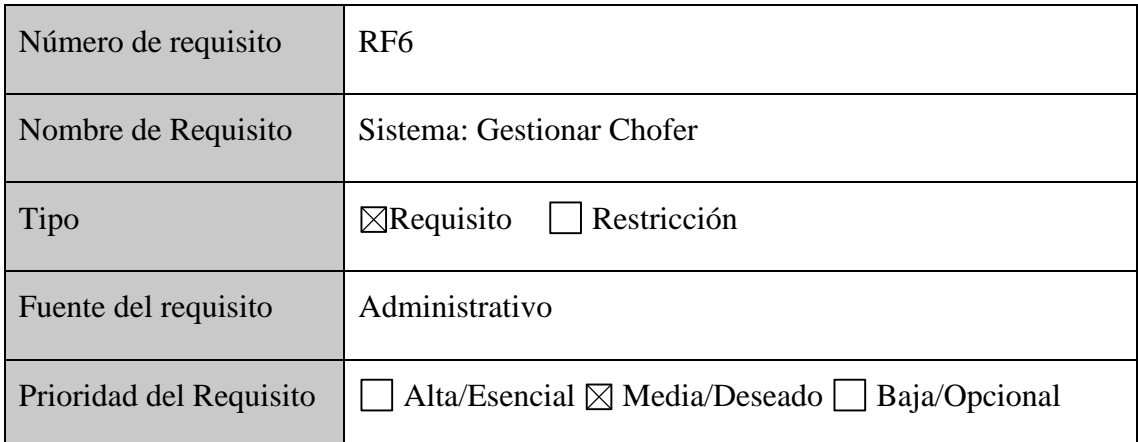

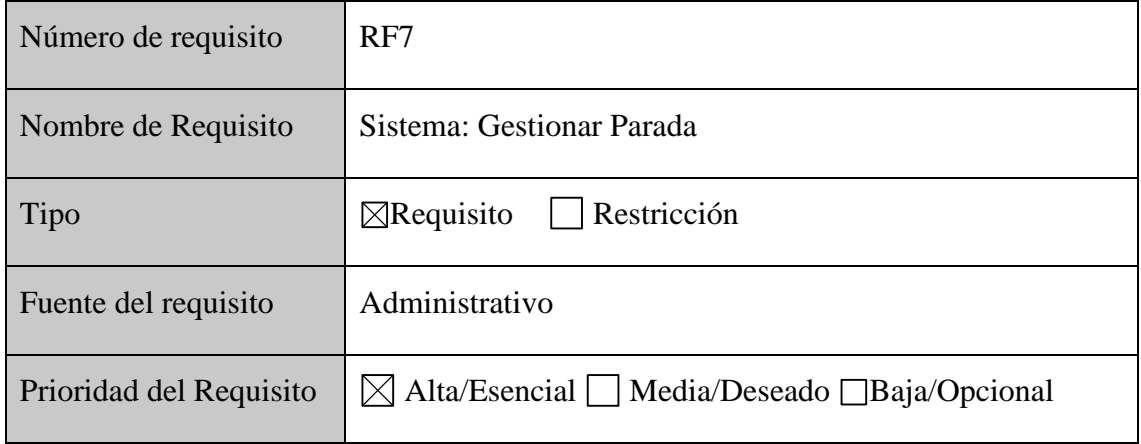

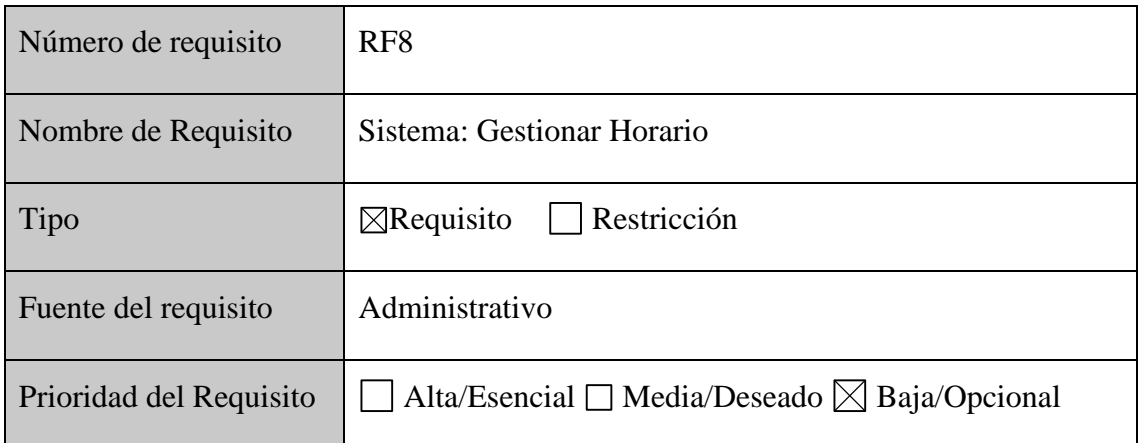

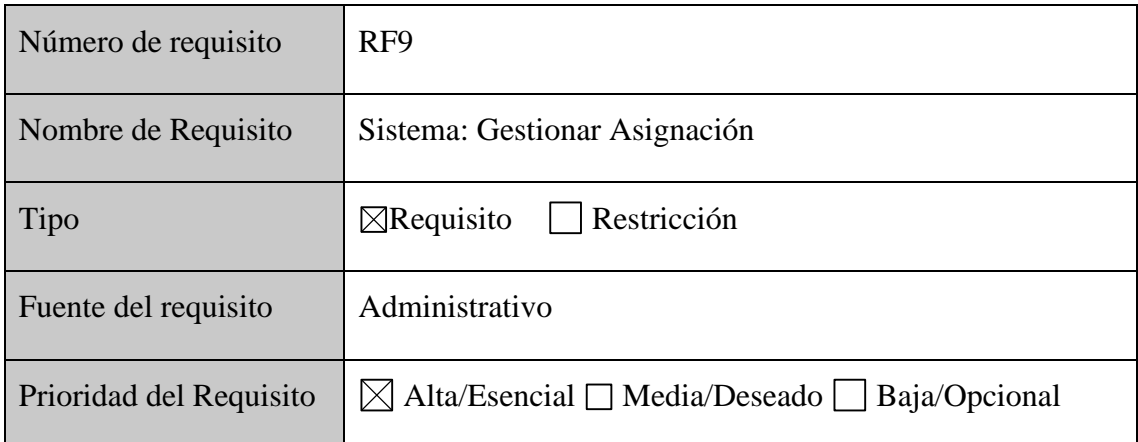

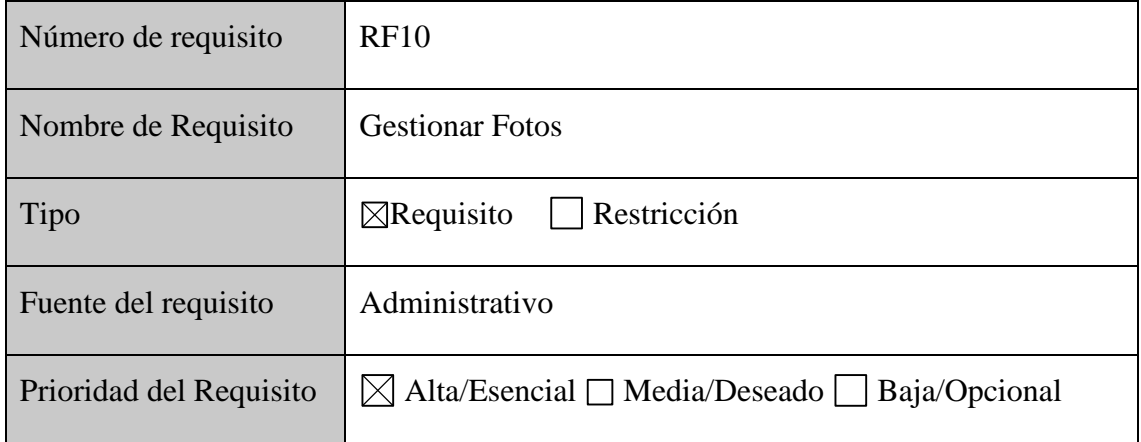

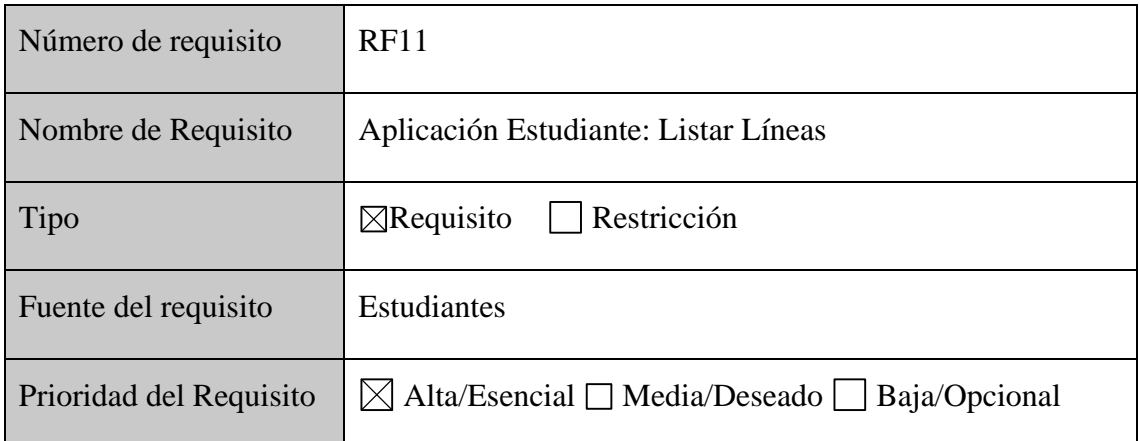

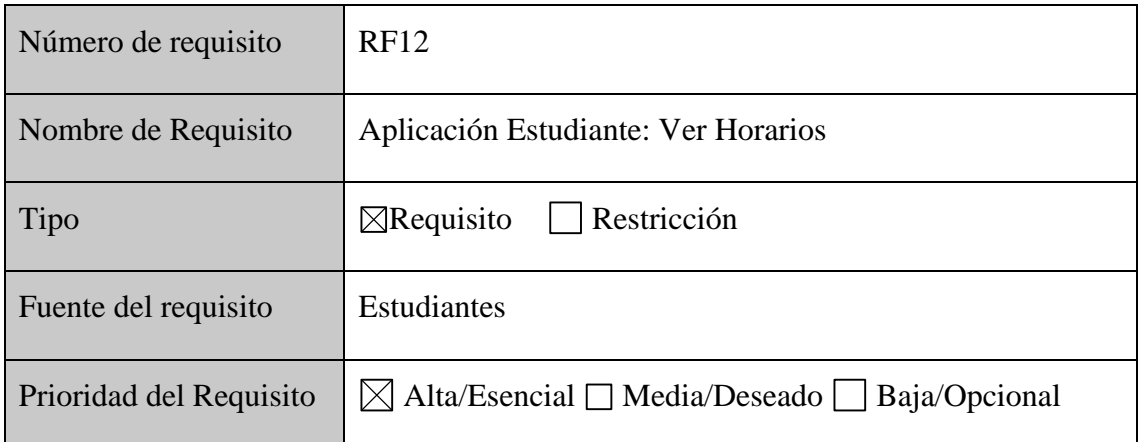

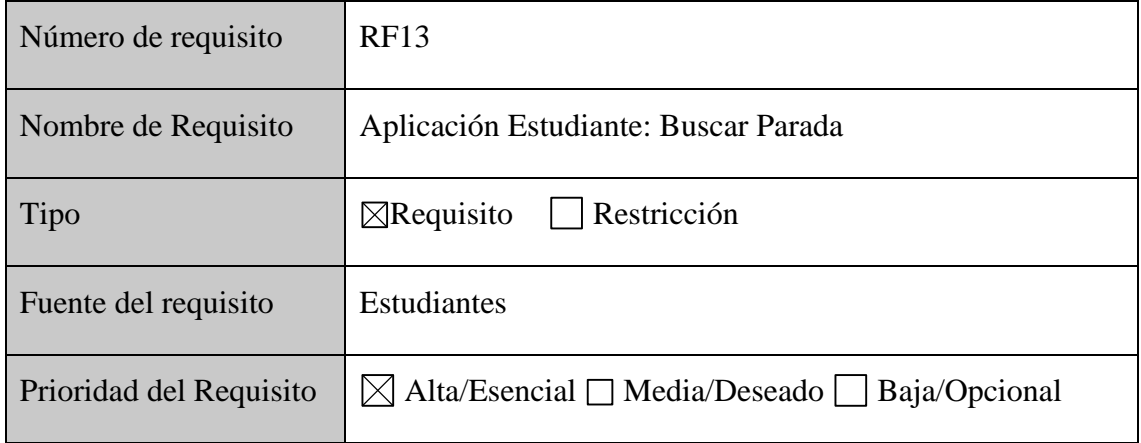

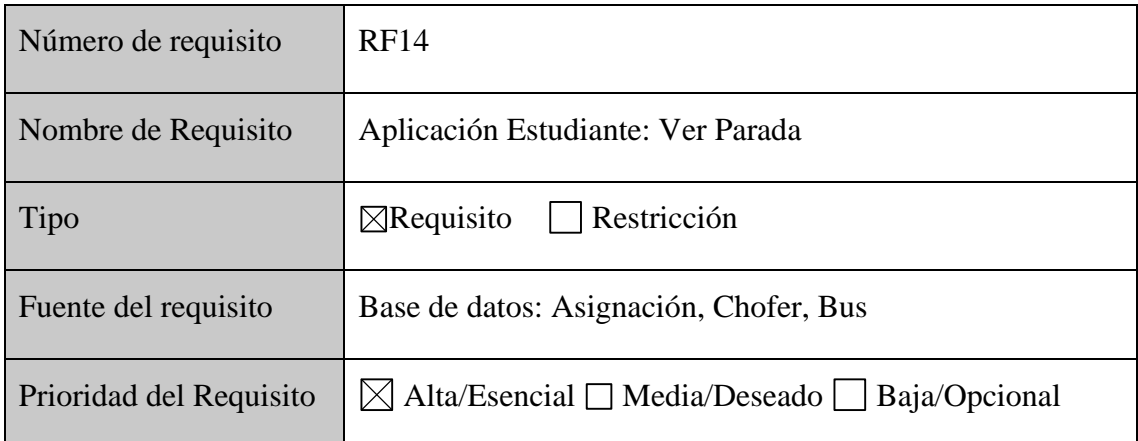

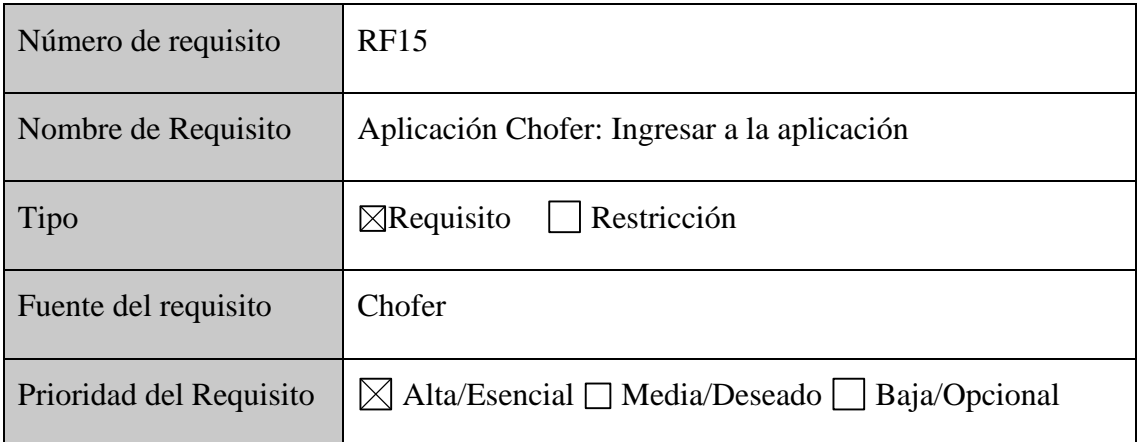

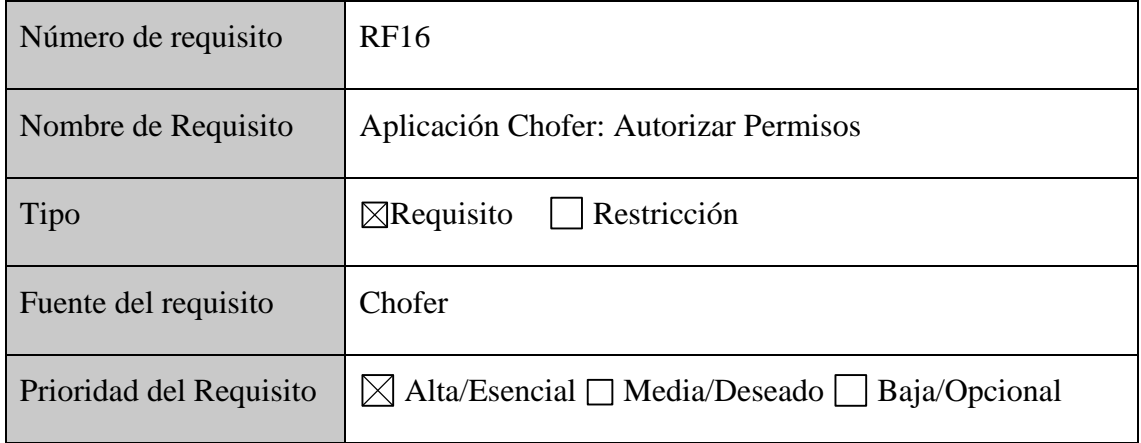

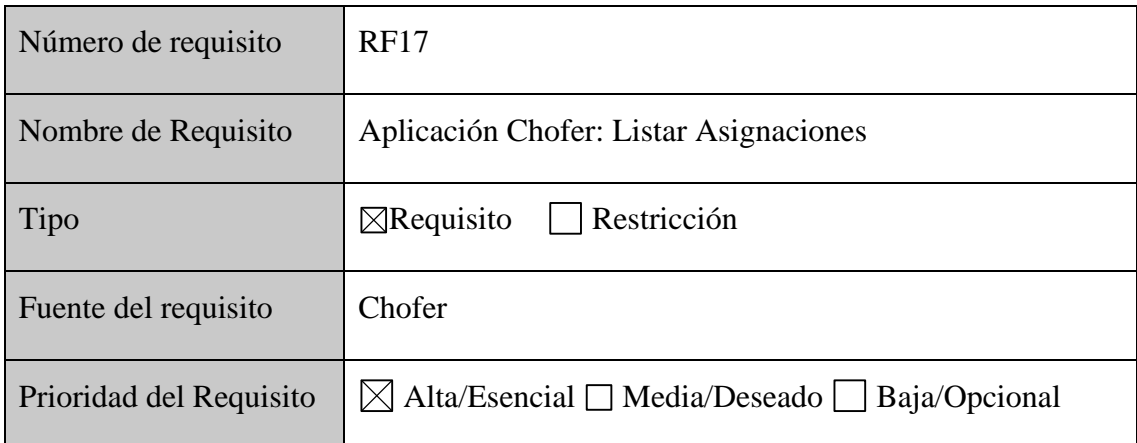

### **1.3.1 Requisitos comunes de las interfaces**

### **1.3.1.1 Interfaces de usuario**

Al desarrollar un sistema web y dos aplicaciones para dispositivos móviles Android las interfaces se desarrollarán de la siguiente manera:

Para el sistema web se utilizará el framework Angular de código abierto para aplicaciones web desarrollado en Typescript, mantenido por Google.

- La interfaz deberá ser de fácil uso, con formularios para que sea fácil el llenado de datos.
- Se contará con un filtro para facilitar búsquedas.
- Al momento de registrar a un nuevo administrador, se le asignara automáticamente una contraseña.

Para las aplicaciones en dispositivos móviles se utilizará el framework React Native de código abierto creado por Meta (Facebook) y se utiliza para desarrollar aplicaciones para Android, Android Tv, iOS, macOS y tvOS con la característica de la reutilización de código

• La interfaz será de uso intuitivo

### **1.3.1.2 Interfaces de hardware**

Los administradores deberán contar con una computadora de escritorio o portátil:

- Se requiere monitor (en caso de ser una de escritorio)
- Un teclado
- Un mouse
- Un CPU (en caso de ser una d escritorio)

Los usuarios (estudiantes y choferes) deberán contar con un celular:

- Dispositivo móvil
- Sistema operativo Android
- Sistema de posicionamiento GPS en el dispositivo móvil (solo para choferes)

#### **1.3.1.3 Interfaces de software**

Para dispositivos móviles se requiere mínimo un sistema operativo Android de versión 5.0 (Lollipop) Api Level 21 o superior.

Para computadora el sistema operativo Windows 7 o superior con los navegadores Mozila o Chrome que son los más usados, en caso de utilizar Microsoft Edge debe tener instalado obligatoriamente Windows 10.

Tanto para computadora como para dispositivos móviles se debe contar con conexión estable y continua a internet.

#### **1.3.1.4 Interfaces de comunicación**

Para el sistema API de Google Maps.

Para los dispositivos móviles se utilizarán los componentes react-native-maps y reactnative-maps-directions ambos componentes usan la tecnología de la API de indicaciones de Google Maps.

Tanto como para el sistema y la aplicación móvil la conexión del Frontend y el Backend se hará mediante un lenguaje de consultas y manipulación de datos APIs conocido como  ${REST}.$ 

#### **1.4 Requisitos funcionales**

**RF1 Ingresar al Sistema:** Para poder ingresar al sistema se deberá poner su usuario y contraseña en los lugares que indica la interfaz que se utilizará para el logueo.

**RF2 Gestionar Administradores:** Para más seguridad se le asignará un usuario y contraseña automática al momento de registrar a un nuevo usuario-administrador.

**RF3 Gestionar Rutas:** Se registrarán las diferentes rutas pertenecientes a una línea una vez registrada se podrá modificar la misma y ver su información de modo observador.

**RF4 Gestionar Líneas:** Se registrarán las diferentes líneas, modificar las mismas, o cambiar su estado de activo a inactivo o viceversa es decir sus respectivos ABM.

**RF5 Gestionar Buses:** Se registrarán los diferentes buses, modificar los mismos, o cambiar su estado de activo a inactivo o viceversa es decir sus respectivos ABM.

**RF6 Gestionar Choferes:** Se registrarán los diferentes choferes, modificar los mismos, o cambiar su estado de activo a inactivo o viceversa es decir sus respectivos ABM.

**RF7 Gestionar Parada:** Se registrarán las diferentes paradas pertenecientes a una ruta, una vez registrada se podrá modificar la misma y ver su información de modo observador.

**RF8 Gestionar Horarios:** Se registrarán los diferentes horarios, modificar los mismos.

**RF9 Gestionar Asignaciones:** Una vez registrados todos los datos requeridos se registrarán las diferentes asignaciones como ser los horarios para una ruta y el bus que le asignara a un chofer para cumplir una determinada ruta, modificar las mismas.

**RF10 Gestionar Fotos:** Solo se modificará la foto ya sea del bus, chofer o parada seleccionada.

**RF11 Aplicación Estudiantes Listar Línea:** El estudiante podrá ver las líneas registradas y activas.

**RF12 Aplicación Estudiante Ver Horario:** El estudiante podrá ver los horarios de la línea seleccionada independientemente del sentido de la ruta que esté seleccionada.

**RF13 Aplicación Estudiantes Buscar Parada**: Mediante un filtro el estudiante podrá escribir una palabra y aparecerán todas las paradas que hagan referencia a lo escrito y también mostrará qué líneas pasan por dicha parada y en qué sentido**.**

**RF14 Aplicación Estudiantes Ver Parada**: Mediante un filtro el estudiante podrá escribir una palabra y aparecerán todas las paradas que hagan referencia a lo escrito y también mostrará qué líneas pasan por dicha parada y en qué sentido.

**RF15 Aplicación Chofer Ingresar a la aplicación:** Los choferes deben ya estar registrados mediante el sistema para poder loguearse a la aplicación y estar activos.

**RF16 Aplicación Chofer Autorizar Permisos:** Para poder compartir su ubicación se debe de autorizar que la aplicación acceda a la localización del dispositivo móvil.

**RF17 Aplicación Chofer Listar Asignación:** Antes de poder compartir su ubicación el chofer deberá de iniciar un recorrido de los que tiene asignados, en cuanto seleccione una asignación empezará a compartir su ubicación en tiempo real.

#### **1.5 Requisitos no funcionales**

#### **1.5.1 Requisitos de rendimientos**

La actualización de rutas a una variación debe ser lo más inmediatamente posible, con un retraso máximo de 48 horas.

El registro de una nueva línea y su ruta debe ser con una antelación o retraso de un 1 día.

### **1.5.2 Seguridad**

Los administradores para ingresar al sistema deberán de ingresar su usuario y contraseña.

El logueo para los choferes es obligatorio caso contrario no podrá utilizar la aplicación.

Los estudiantes no necesitan loguearse para usar la aplicación, ya que solo es de carácter informativo.

#### **1.5.3 Fiabilidad**

El llenado de formularios por parte de los administradores será procesado exitosamente, en caso de presentar un error se detendrá el proceso.

Las diferentes consultas realizadas por los usuarios serán respondidas entre 1 a 5 segundos.

#### **1.5.4 Disponibilidad**

La aplicación estará disponible las 24 horas del día todo el año.

Se puede generar dos archivos el apk o el bundle que es un .aab pero solo se usara el apk ya que es el más conocido.

Ambos archivos no deberán superar los 200 MB para evitar problemas con la instalación.

La aplicación será gratuita desde el inicio.

### **1.5.5 Mantenibilidad**

Se realizará mantenimientos semanales del sistema.

• Para poder dar mantenibilidad al sistema se requiere conocimientos de JavaScript y del framework Angular

Se realizará mantenimiento cada que así lo requiera la aplicación.

• Para realizar mantenimiento de la aplicación se requiere conocimientos de JavaScript y del framework React Native

La parte del backend será revisada cada vez que se realiza el mantenimiento al sistema y a la aplicación.

• Para poder realizar mantenimiento se debe tener conocimientos en JavaScript y saber manejar Node.

Resaltar que son mantenimientos a la parte la funcionalidad es decir no se realizarán cambios drásticos a excepción de que se presente un Bug demasiado grande o se quiera implementar una nueva funcionalidad al sistema o a la aplicación

# **1.5.6 Portabilidad**

El código deberá ser compatible con:

- node v.  $16.1.X$
- Angular v. 11.2.X
- React Navtive v. 0.64.4

# **1.6 Otros requisitos**

Genera una llave (key) desde la plataforma para desarrolladores de google maps.

# **2 Apéndices**

Implementación del transporte urbano estudiantil universitario – UAJMS Tarija, Enero del 2018.

# **Anexo 2: Presupuesto/Justificación**

# **Cálculo del presupuesto para el componente 1**

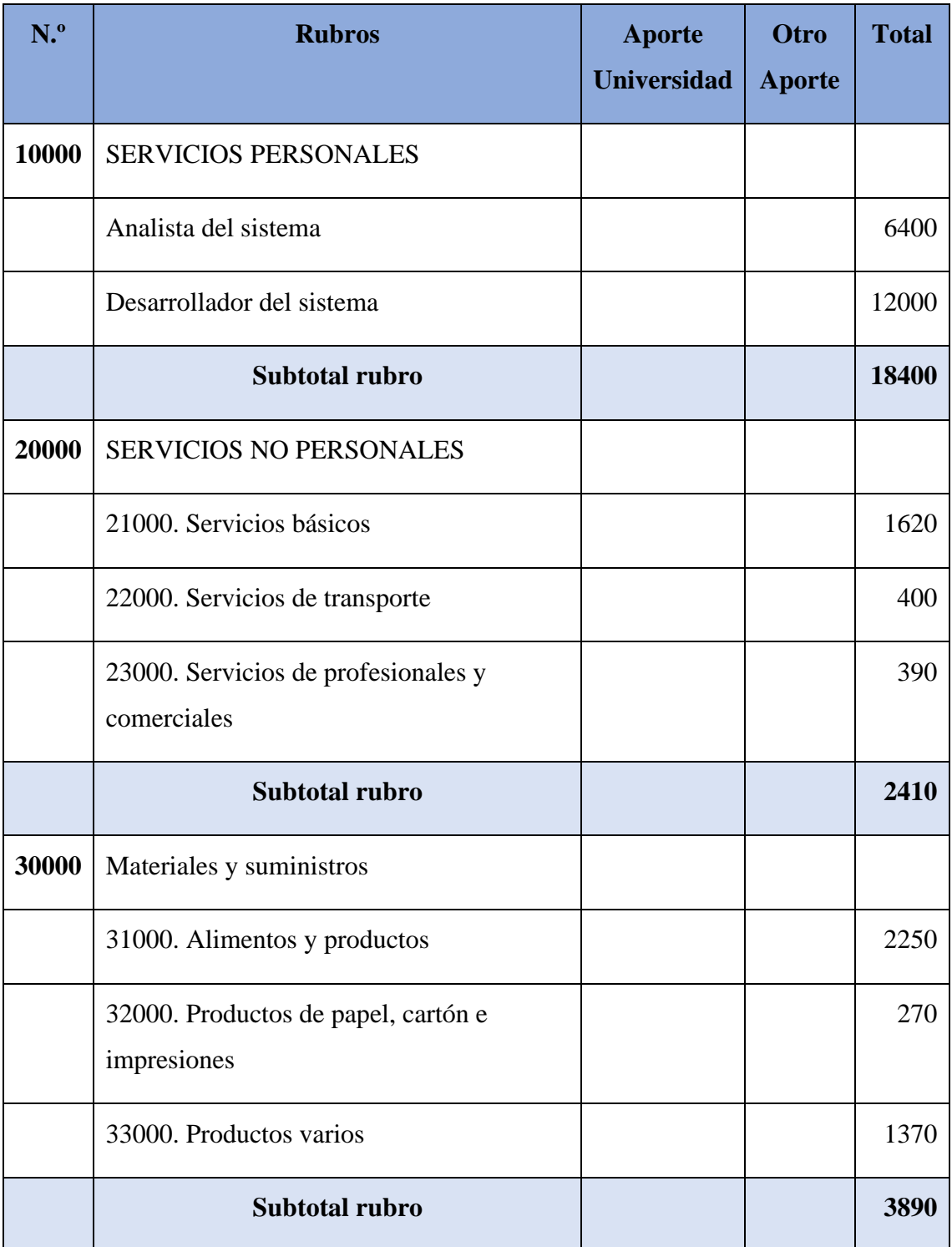

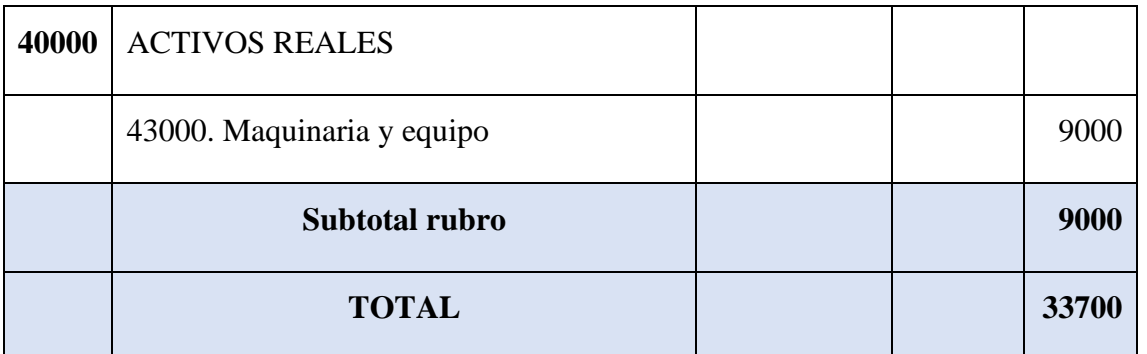

# **GRUPO 10000. Servicios personales**

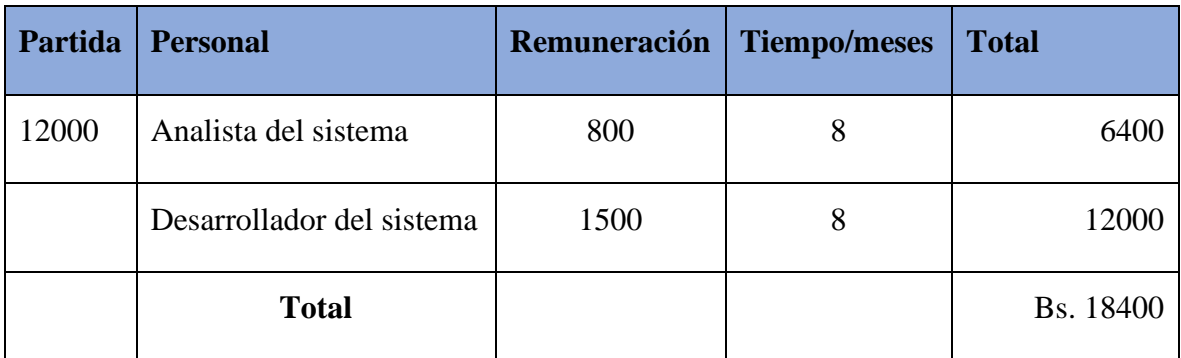

# **GRUPO 20000. Servicios no personales**

# **Subgrupo 21000 Descripción de los gastos de servicios básicos**

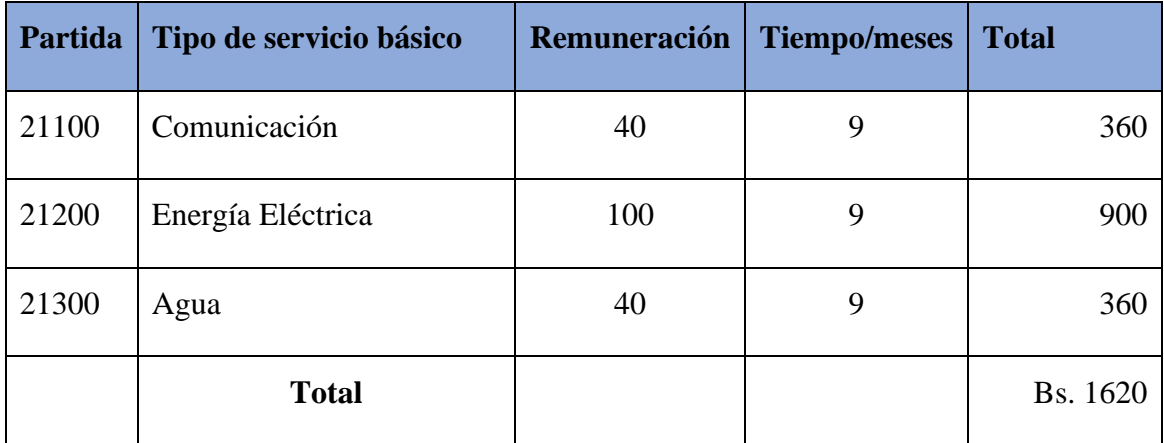

# **Subgrupo 22000 Descripción de los gastos de viajes y transporte personal**

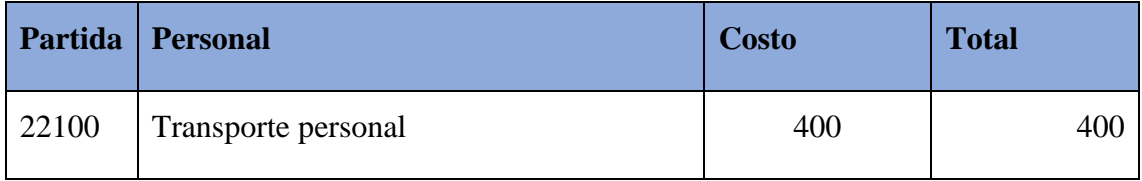

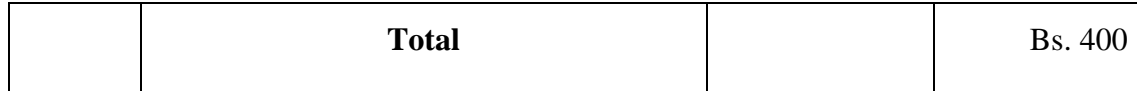

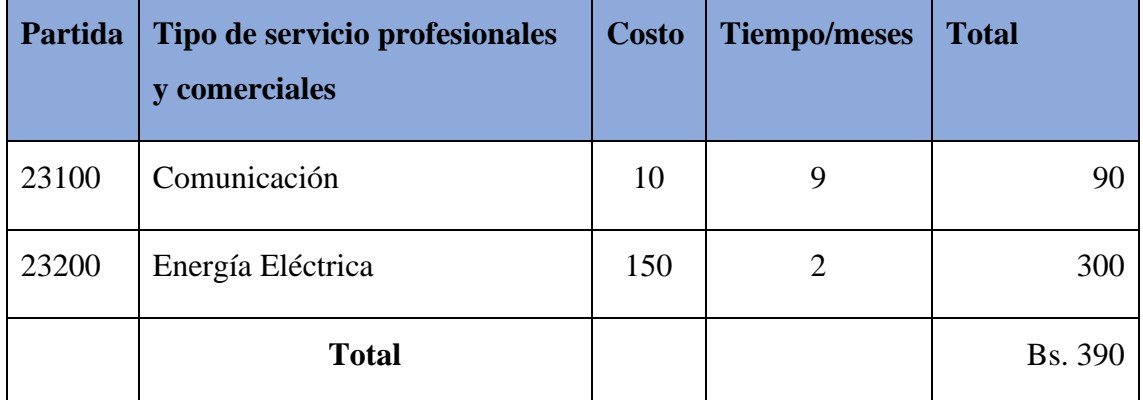

# **Subgrupo 23000 Descripción de los gastos en servicios profesionales y comerciales**

# **GRUPO 30000. Materiales y suministros**

# **Subgrupo 31000 Descripción de los gastos alimenticios y productos agroforestales**

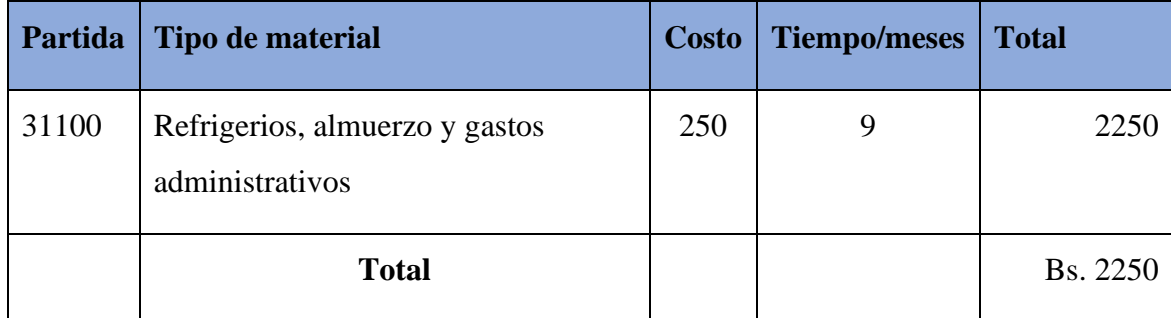

# **Subgrupo 32000 Descripción de los gastos de productos de papel cartón e impresos**

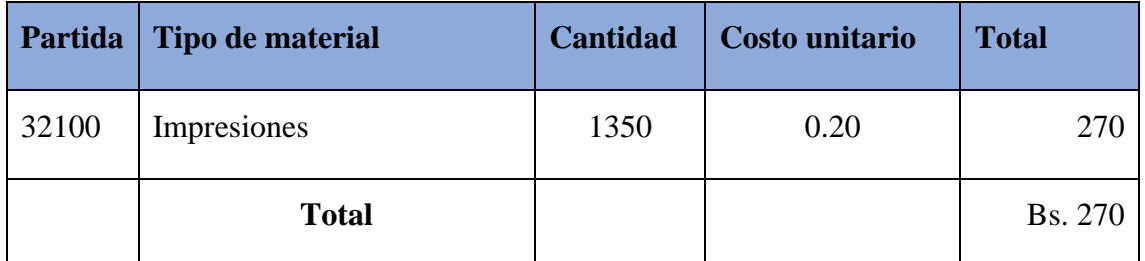

# **Subgrupo 3300. Descripción del gasto en productos varios**

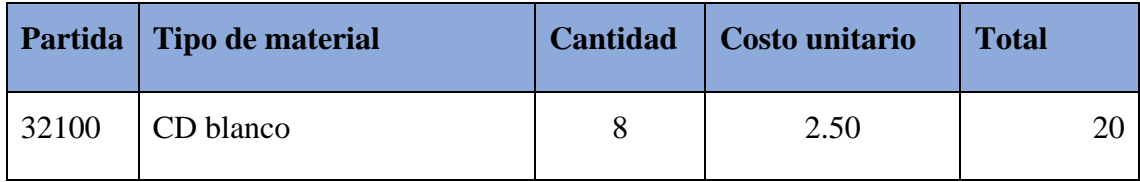

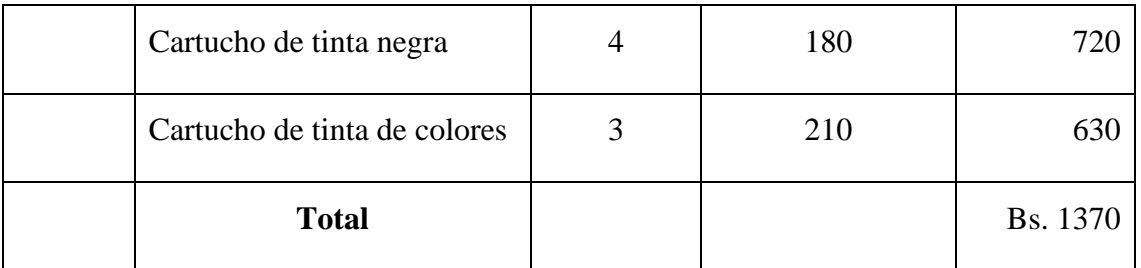

# **Grupo 40000. Activos reales**

# **Subgrupo 43000. Descripción del gasto de maquinaria y equipo**

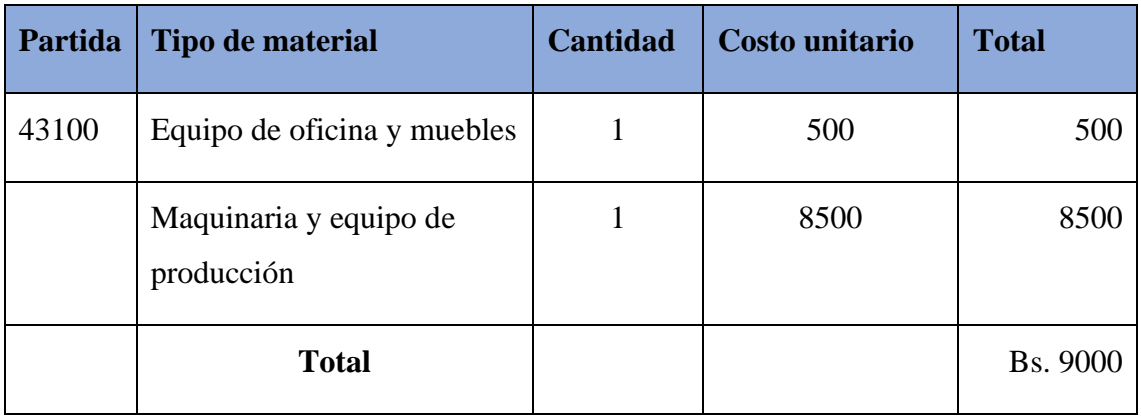

# **Cálculo del presupuesto para el componente 2**

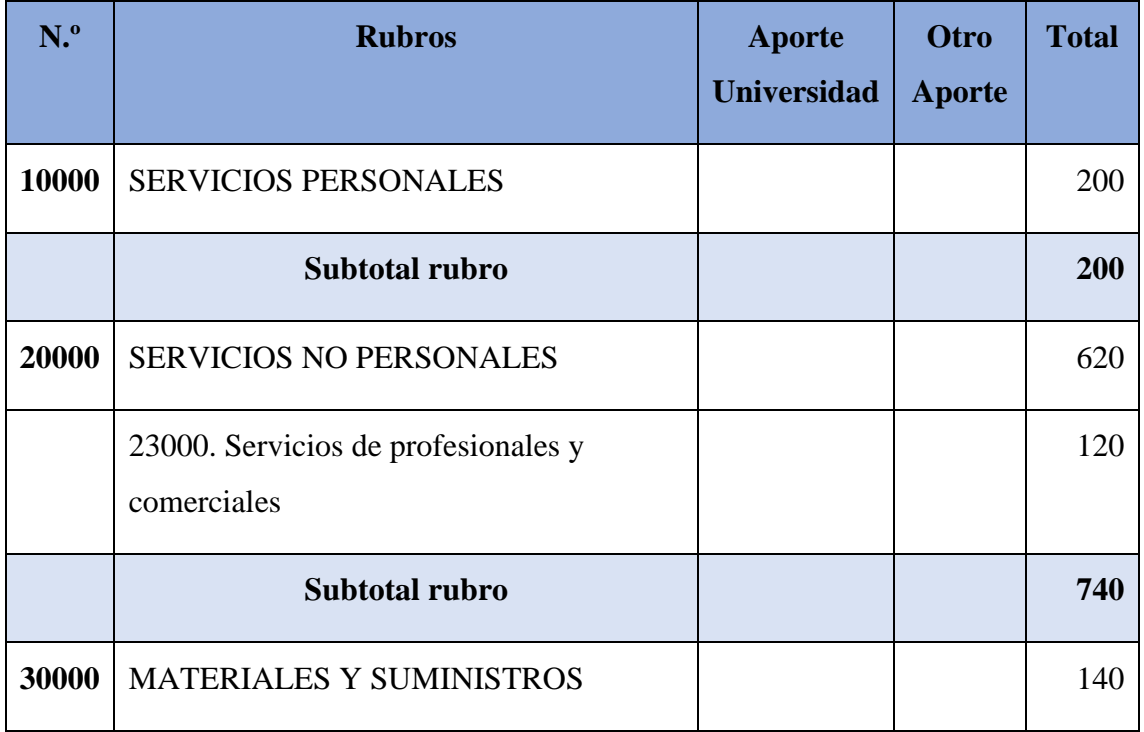

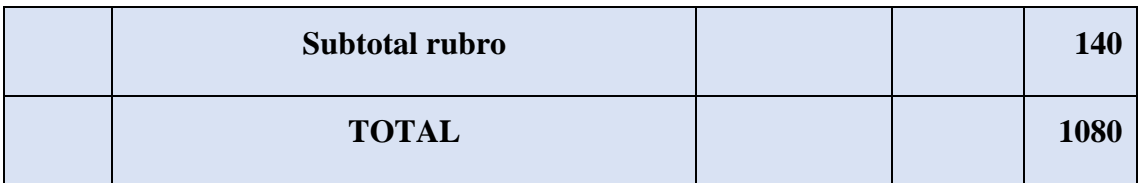

# **GRUPO 10000. Servicios personales**

### **Subgrupo 12000**

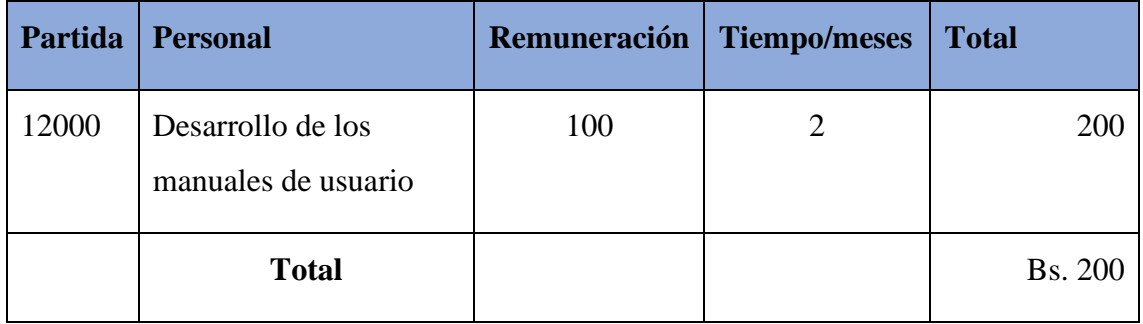

# **GRUPO 20000. Servicios no personales**

# **Subgrupo 21000 Descripción de los gastos de servicios básicos**

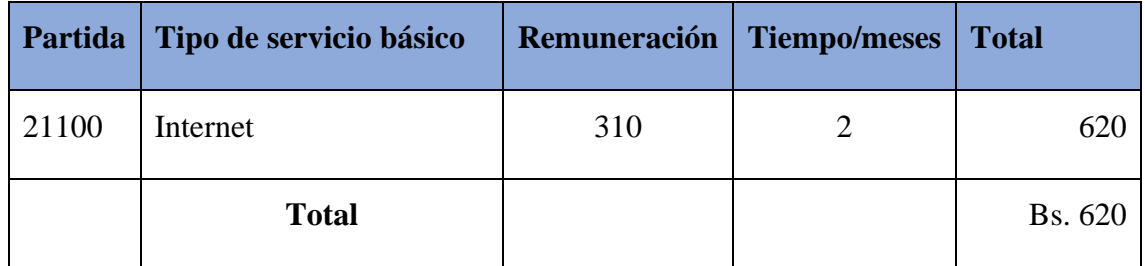

### **Subgrupo 23000 Descripción de los gastos en servicios profesionales y comerciales**

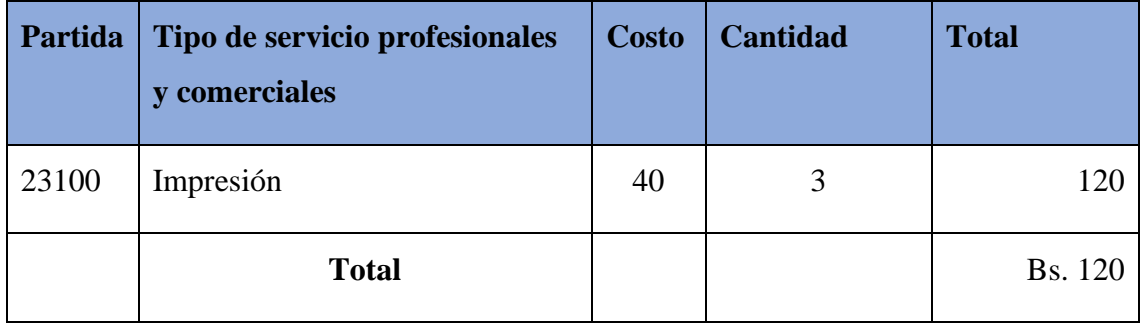

## **GRUPO 30000. Materiales y suministros**

**Subgrupo 31000 Descripción de los gastos alimenticios y productos agroforestales**

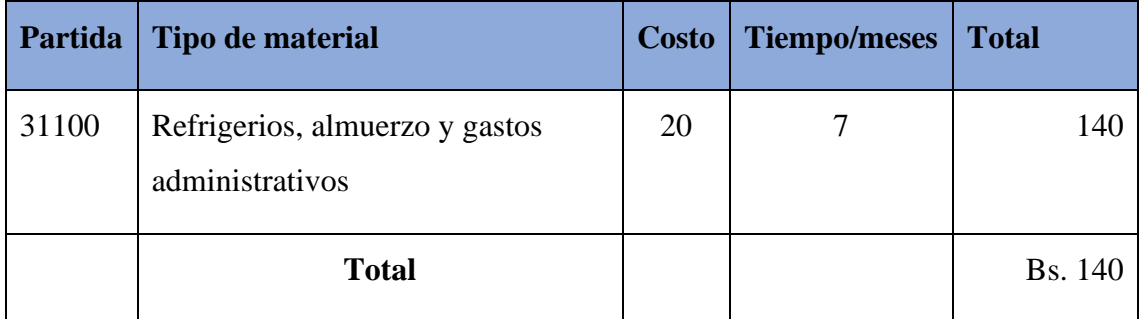

# **Cálculo del presupuesto para el componente 3**

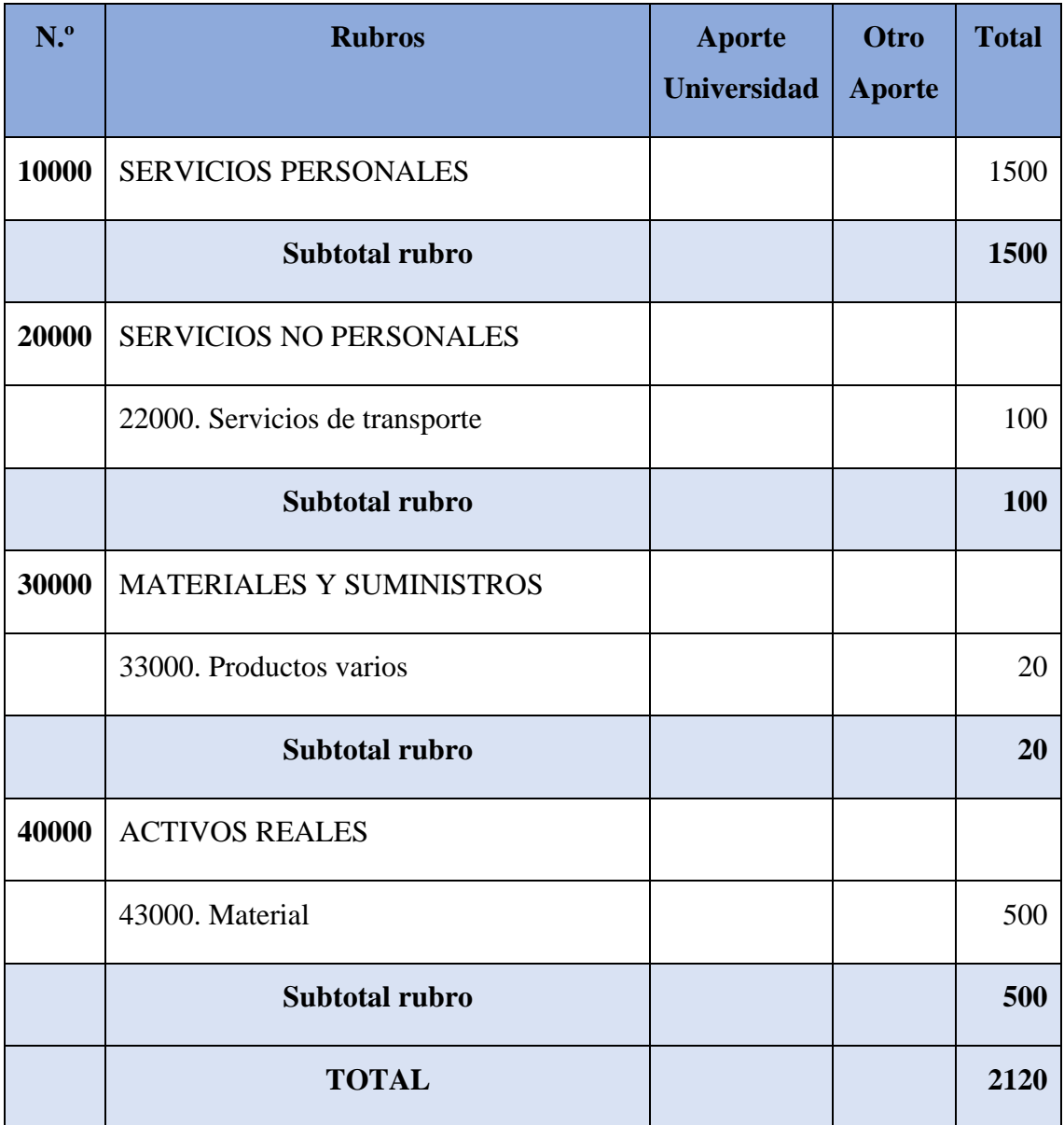

**GRUPO 10000. Servicios personales**

## **Subgrupo 12000**

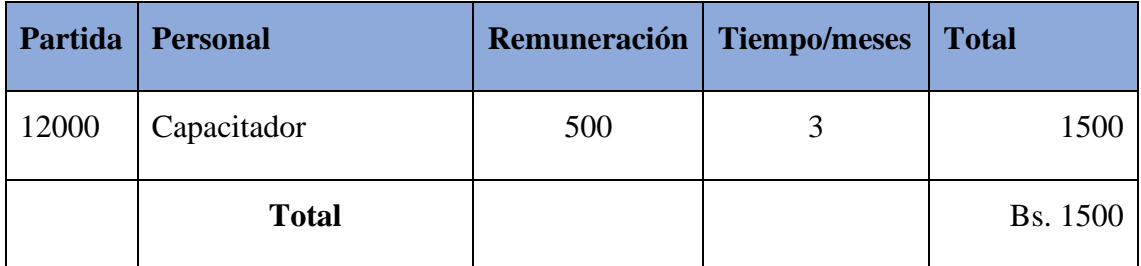

### **GRUPO 20000. Servicios no personales**

# **Subgrupo 22000 Descripción de los gastos de viajes y transporte personal**

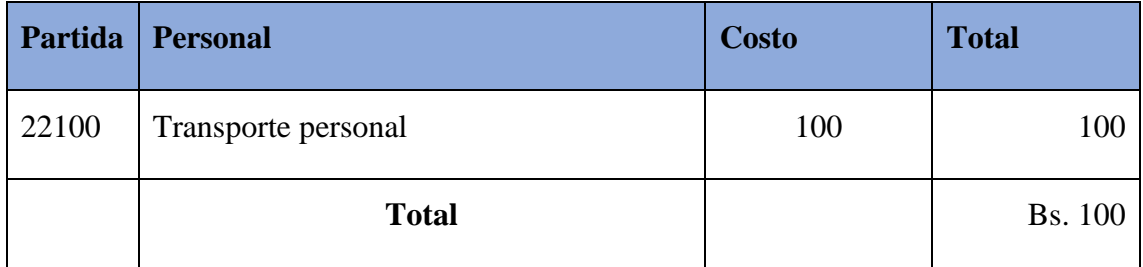

# **GRUPO 30000. Materiales y suministros**

## **Subgrupo 31000 Descripción del gasto en productos varios**

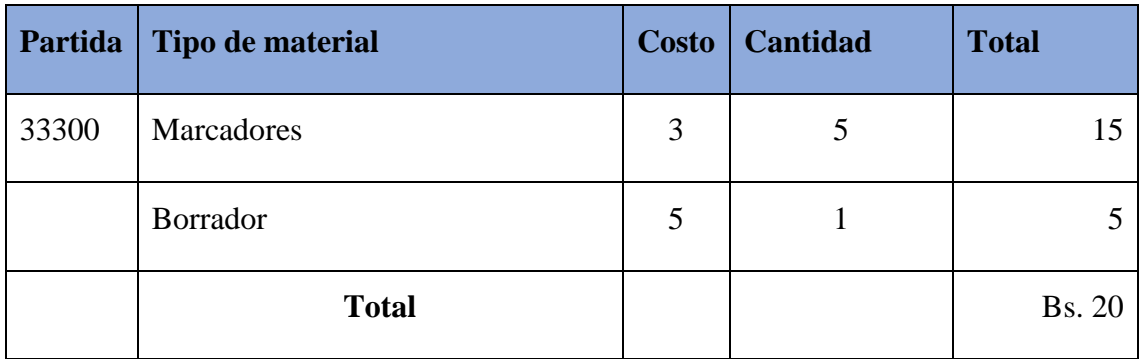

# **Grupo 40000. Activos reales**

# **Subgrupo 43000. Descripción del gasto de maquinaria y equipo**

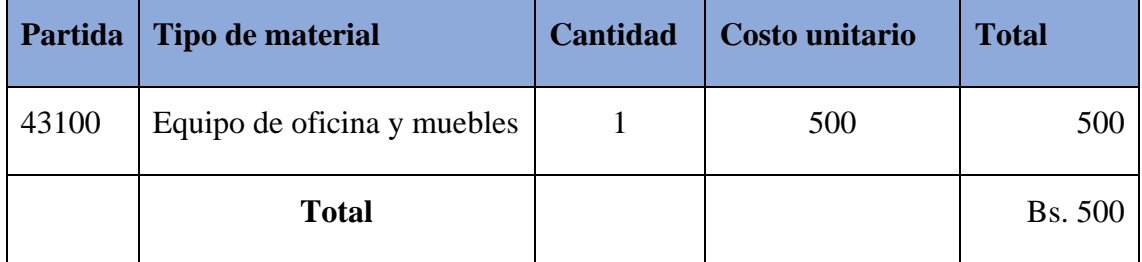

## **Anexo 3: Varios**

#### **Entrevista con el Encargado del Parque Automotor**

Departamento: Parque Automotor

1. ¿Actualmente se utiliza algún software para la administración o control del transporte urbano estudiantil universitario?

R. Dentro del transporte urbano estudiantil no.

2. ¿Qué procesos se siguen en la elaboración de los recorridos?

R. Por ahora solo está establecido el que está en el proyecto, mediante estadística la demanda de estudiantes/pasajeros.

3. ¿Qué procesos se siguen para las diferentes asignaciones?

R. Al inicio si se hizo una asignación y se quedó así, en caso de volver a poner en funcionamiento el proyecto solo seria de reactivarlo, los choferes serían los mismos.

- 4. ¿Qué problemas se tuvo con la implementación del transporte urbano estudiantil universitario?
- R. Ninguno por parte del departamento del parque automotor.
	- 5. ¿Qué personas estarán involucradas y cuáles son sus cargos?

R. Personal de DTIC, Ing. Gabriela Gutiérrez (2022); Dirección de infraestructura, Arq. Juan Pablo Orellana (2022).

6. ¿Quiénes se beneficiarán con el sistema?

R. Encargado del parque automotor y su auxiliar de oficina.

7. ¿Se cuenta con acceso a internet, en las oficinas?

R. Sí.

- 8. ¿Qué datos considera importantes para dar a conocer al estudiante?
- R. EL nombre del chofer y la placa del bus.

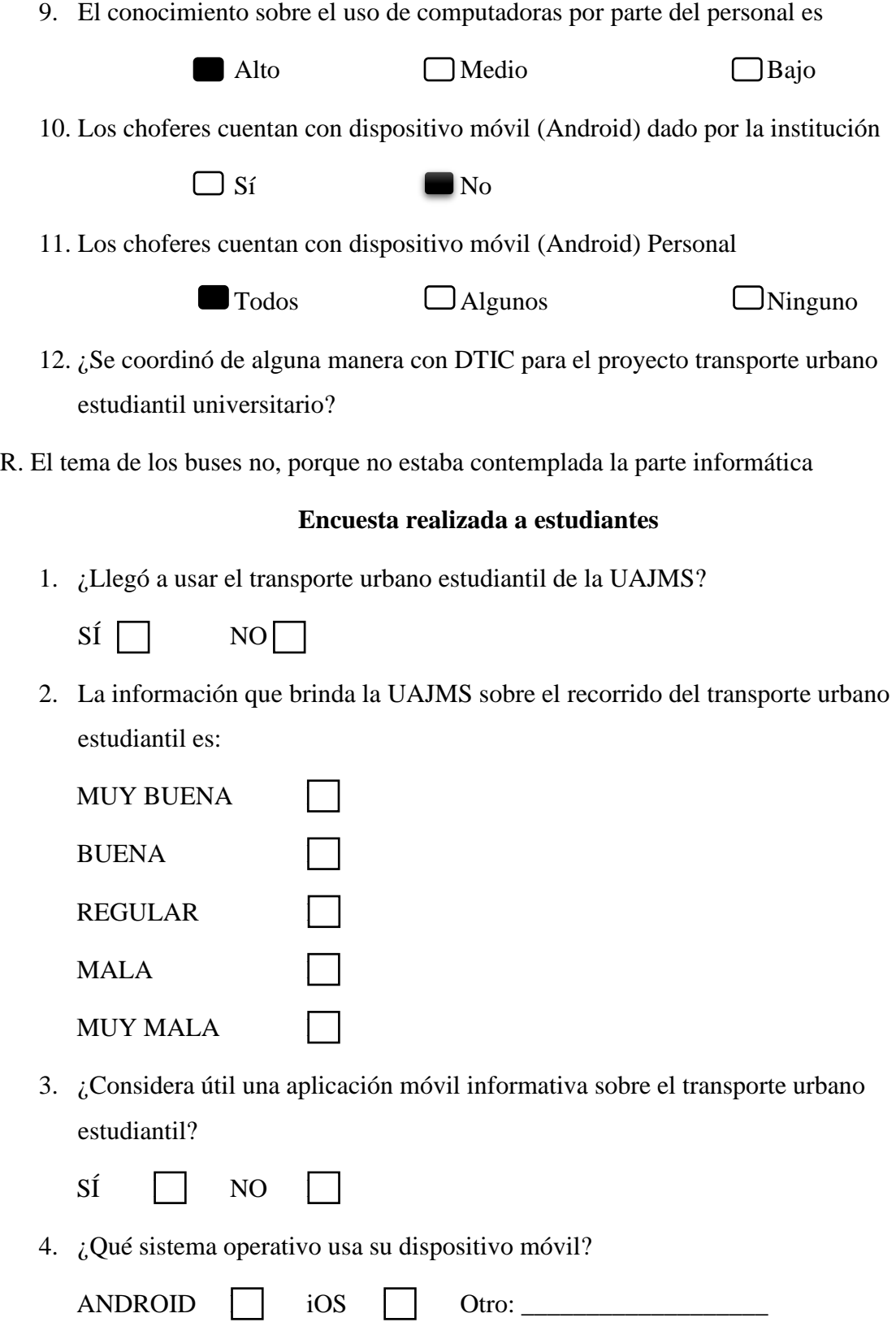

5. ¿Considera necesario ver la información básica de los choferes en la aplicación?

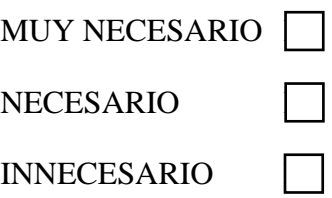

6. ¿Considera necesario ver la información básica de los buses en la aplicación?

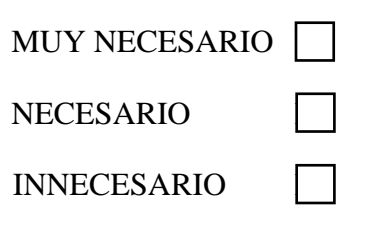

7. ¿Considera necesario ver los Horarios de los recorridos en la aplicación?

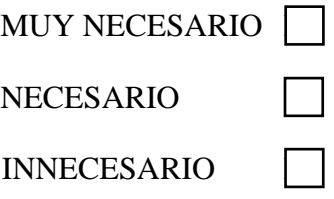

8. ¿Le interesaría ver la ubicación en tiempo real de los buses mientras realizan el recorrido?

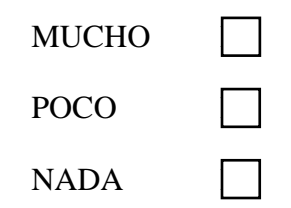

9. ¿Es necesario que la aplicación pida la ubicación al usuario?

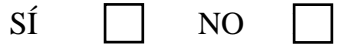

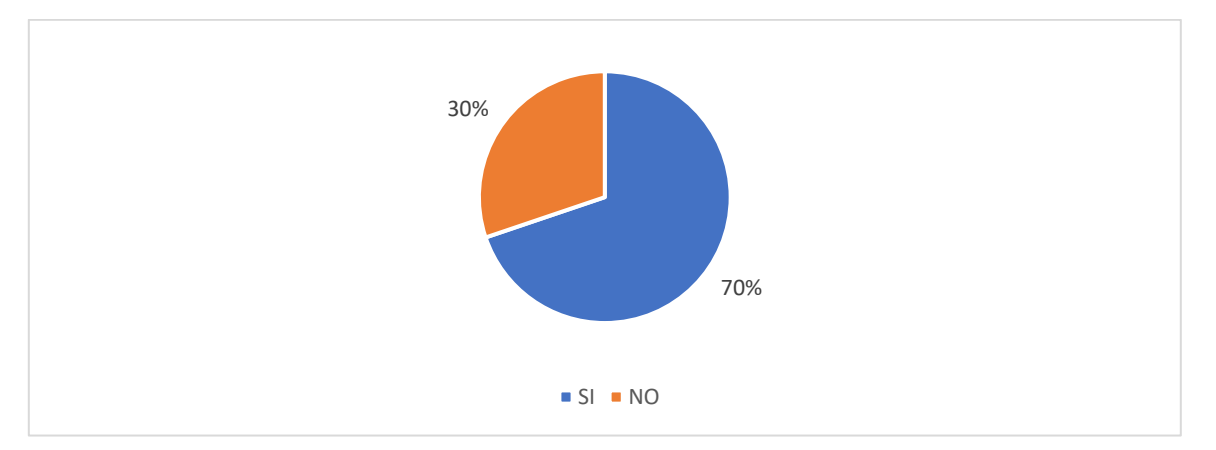

1. ¿Llegó a usar el transporte urbano estudiantil de la UAJMS?

2. La información que brinda la UAJMS sobre el recorrido del transporte urbano estudiantil es:

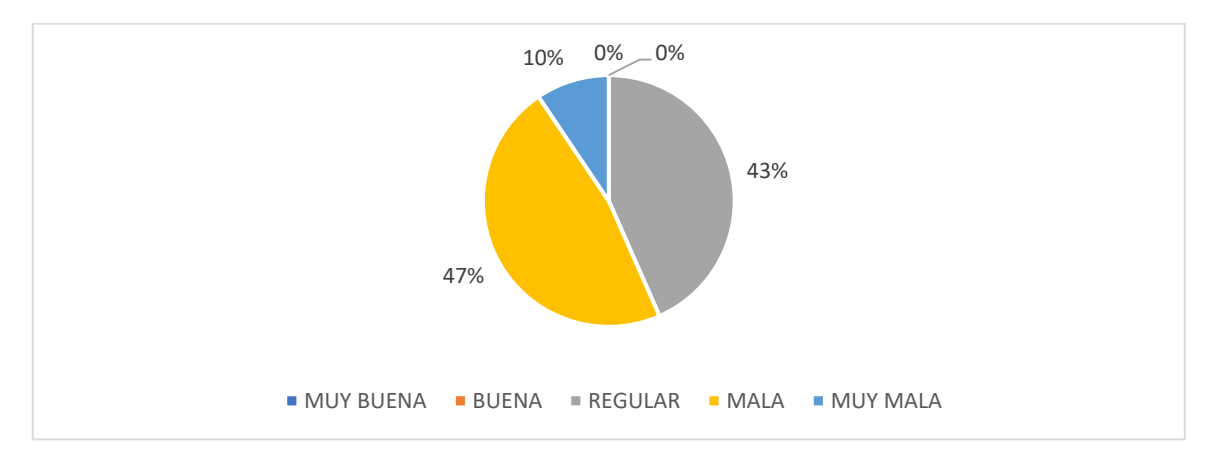

3. ¿Considera útil una aplicación móvil informativa sobre el transporte urbano estudiantil?

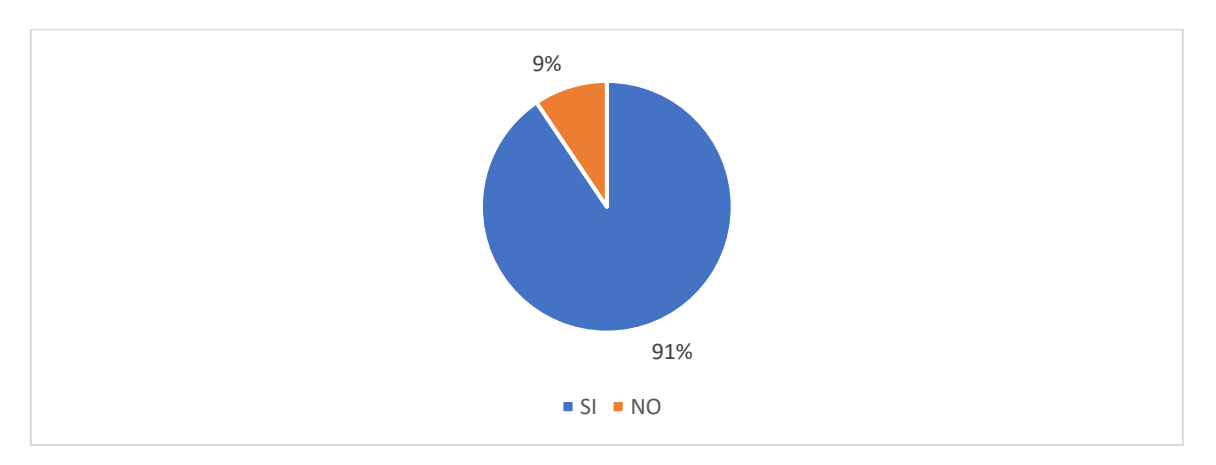

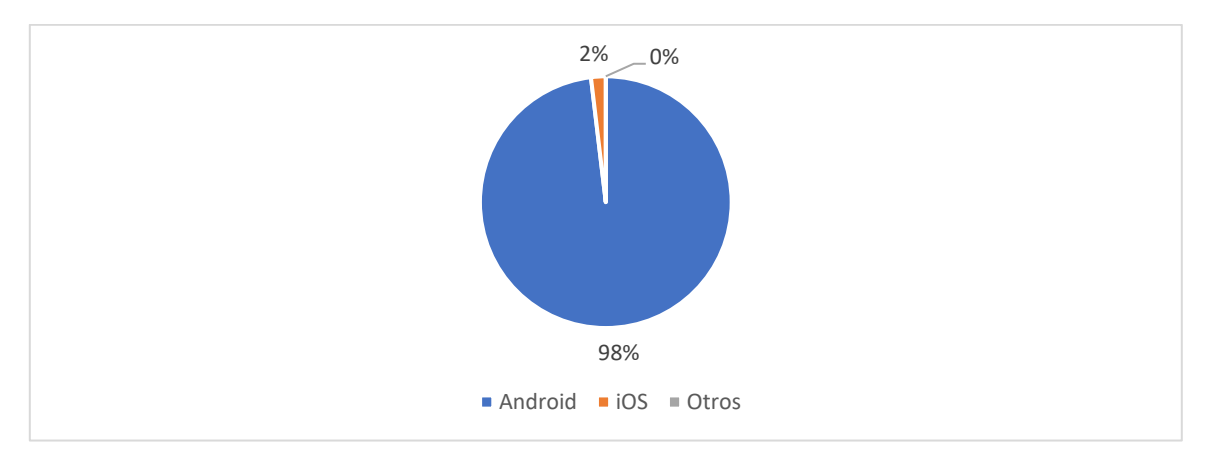

4. ¿Qué sistema operativo usa su dispositivo móvil?

5. ¿Considera necesario ver la información básica de los choferes en la aplicación?

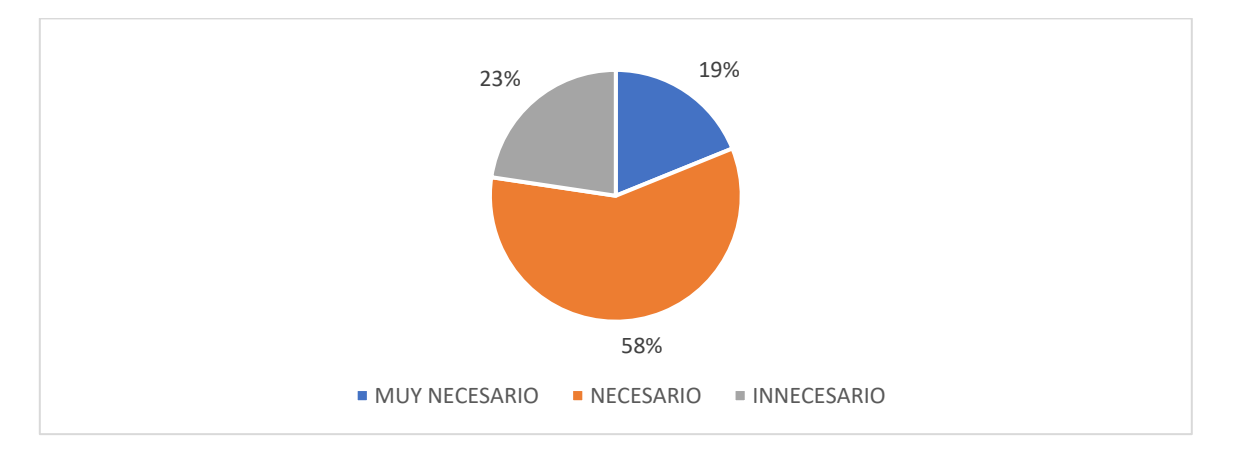

6. ¿Considera necesario ver la información básica de los buses en la aplicación?

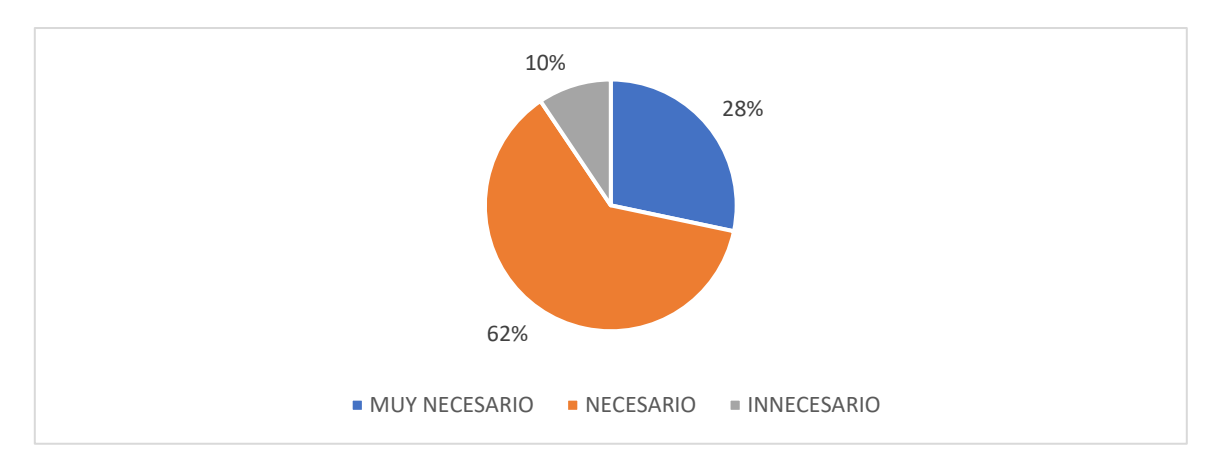

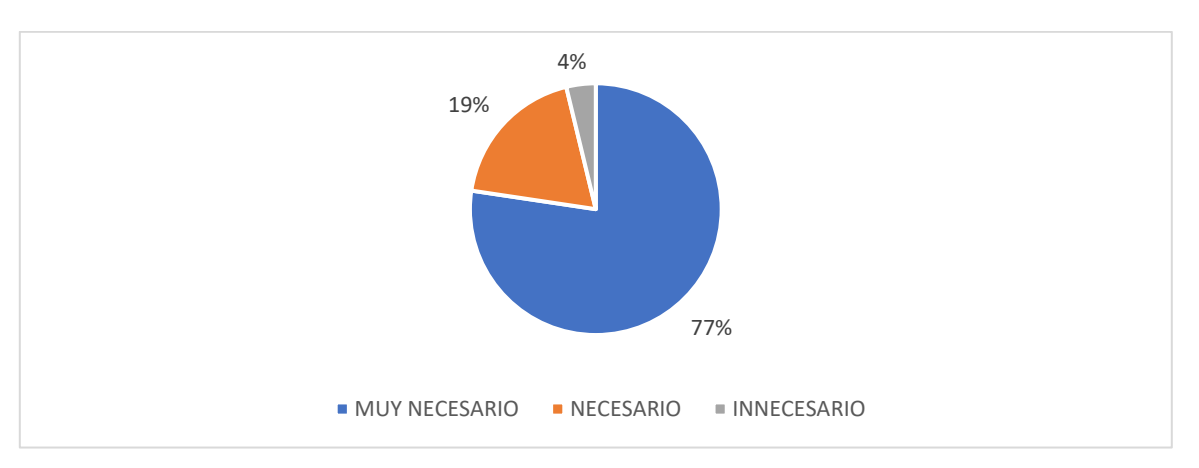

7. ¿Considera necesario ver los Horarios de los recorridos en la aplicación?

8. ¿Le interesaría ver la ubicación en tiempo real de los buses mientras realizan el recorrido?

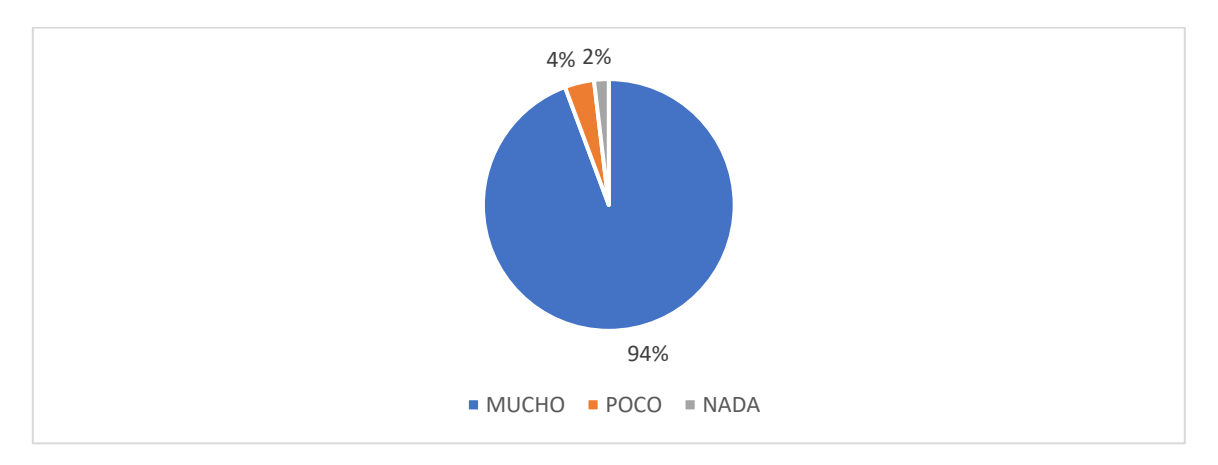

9. ¿Es necesario que la aplicación pida la ubicación al usuario?

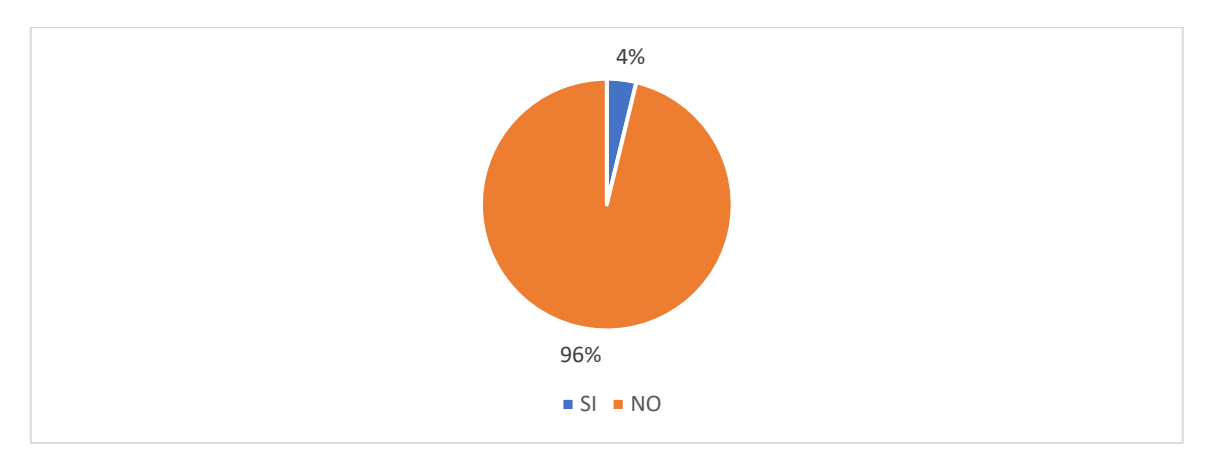

#### **Carta de revisión Ortográfica**

Instituto de Formación Integral

AUTORIZADO POR EL MINISTERIO DE EDUCACION CON RES. MIN. No. 483 SECRETARIADOS - ADMINISTRACION - IDIOMAS: INGLES - PORTUGUES - ESPAÑOL Calle Carlos Paz No. 1266 - Esq. Avda. Membrillos - Teléfonos: 6631021 - 74504083 TARIJA - BOLIVIA

CERTIFICADO DE CORRECCIÓN GRAMATICAL

La suscrita Prof. Daysi Cassasola M. de la Sección de Lenguaje del Insti tuto de Formación Integral, de esta  $c$ iudad .--------------------------------

CERTIFICA:

Que revisado el Proyecto de Grado "Mejorar la Difusión de la Información del Transporte Ur bano Estudiantil a través de las TIC", correspondiente, al Universitario de la Carrera de Ingeniería Informática de la Universidad Autónoma "Juan Misael Saracho",  $Sr<sub>o</sub>$ OSVALDO ARIEL BARRAL RENDIZ, está correctamente redactado y sin ningún error ortográfico de acuerdo a la Lengua Castellana.

Es cuanto informo en honor a la ver dad y para los fines consiguientes.

Tarija, Abril de 2023

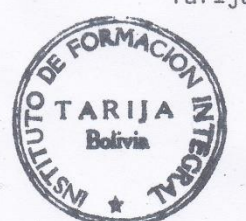

As. Ped. Daysi Cassasola M.<br>PROFESORA DE LENGUAJE

C.I. 1665818 Tja. Cel 74504083

**Anexo 4: Manuales de Usuario**

# **UNIVERSIDAD AUTÓNOMA "JUAN MISAEL SARACHO"**

# **FACULTAD DE CIENCIAS Y TECNOLOGÍA**

# **CARRERA DE INGENIERÍA INFORMÁTICA**

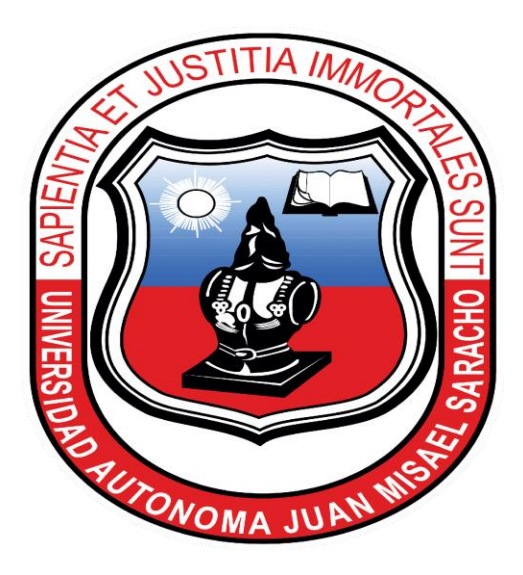

# **MEJORAR LA DIFUSIÓN DE INFORMACIÓN DEL TRANSPORTE URBANO ESTUDIANTIL A TRAVÉS DE LAS TIC**

### **Manual de Usuario del Sistema Web**

El presente manual usuario fue desarrollado con el fin de facilitar y guiar al usuario en los diferentes procesos que realiza el sistema web para la gestión referenciada de los recorridos y horarios del servicio de Buses de la Universidad Autónoma Juan Misael Saracho.

TARIJA – BOLIVIA

# $\operatorname{\acute{t}}$ ndice

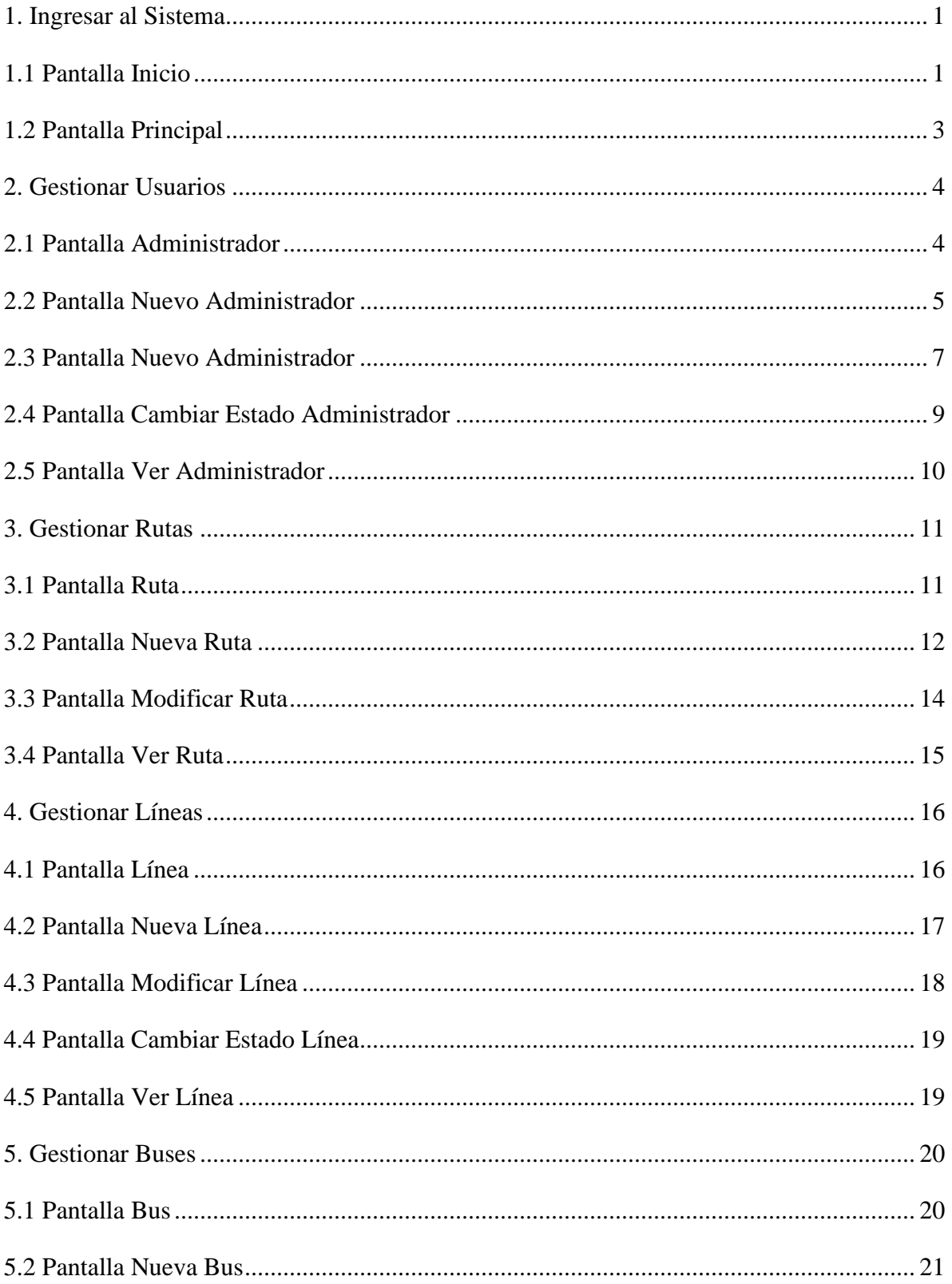

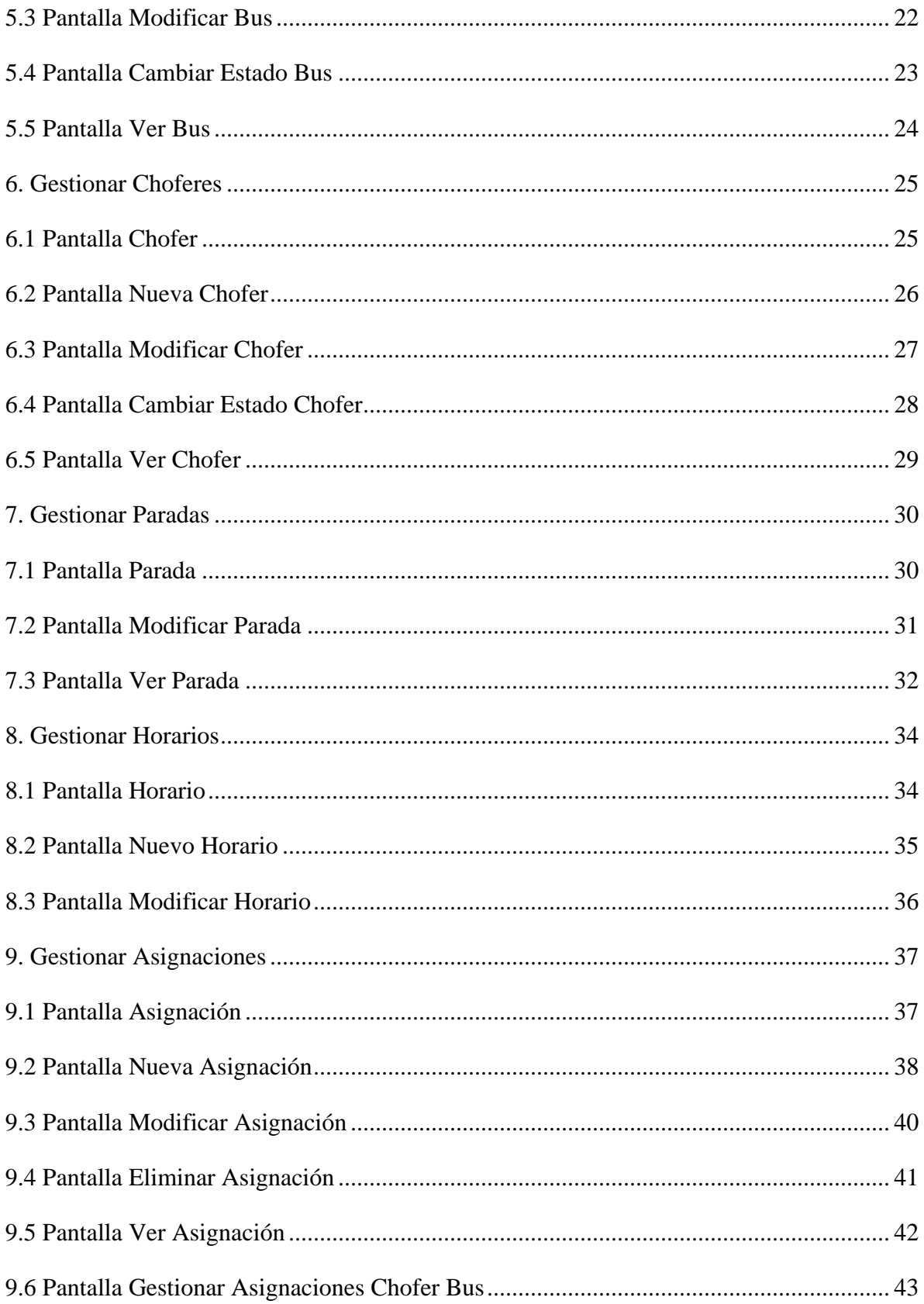

<span id="page-35-0"></span>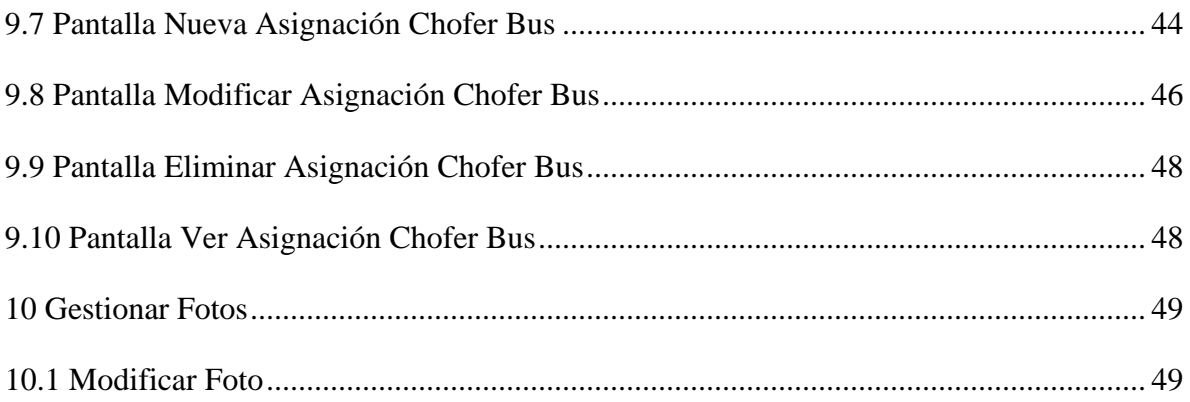
## **1. Ingresar al Sistema**

# **1.1 Pantalla Inicio**

Muestra la pantalla de inicio del sistema web.

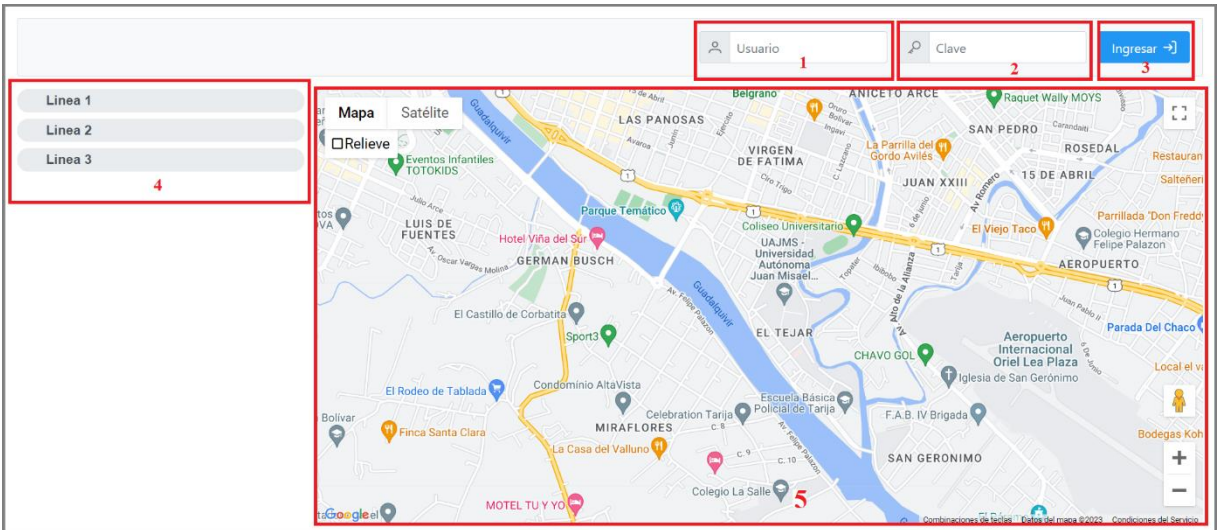

- **1. Usuario:** Campo donde el usuario debe ingresar su código de usuario con un largo de 10 caracteres.
- **2. Clave:** Campo donde el usuario debe ingresar su clave con un largo de 10 caracteres.
- **3. Ingresar:** Se debe de hacer click en el botón "Ingresar" y el sistema hará las respectivas verificaciones y validaciones, del cual si hay un error saldrán tres posibles mensajes, se recomienda leer dichos mensajes y seguir las instrucciones.

Mensaje 1

**Auntenticacion Fallida**  $\times$ Debe llenar el formulario de forma correcta

# Mensaje 2

**Auntenticacion Fallida** 

Usuario/Contraseña Incorrectos - Usuario

# Mensaje 3

**Auntenticacion Fallida** 

Usuario Inactivo, comuniquese con el administrador

Si las verificaciones son correctas se mostrará la pantalla principal de acuerdo al rol del usuario.

- **4. Líneas:** Esta función va dedicada a los estudiantes donde puede seleccionar una línea para ver su recorrido.
- **5. Mapa:** Se mostrará el recorrido de la línea seleccionada y si se encuentra un bus de la línea seleccionada brindado el servicio se mostrará su ubicación en tiempo real.

 $\times$ 

 $\times$ 

# **1.2 Pantalla Principal**

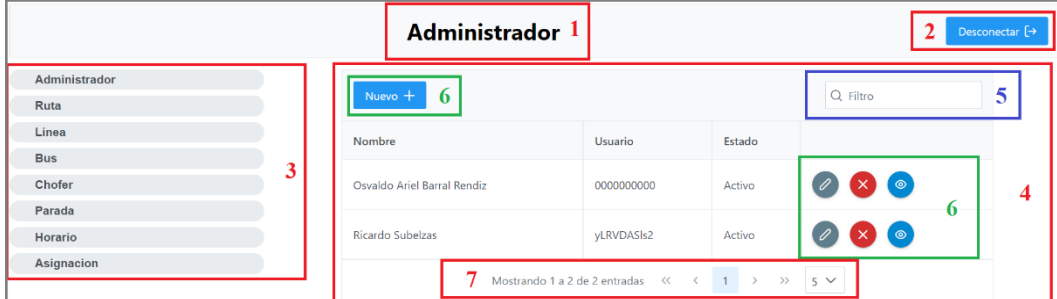

- **1. Título:** Se mostrar el título del módulo seleccionado.
- **2. Desconectar:** Al presionar el botón "Desconectar" se saldrá del sistema y se volverá a la pantalla de inicio.
- **3. Menú:** Se muestran los menús de los diferentes módulos disponibles, estos varían según el rol asignado del usuario logueado
- **4. Tabla de Información:** En dicha tabla se muestra toda la información que se tiene en la base de datos, esta información variará según el módulo seleccionado
- **5. Filtro:** Sirve para filtrar la información de la tabla, esto con fines de facilitar la búsqueda cuando se quiera datos en específico
- **6. Funciones:** Son las diferentes funciones que se puede realizar en los módulos, principalmente son 4:
	- 1) Nuevo
	- 2) Modificar
	- 3) Dar de Baja/Eliminar
	- 4) Ver

Estas funciones variarán de acuerdo a los módulos seleccionados que se desglosará más adelante.

**7. Paginador:** Sirve para poder ver la información de una forma limitada y no sobrecargar la pantalla con información, se puede limitar la información en 5, 10, 25 y 50 columnas.

## **2. Gestionar Usuarios**

## **2.1 Pantalla Administrador**

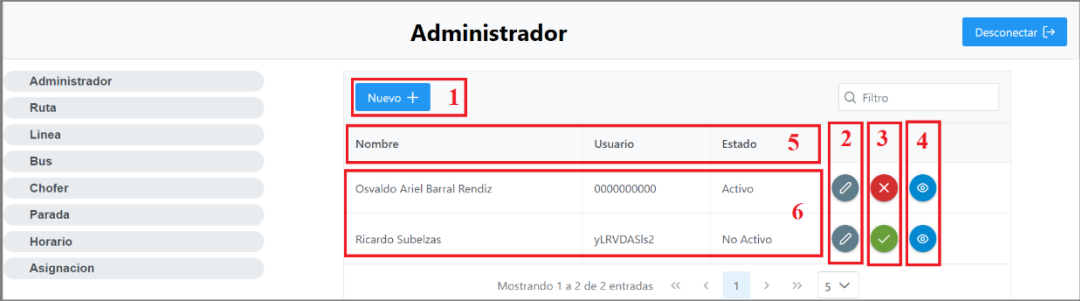

- **1. Botón Nuevo Usuario:** Al hacer click en este botón se abrirá la ventana modal de la Pantalla Nuevo Administrador.
- **2. Botón Modificar Usuario:** Al hacer click en este botón se abrirá la ventana modal de la Pantalla Modificar Administrador.
- **3. Botón Cambiar Estado Usuario:** Al hacer click en este botón se abrirá la ventana modal de la Pantalla Cambiar Estado Administrador, este botón variara de acuerdo al estado del usuario, si el botón es rojo con una X es que el estado del usuario es ACTIVO, si es verde con una palomilla es que el estado del usuario es NO ACTIVO.
- **4. Botón Ver Usuario:** Al hacer click en este botón se abrirá la ventana modal de la Pantalla Ver Administrador.
- **5. Indicadores:** En esta columna se indica todos los valores que se mostrarán en la tabla.
- **6. Valores:** Se muestra todos los valores en la tabla limitados por el paginador.

#### **2.2 Pantalla Nuevo Administrador**

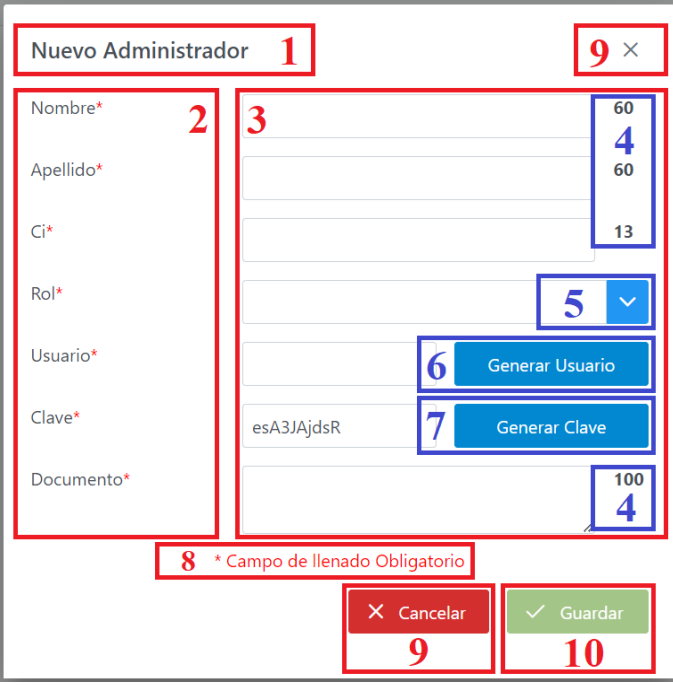

- **1. Título:** Se muestra el Título de la Pantalla que también es la acción a realizar.
- **2. Datos:** Todos los datos que están presenten en el formulario, si está presente un asterisco "\*" de color rojo, el dato es de carácter obligatorio.
- **3. Campos:** Todos los campos respectivos para cada dato, si el dato es de carácter obligatorio el campo no puede quedar en blanco.
	- **a. Nombre:** Solo validos los caracteres alfabéticos, obligatorio.
	- **b. Apellido:** Solo validos los caracteres alfabéticos, obligatorio.
	- **c. Ci:** Solo validos los caracteres alfanuméricos, obligatorio.
	- **d. Rol:** Al ser de Selección las opciones que se muestran ya están validadas, obligatorio.
	- **e. Usuario:** Es un campo que se llena usando los datos de los campos nombre y apellido.
	- **f. Clave:** Al ser un campo de llenado automático ya está validado y como usuario solo puede cambiar la información que aparece en el campo haciendo

click en el botón "Generar Clave" de esta forma se cambiarán los valores automáticamente, obligatorio.

- **g. Documento:** Campo donde se podrá ingresar el documento con el que fue asignado
- **4. Límites:** Son números que indican cuantos caracteres pueden ingresar en los respectivos campos.
- **5. Selección:** Al ser un campo de selección ya tiene definida sus opciones, como usuario solo debe seleccionar una de las opciones que aparecerán.
- **6. Generar Usuario:** Es un botón que permite generar un usuario tomando los primeros tres caracteres del nombre y apellido.
- **7. Generar Clave:** Es un botón que permite cambiar la clave hasta encontrar una del agrado del usuario antes de ser registrado.
- **8. Obligatorio:** Como ya se mencionó los datos con un asterisco en rojo son de carácter obligatorio.
- **9. Cancelar:** Al presionar estos botones la acción será cancelada y se procederá a cerrar la ventana modal de la Pantalla Nuevo Administrador y se volverá a la Pantalla Administrador de forma automática.
- **10. Guardar:** Al presionar este botón se procederá a guardar la información que se registró en los campos en la Base de Datos. Este botón estará bloqueado y procederá a habilitarse una vez que todos los campos de carácter obligatorio hayan sido llenados con los datos correctos.

#### Modificar Administrador<sup>1</sup>  $\mathbf{Q} \times$ Nombre<sup>®</sup>  $60$ 3  $\mathcal{D}$ osvaldo ariel 4 Apellido\* 60 barral rendiz Ci  $13$ ¿Desea cambiar el CI? Ro<sup>1</sup> 5 administrador Usuario 0000000000 6 Generar Usuario Clave Generar Clave 7 ¿Volver a generar? Documento\* administrador del sistema  $100$ 4 8 \* Campo de llenado Obligatorio X Cancelar 9 10

#### **2.3 Pantalla Modificar Administrador**

- **1. Título:** Se muestra el Título de la Pantalla que también es la acción a realizar.
- **2. Datos:** Todos los datos que están presenten en el formulario, si está presente un asterisco "\*" de color rojo, el dato es de carácter obligatorio.
- **3. Campos:** Todos los campos respectivos para cada dato, si el dato es de carácter obligatorio el campo no puede quedar en blanco.
	- **a. Nombre:** Solo válidos los caracteres alfabéticos, el nombre del usuario seleccionado aparecerá en el campo, obligatorio.
	- **b. Apellido:** Solo válidos los caracteres alfabéticos, el apellido del usuario seleccionado aparecerá en el campo, obligatorio.
	- **c. Ci:** Solo válidos los caracteres alfanuméricos, si no se quiere cambiar la cédula de identidad dejar el campo en blanco, opcional.
	- **d. Rol:** Al ser de Selección las opciones que se muestran ya están validadas, el rol del usuario seleccionado aparecerá en el campo, obligatorio.
- **e. Usuario:** Es un campo que se llena usando los datos de los campos nombre y apellido, el usuario del usuario seleccionado aparecerá en el campo.
- **f. Clave:** Al ser un campo de llenado automático ya está validado y como usuario solo puede cambiar la información que aparece en el campo haciendo click en el botón "Generar Clave" de esta forma se cambiarán los valores automáticamente, si no se quiere cambiar la clave dejar el campo en blanco, opcional.
- **4. Límites:** Son números que indican cuantos caracteres pueden ingresar en los respectivos campos.
- **5. Selección:** Al ser un campo de selección ya tiene definida sus opciones, como usuario solo debe seleccionar una de las opciones que aparecerán.
- **6. Generar Usuario:** Es un botón que permite cambiar el código de usuario antes de ser registrado.
- **7. Generar Clave:** Es un botón que permite cambiar la clave hasta encontrar una del agrado del usuario antes de ser registrado.
- **8. Obligatorio:** Como ya se mencionó los datos con un asterisco en rojo son de carácter obligatorio.
- **9. Cancelar:** Al presionar estos botones la acción será cancelada y se procederá a cerrar la ventana modal de la Pantalla Modificar Administrador y se volverá a la Pantalla Administrador de forma automática.
- **10. Guardar:** Al presionar este botón se procederá a guardar la información que se registró en los campos en la Base de Datos. Este botón estará bloqueado y procederá a habilitarse una vez que todos los campos de carácter obligatorio hayan sido llenados con los datos correctos.

#### **2.4 Pantalla Cambiar Estado Administrador**

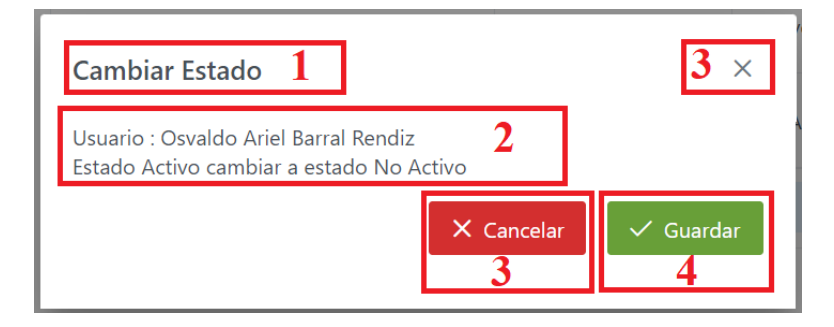

- **1. Título:** Se muestra el Título de la Pantalla que también es la acción a realizar.
- **2. Mensaje:** El mensaje mostrar el nombre del usuario seleccionado como verificación de que se seleccionó al usuario deseado, una parte del mensaje variara de acuerdo al estado del usuario, si el estado es ACTIVO el mensaje será "Estado Activo cambiar a estado No Activo" y si el estado es NO ACTIVO el mensaje será "Estado No Activo cambiar a estado Activo".
- **3. Cancelar:** Al presionar estos botones la acción será cancelada y se procederá a cerrar la ventana modal de la Pantalla Cambiar Estado Administrador y se volverá a la Pantalla Administrador de forma automática
- **4. Guardar:** Al presionar este botón se procederá a actualizar la información del usuario seleccionado.

## **2.5 Pantalla Ver Administrador**

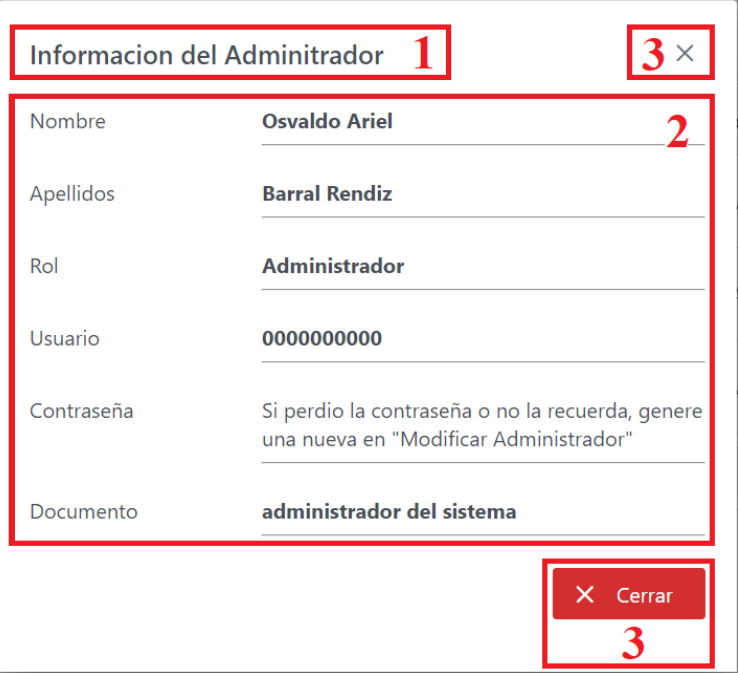

- **1. Título:** Se muestra el Título de la Pantalla que también es la acción a realizar.
- **2. Información:** Se muestra la Información actual del usuario seleccionado
- **3. Cerrar:** Al presionar estos botones se procederá a cerrar la ventana modal de la Pantalla Ver Administrador y se volverá a la Pantalla Administrador de forma automática

# **3. Gestionar Rutas**

# **3.1 Pantalla Ruta**

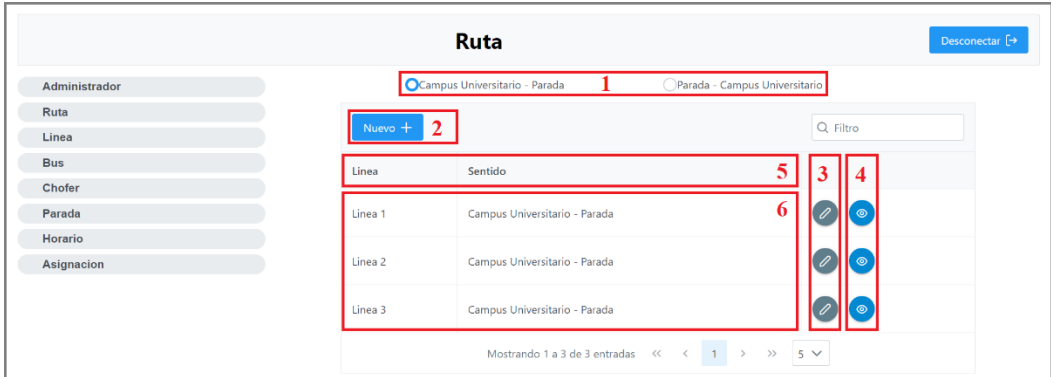

- **1. Botón Radio Sentido:** Son dos botones radio que darán la opción de poder elegir uno de los dos sentidos:
	- Campus Universitario Parada
	- Parada Campus Universitario

Al seleccionar uno de estos botones la información a mostrar será de acuerdo a uno de los sentidos seleccionados con los botones.

- **2. Botón Nueva Ruta:** Al hacer click en este botón se abrirá la ventana modal de la Pantalla Nueva Ruta.
- **3. Botón Modificar Ruta:** Al hacer click en este botón se abrirá la ventana modal de la Pantalla Modificar Ruta.
- **4. Botón Ver Ruta:** Al hacer click en este botón se abrirá la ventana modal de la Pantalla Ver Ruta.
- **5. Indicadores:** En esta fila se indica todos los valores que se mostraran en la tabla.
- **6. Valores:** Se muestra todos los valores en la tabla limitados por el paginador.

#### **3.2 Pantalla Nueva Ruta**

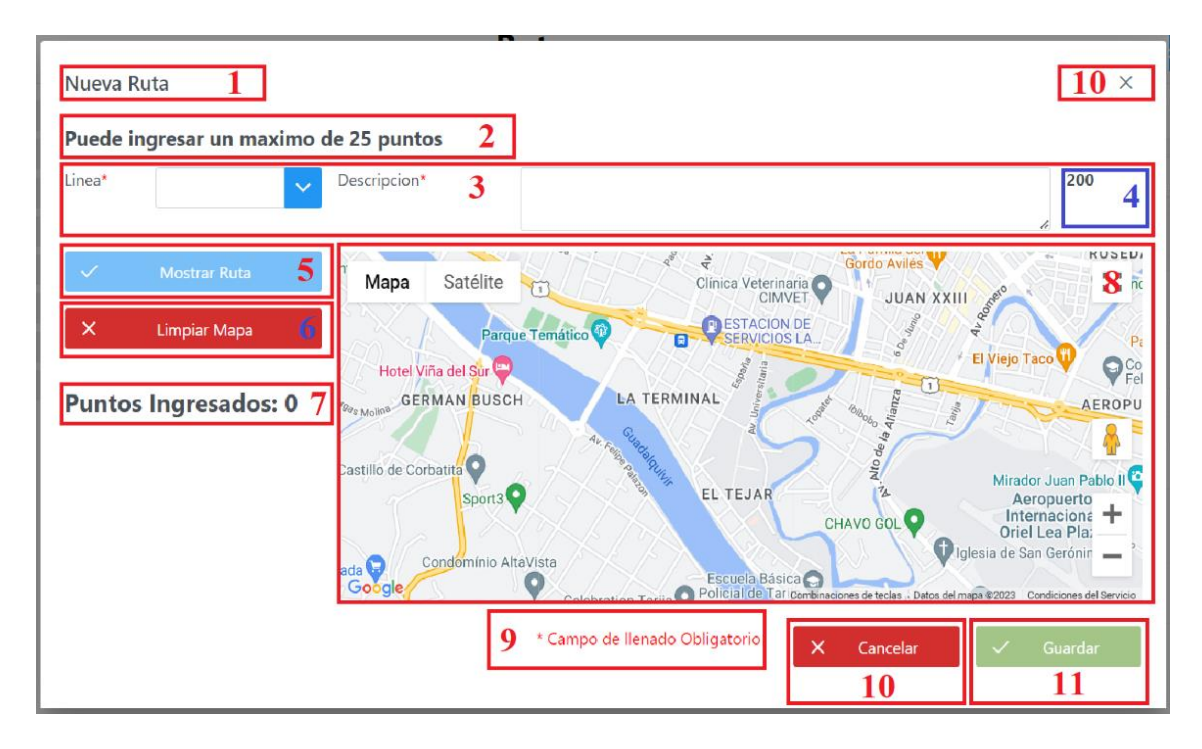

- **1. Título:** Se muestra el Título de la Pantalla que también es la acción a realizar.
- **2. Advertencia:** Indica cuántos puntos se pueden ingresar con un máximo, el mínimo son dos puntos (inicio y fin).
- **3. Campos:** Todos los campos respectivos para cada dato, si el dato es de carácter obligatorio el campo no puede quedar en blanco.
	- **a. Línea:** Al ser de selección las líneas mostradas será aquellas que estén registrada en la base de datos y no tenga una ruta asignada.
	- **b. Descripción:** campo donde se puede realizar anotaciones sobre la ruta registrada y será guardado como observación.
- **4. Límites:** Son números que indican cuantos caracteres pueden ingresar en los respectivos campos.
- **5. Mostrar Ruta:** Al hacer click en este botón en el mapa se dibujará la ruta de acuerdo a los puntos ingresados en orden cronológico.
- **6. Limpiar Mapa:** Al hacer click en este botón la ruta y los puntos colocados en el mapa serán borrados para ingresar nuevos puntos y poder dibujar otra ruta.
- **7. Puntos Ingresados:** Es un contador que muestra cuantos puntos se han ingresado, esto con el fin de no exceder el límite.
- **8. Mapa:** aquí en el mapa se pueden colocar los puntos para dibujar la ruta, en este mismo mapa se dibujará la ruta de acuerdo a los puntos, los puntos se colocan haciendo click sobre la parte del mapa donde se quiera poner el punto y aparecerá un marcador con el número de punto colocado secuencialmente.
- **9. Obligatorio:** Como ya se mencionó los datos con un asterisco en rojo son de carácter obligatorio.
- **10. Cancelar:** Al presionar estos botones la acción será cancelada y se procederá a cerrar la ventana modal de la Pantalla Nueva Ruta y se volverá a la Pantalla Ruta de forma automática.
- **11. Guardar:** Al presionar este botón se procederá a guardar la información que se registró en los campos en la Base de Datos. Este botón estará bloqueado y procederá a habilitarse una vez que todos los campos de carácter obligatorio hayan sido llenados con los datos correctos y se tenga una ruta dibujada.

## **3.3 Pantalla Modificar Ruta**

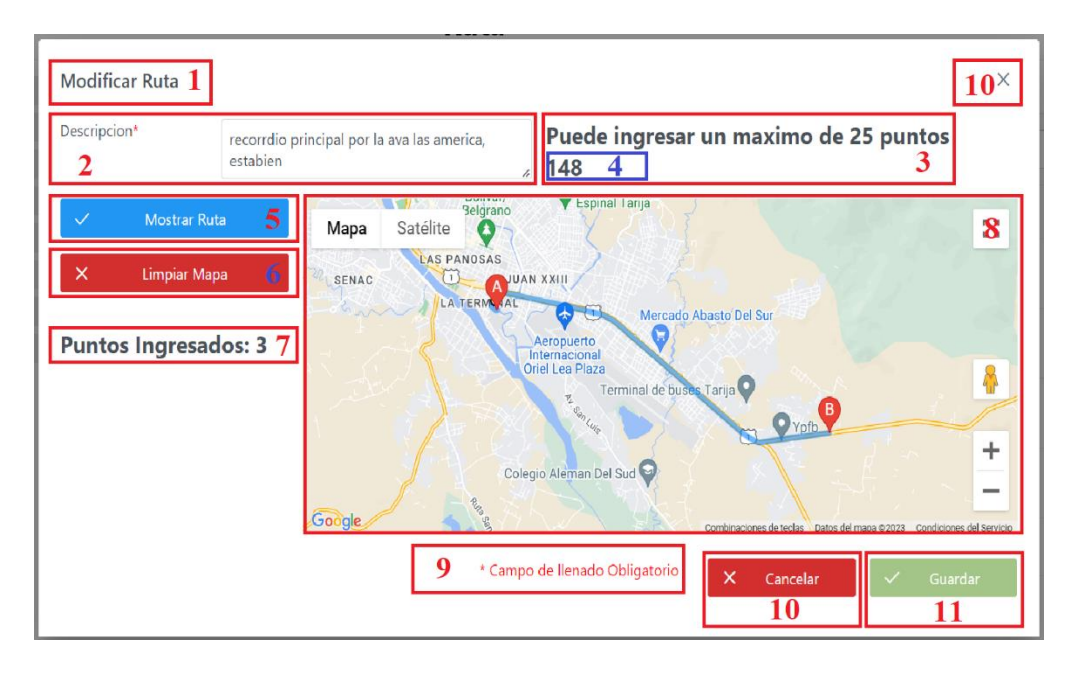

- **1. Título:** Se muestra el Título de la Pantalla que también es la acción a realizar.
- **2. Campos:** Se podrá modificar la descripción de la ruta
- **3. Advertencia:** Indica cuántos puntos se pueden ingresar con un máximo, el mínimo son dos puntos (inicio y fin).
- **4. Límites:** Son números que indican cuantos caracteres pueden ingresar en los respectivos campos.
- **5. Mostrar Ruta:** Al hacer click en este botón en el mapa se dibujará la ruta de acuerdo a los puntos ingresados en orden cronológico
- **6. Limpiar Mapa:** Al hacer click en este botón la ruta y los puntos colocados en el mapa serán borrados para ingresar nuevos puntos y poder dibujar otra ruta.
- **7. Puntos Ingresados:** Es un contador que muestra cuantos puntos se han ingresado, esto con el fin de no exceder el límite, se muestra la cantidad de puntos que contiene la ruta seleccionada.
- **8. Mapa:** Aquí en el mapa se pueden colocar los puntos para dibujar la ruta, en este mismo mapa se dibujará la ruta de acuerdo a los puntos, los puntos se colocan haciendo click sobre la parte del mapa donde se quiera poner el punto y aparecerá un

marcador con el número de punto colocado secuencialmente. Al inicio se mostrará la ruta seleccionada, para limpiar debe hacer click en el botón "Limpiar Mapa".

- **9. Obligatorio:** Como ya se mencionó los datos con un asterisco en rojo son de carácter obligatorio.
- **10. Cancelar:** Al presionar estos botones la acción será cancelada y se procederá a cerrar la ventana modal de la Pantalla Modificar Ruta y se volverá a la Pantalla Ruta de forma automática.
- **11. Guardar:** Al presionar este botón se procederá a guardar la información que se registró en los campos en la Base de Datos. Este botón estará bloqueado y procederá a habilitarse una vez que todos los campos de carácter obligatorio hayan sido llenados con los datos correctos y se tenga una ruta dibujada.

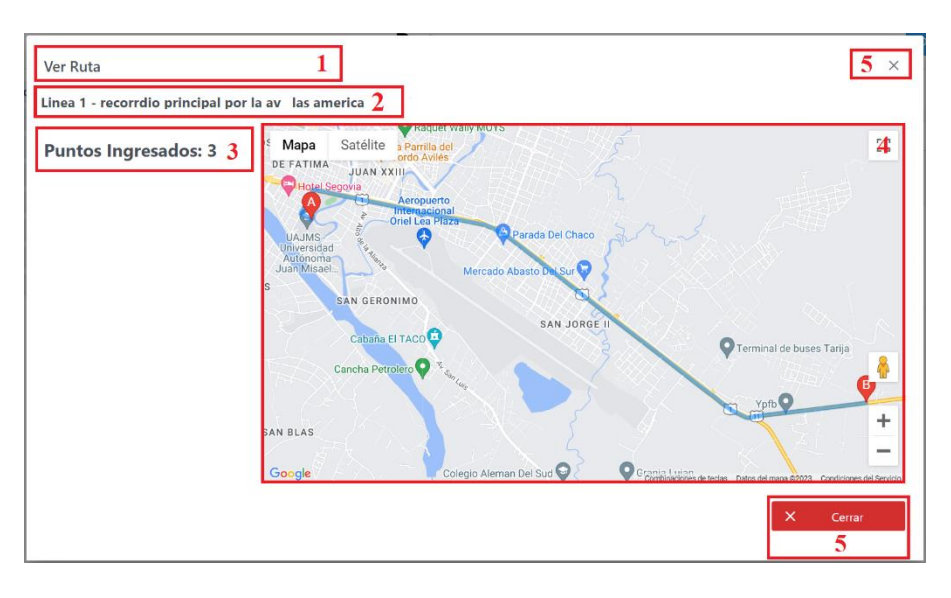

## **3.4 Pantalla Ver Ruta**

- **1. Título:** Se muestra el Título de la Pantalla que también es la acción a realizar.
- **2. Información:** Se muestra la línea de la ruta seleccionada, con su descripción.
- **3. Puntos:** Se muestra la cantidad de puntos utilizados para dibujar la ruta.
- **4. Mapa:** Se muestra dibujada la ruta seleccionada.
- **5. Cerrar:** Al presionar estos botones se procederá a cerrar la ventana modal de la Pantalla Ver Ruta y se volverá a la Pantalla Ruta de forma automática

# **4. Gestionar Líneas**

# **4.1 Pantalla Línea**

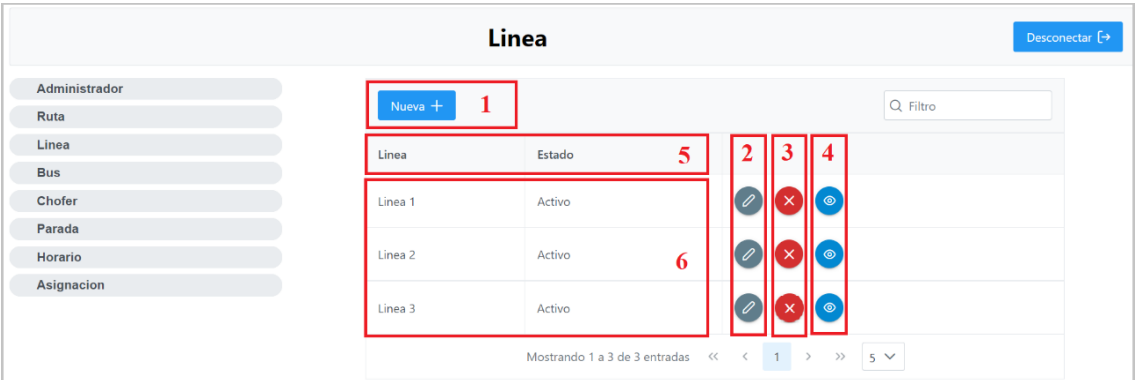

- **1. Botón Nuevo Línea:** Al hacer click en este botón se abrirá la ventana modal de la Pantalla Nuevo Línea.
- **2. Botón Modificar Línea:** Al hacer click en este botón se abrirá la ventana modal de la Pantalla Modificar Línea.
- **3. Botón Cambiar Estado Línea:** Al hacer click en este botón se abrirá la ventana modal de la Pantalla Cambiar Estado Línea, este botón variara de acuerdo al estado del usuario, si el botón es rojo con una X es que el estado del usuario es ACTIVO, si es verde con una palomilla es que el estado del usuario es NO ACTIVO.
- **4. Botón Ver Línea:** Al hacer click en este botón se abrirá la ventana modal de la Pantalla Ver Línea.
- **5. Indicadores:** En esta columna se indica todos los valores que se mostraran en la tabla.
- **6. Valores:** Se muestra todos los valores en la tabla limitados por el paginador.

## **4.2 Pantalla Nueva Línea**

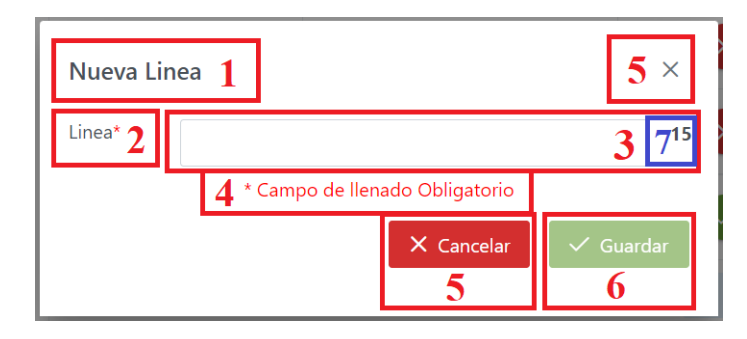

- **1. Título:** Se muestra el Título de la Pantalla que también es la acción a realizar.
- **2. Datos:** Todos los datos que están presenten en el formulario, si está presente un asterisco "\*" de color rojo, el dato es de carácter obligatorio.
- **3. Campos:** Todos los campos respectivos para cada dato, si el dato es de carácter obligatorio el campo no puede quedar en blanco.
	- **a. Línea:** Solo válidos los caracteres alfabéticos, obligatorio.
- **4. Obligatorio:** Como ya se mencionó los datos con un asterisco en rojo son de carácter obligatorio.
- **5. Cancelar:** Al presionar estos botones la acción será cancelada y se procederá a cerrar la ventana modal de la Pantalla Nueva Línea y se volverá a la Pantalla Línea de forma automática.
- **6. Guardar:** Al presionar este botón se procederá a guardar la información que se registró en los campos en la Base de Datos. Este botón estará bloqueado y procederá a habilitarse una vez que todos los campos de carácter obligatorio hayan sido llenados con los datos correctos.
- **7. Límites:** Son números que indican cuantos caracteres pueden ingresar en los respectivos campos.

#### **4.3 Pantalla Modificar Línea**

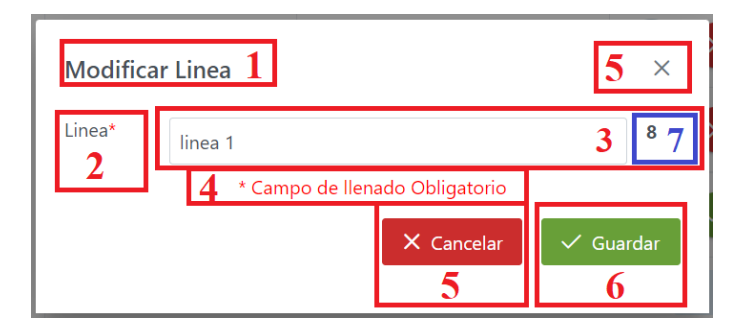

- **1. Título:** Se muestra el Título de la Pantalla que también es la acción a realizar.
- **2. Datos:** Todos los datos que están presenten en el formulario, si está presente un asterisco "\*" de color rojo, el dato es de carácter obligatorio.
- **3. Campos:** Todos los campos respectivos para cada dato, si el dato es de carácter obligatorio el campo no puede quedar en blanco.
	- **a. Línea:** Solo válidos los caracteres alfabéticos, el nombre de la línea seleccionada aparecerá en el campo, obligatorio.
- **4. Obligatorio:** Como ya se mencionó los datos con un asterisco en rojo son de carácter obligatorio.
- **5. Cancelar:** Al presionar estos botones la acción será cancelada y se procederá a cerrar la ventana modal de la Pantalla Nueva Línea y se volverá a la Pantalla Línea de forma automática.
- **6. Guardar:** Al presionar este botón se procederá a guardar la información que se registró en los campos en la Base de Datos. Este botón estará bloqueado y procederá a habilitarse una vez que todos los campos de carácter obligatorio hayan sido llenados con los datos correctos.
- **7. Límites:** Son números que indican cuantos caracteres pueden ingresar en los respectivos campos.

# **4.4 Pantalla Cambiar Estado Línea**

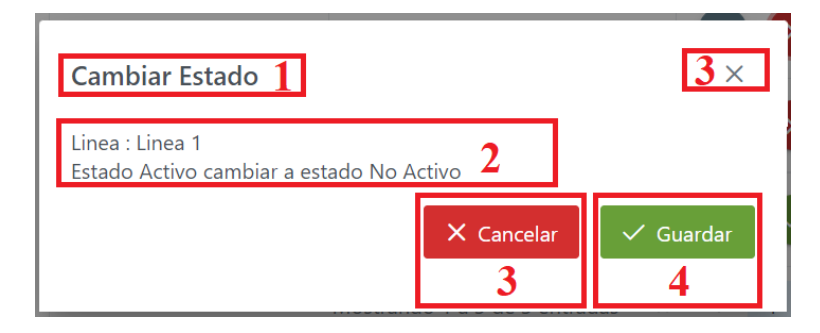

- **1. Título:** Se muestra el Título de la Pantalla que también es la acción a realizar.
- **2. Mensaje:** El mensaje mostrar el nombre de la línea seleccionada como verificación de que se seleccionó la línea deseada, una parte del mensaje variara de acuerdo al estado del usuario, si el estado es ACTIVO el mensaje será "Estado Activo cambiar a estado No Activo" y si el estado es NO ACTIVO el mensaje será "Estado No Activo cambiar a estado Activo".
- **3. Cancelar:** Al presionar estos botones la acción será cancelada y se procederá a cerrar la ventana modal de la Pantalla Cambiar Estado Línea y se volverá a la Pantalla Línea de forma automática
- **4. Guardar:** Al presionar este botón se procederá a actualizar la información de la línea seleccionada.

## **4.5 Pantalla Ver Línea**

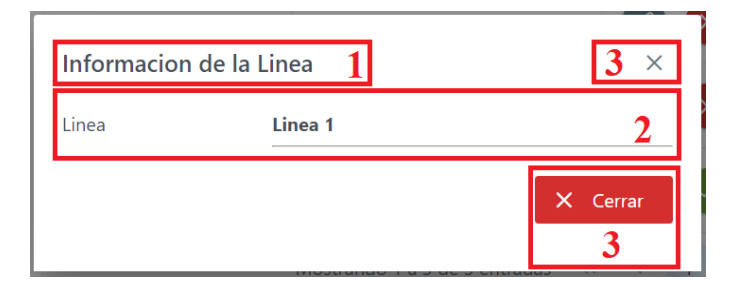

- **1. Título:** Se muestra el Título de la Pantalla que también es la acción a realizar.
- **2. Información:** Se muestra la Información actual de la línea seleccionada.
- **3. Cerrar:** Al presionar estos botones se procederá a cerrar la ventana modal de la Pantalla Ver Línea y se volverá a la Pantalla Línea de forma automática.

## **5. Gestionar Buses**

## **5.1 Pantalla Bus**

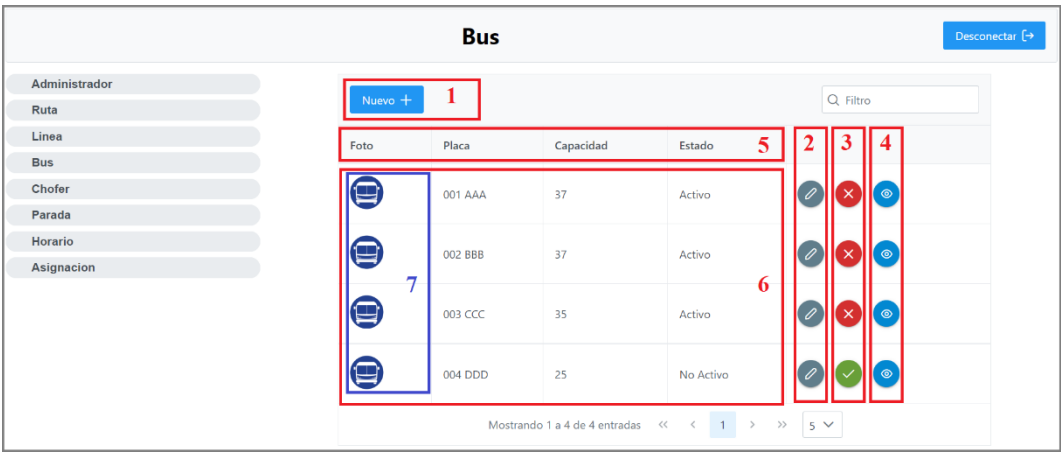

- **1. Botón Nuevo Bus:** Al hacer click en este botón se abrirá la ventana modal de la Pantalla Nuevo Bus.
- **2. Botón Modificar Bus:** Al hacer click en este botón se abrirá la ventana modal de la Pantalla Modificar Bus.
- **3. Botón Cambiar Estado Bus:** Al hacer click en este botón se abrirá la ventana modal de la Pantalla Cambiar Estado Bus, este botón variara de acuerdo al estado del usuario, si el botón es rojo con una X es que el estado del usuario es ACTIVO, si es verde con una palomilla es que el estado del usuario es NO ACTIVO.
- **4. Botón Ver Bus:** Al hacer click en este botón se abrirá la ventana modal de la Pantalla Ver Línea.
- **5. Indicadores:** En esta fila se indica todos los valores que se mostraran en la tabla.
- **6. Valores:** Se muestra todos los valores en la tabla limitados por el paginador.
- **7. Foto:** En esta columna aparecerá la fotografía de cada bus registrado, al hacer click en la fotografía se abrirá la Pantalla Cambiar Foto.

## **5.2 Pantalla Nueva Bus**

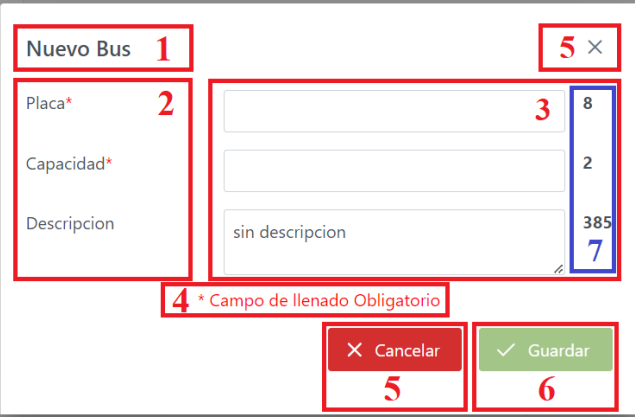

- **1. Título:** Se muestra el Título de la Pantalla que también es la acción a realizar.
- **2. Datos:** Todos los datos que están presenten en el formulario, si está presente un asterisco "\*" de color rojo, el dato es de carácter obligatorio.
- **3. Campos:** Todos los campos respectivos para cada dato, si el dato es de carácter obligatorio el campo no puede quedar en blanco.
	- **a. Placa:** Solo validos los caracteres alfanuméricos, obligatorio.
	- **b. Capacidad:** Solo validos los caracteres numéricos, obligatorio.
	- **c. Descripción:** Solo valido los caracteres alfanuméricos, opcional.
- **4. Obligatorio:** Como ya se mencionó los datos con un asterisco en rojo son de carácter obligatorio.
- **5. Cancelar:** Al presionar estos botones la acción será cancelada y se procederá a cerrar la ventana modal de la Pantalla Nuevo Bus y se volverá a la Pantalla Bus de forma automática.
- **6. Guardar:** Al presionar este botón se procederá a guardar la información que se registró en los campos en la Base de Datos. Este botón estará bloqueado y procederá a habilitarse una vez que todos los campos de carácter obligatorio hayan sido llenados con los datos correctos.
- **7. Límites:** Son números que indican cuantos caracteres pueden ingresar en los respectivos campos.

## **5.3 Pantalla Modificar Bus**

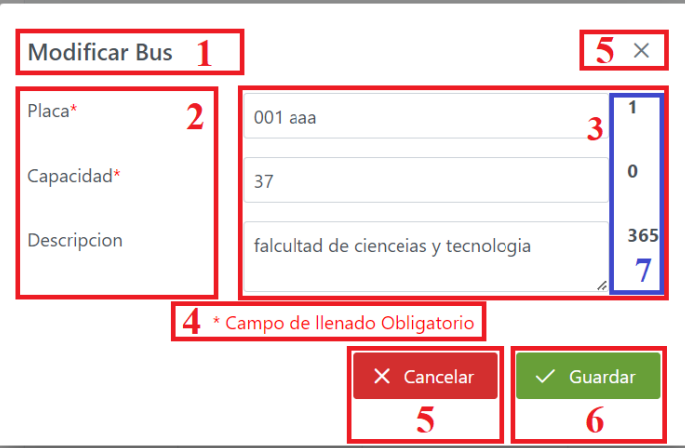

- **1. Título:** Se muestra el Título de la Pantalla que también es la acción a realizar.
- **2. Datos:** Todos los datos que están presenten en el formulario, si está presente un asterisco "\*" de color rojo, el dato es de carácter obligatorio.
- **3. Campos:** Todos los campos respectivos para cada dato, si el dato es de carácter obligatorio el campo no puede quedar en blanco.
	- **a. Placa:** Solo válidos los caracteres alfanuméricos, la placa del bus seleccionado aparecerá en el campo, obligatorio.
	- **b. Capacidad:** Solo válidos los caracteres numéricos, la capacidad del bus seleccionado aparecerá en el campo, obligatorio.
	- **c. Descripción:** Solo válidos los caracteres alfanuméricos, si no se quiere cambiar la descripción dejar el campo en blanco, opcional.
- **4. Obligatorio:** Como ya se mencionó los datos con un asterisco en rojo son de carácter obligatorio.
- **5. Cancelar:** Al presionar estos botones la acción será cancelada y se procederá a cerrar la ventana modal de la Pantalla Modificar Bus y se volverá a la Pantalla Bus de forma automática.
- **6. Guardar:** Al presionar este botón se procederá a guardar la información que se registró en los campos en la Base de Datos. Este botón estará bloqueado y procederá

a habilitarse una vez que todos los campos de carácter obligatorio hayan sido llenados con los datos correctos.

**7. Límites:** Son números que indican cuantos caracteres pueden ingresar en los respectivos campos.

## **5.4 Pantalla Cambiar Estado Bus**

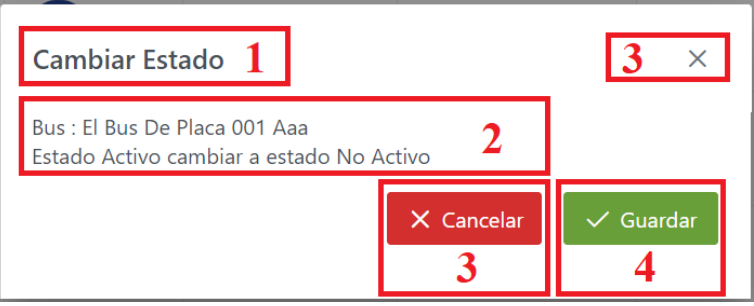

- **1. Título:** Se muestra el Titulo de la Pantalla que también es la acción a realizar.
- **2. Mensaje:** El mensaje mostrar el nombre de la línea seleccionada como verificación de que se seleccionó el bus deseado, una parte del mensaje variará de acuerdo al estado del bus, si el estado es ACTIVO el mensaje será "Estado Activo cambiar a estado No Activo" y si el estado es NO ACTIVO el mensaje será "Estado No Activo cambiar a estado Activo".
- **3. Cancelar:** Al presionar estos botones la acción será cancelada y se procederá a cerrar la ventana modal de la Pantalla Cambiar Estado Bus y se volverá a la Pantalla Bus de forma automática.
- **4. Guardar:** Al presionar este botón se procederá a actualizar la información del bus seleccionada.

## **5.5 Pantalla Ver Bus**

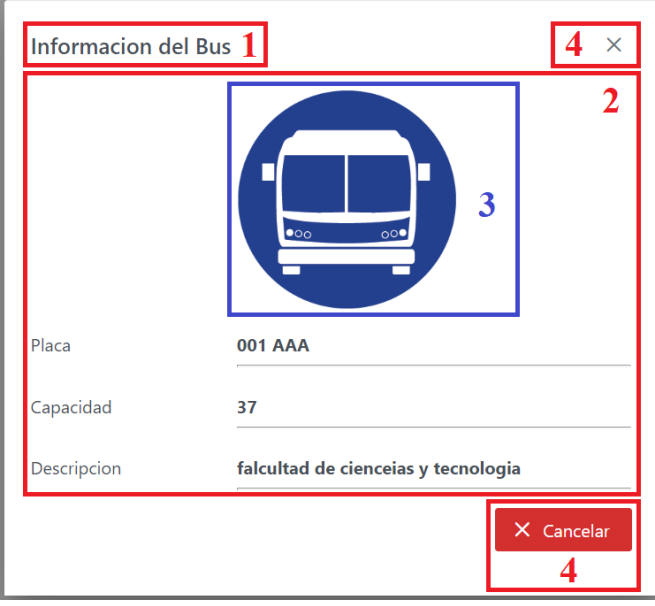

- **1. Título:** Se muestra el Título de la Pantalla que también es la acción a realizar.
- **2. Información:** Se muestra la Información actual del bus seleccionado.
- **3. Foto:** Se muestra la fotografía del Bus Seleccionado.
- **4. Cerrar:** Al presionar estos botones se procederá a cerrar la ventana modal de la Pantalla Ver Bus y se volverá a la Pantalla Bus de forma automática.

## **6. Gestionar Choferes**

## **6.1 Pantalla Chofer**

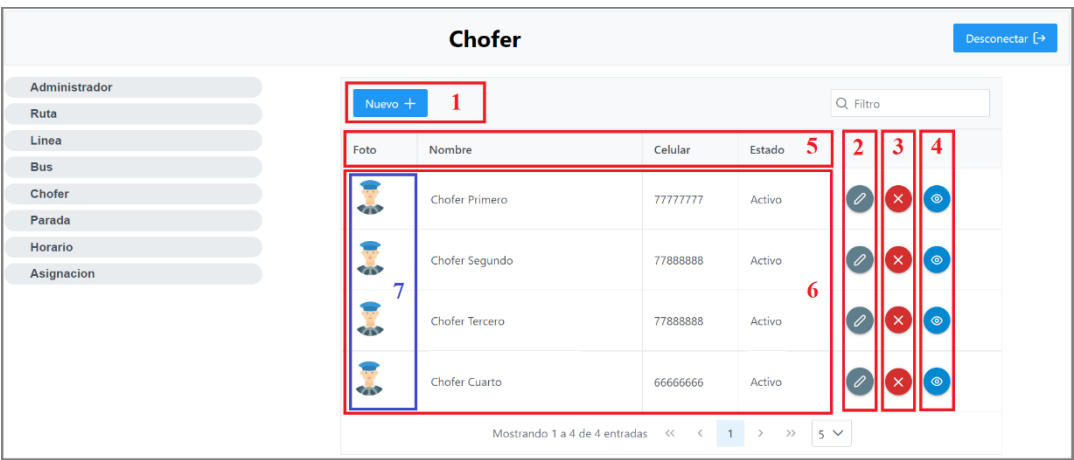

- **1. Botón Nuevo Chofer:** Al hacer click en este botón se abrirá la ventana modal de la Pantalla Nuevo Chofer.
- **2. Botón Modificar Chofer:** Al hacer click en este botón se abrirá la ventana modal de la Pantalla Modificar Chofer.
- **3. Botón Cambiar Estado Chofer:** Al hacer click en este botón se abrirá la ventana modal de la Pantalla Cambiar Estado Chofer, este botón variará de acuerdo al estado del chofer, si el botón es rojo con una X es que el estado del chofer es ACTIVO, si es verde con una palomilla es que el estado del chofer es NO ACTIVO.
- **4. Botón Ver Chofer:** Al hacer click en este botón se abrirá la ventana modal de la Pantalla Ver Chofer.
- **5. Indicadores:** En esta fila se indica todos los valores que se mostrarán en la tabla.
- **6. Valores:** Se muestra todos los valores en la tabla limitados por el paginador.

## **6.2 Pantalla Nueva Chofer**

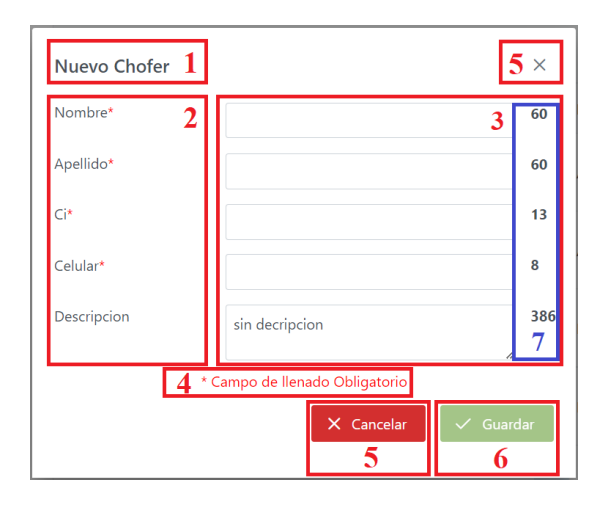

- **1. Título:** Se muestra el Título de la Pantalla que también es la acción a realizar.
- **2. Datos:** Todos los datos que están presenten en el formulario, si está presente un asterisco "\*" de color rojo, el dato es de carácter obligatorio.
- **3. Campos:** Todos los campos respectivos para cada dato, si el dato es de carácter obligatorio el campo no puede quedar en blanco.
	- **a. Nombre:** Solo validos los caracteres alfabéticos, obligatorio.
	- **b. Apellido:** Solo validos los caracteres alfabéticos, obligatorio.
	- **c. Ci:** Solo validos los caracteres alfanuméricos, obligatorio.
	- **d. Celular:** Solo validos los caracteres numéricos, obligatorio.
	- **e. Descripción:** Solo validos los caracteres alfanuméricos, opcional.
- **4. Obligatorio:** Como ya se mencionó los datos con un asterisco en rojo son de carácter obligatorio.
- **5. Cancelar:** Al presionar estos botones la acción será cancelada y se procederá a cerrar la ventana modal de la Pantalla Nuevo Chofer y se volverá a la Pantalla Chofer de forma automática.
- **6. Guardar:** Al presionar este botón se procederá a guardar la información que se registró en los campos en la Base de Datos. Este botón estará bloqueado y procederá

a habilitarse una vez que todos los campos de carácter obligatorio hayan sido llenados con los datos correctos.

**7. Límites:** Son números que indican cuantos caracteres pueden ingresar en los respectivos campos.

#### **6.3 Pantalla Modificar Chofer**

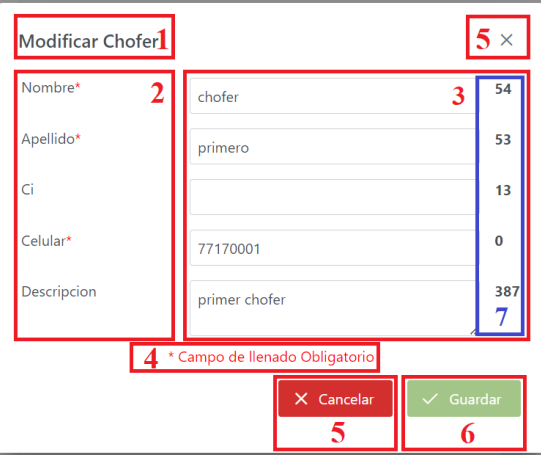

- **1. Título:** Se muestra el Título de la Pantalla que también es la acción a realizar.
- **2. Datos:** Todos los datos que están presenten en el formulario, si está presente un asterisco "\*" de color rojo, el dato es de carácter obligatorio.
- **3. Campos:** Todos los campos respectivos para cada dato, si el dato es de carácter obligatorio el campo no puede quedar en blanco.
	- **a. Nombre:** Solo válidos los caracteres alfabéticos, el nombre del chofer seleccionado aparecerá en el campo, obligatorio.
	- **b. Apellido:** Solo válidos los caracteres alfabéticos, el apellido del chofer seleccionado aparecerá en el campo, obligatorio.
	- **c. Ci:** Solo validos los caracteres alfanuméricos, si no se quiere cambiar la cedula de identidad dejar el campo en blanco, opcional.
	- **d. Celular:** Solo validos los caracteres numéricos, el celular del chofer seleccionado aparecerá en el campo, obligatorio.
- **e. Descripción:** Solo validos los caracteres alfanuméricos, la descripción del chofer seleccionado aparecerá en el campo, opcional.
- **4. Obligatorio:** Como ya se mencionó los datos con un asterisco en rojo son de carácter obligatorio.
- **5. Cancelar:** Al presionar estos botones la acción será cancelada y se procederá a cerrar la ventana modal de la Pantalla Modificar Chofer y se volverá a la Pantalla Chofer de forma automática.
- **6. Guardar:** Al presionar este botón se procederá a guardar la información que se registró en los campos en la Base de Datos. Este botón estará bloqueado y procederá a habilitarse una vez que todos los campos de carácter obligatorio hayan sido llenados con los datos correctos.
- **7. Límites:** Son números que indican cuántos caracteres pueden ingresar en los respectivos campos.

# **6.4 Pantalla Cambiar Estado Chofer**

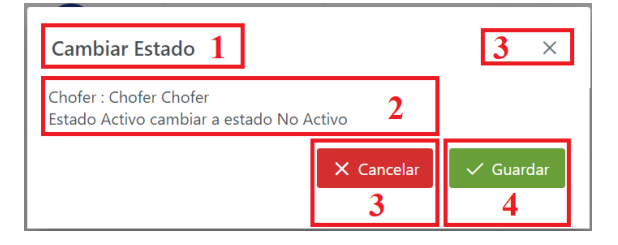

- **1. Título:** Se muestra el Título de la Pantalla que también es la acción a realizar.
- **2. Mensaje:** El mensaje mostrar el nombre del chofer seleccionado como verificación de que se seleccionó al chofer deseado, una parte del mensaje variará de acuerdo al estado del usuario, si el estado es ACTIVO el mensaje será "Estado Activo cambiar a estado No Activo" y si el estado es NO ACTIVO el mensaje será "Estado No Activo cambiar a estado Activo".
- **3. Cancelar:** Al presionar estos botones la acción será cancelada y se procederá a cerrar la ventana modal de la Pantalla Cambiar Estado Chofer y se volverá a la Pantalla Chofer de forma automática

**4. Guardar:** Al presionar este botón se procederá a actualizar la información del chofer seleccionado.

## **6.5 Pantalla Ver Chofer**

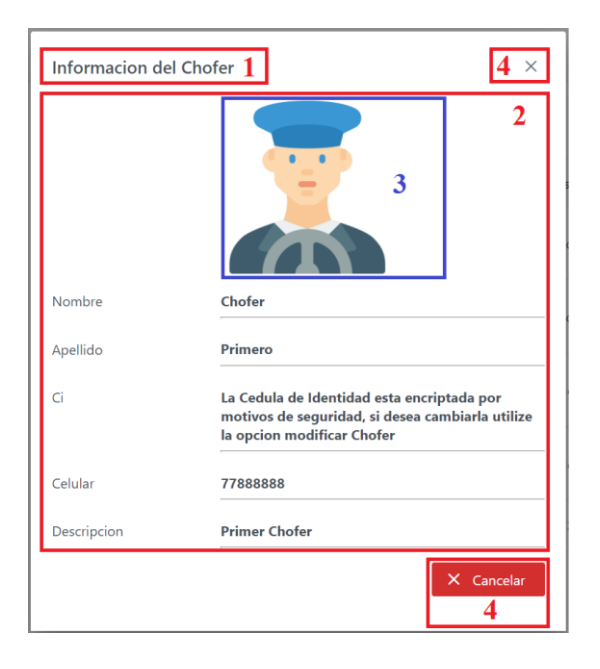

- **1. Título:** Se muestra el Título de la Pantalla que también es la acción a realizar.
- **2. Información:** Se muestra la Información actual del Chofer seleccionado.
- **3. Foto:** Se muestra la fotografía del Chofer Seleccionado.
- **4. Cerrar:** Al presionar estos botones se procederá a cerrar la ventana modal de la Pantalla Ver Chofer y se volverá a la Pantalla Chofer de forma automática.

# **7. Gestionar Paradas**

# **7.1 Pantalla Parada**

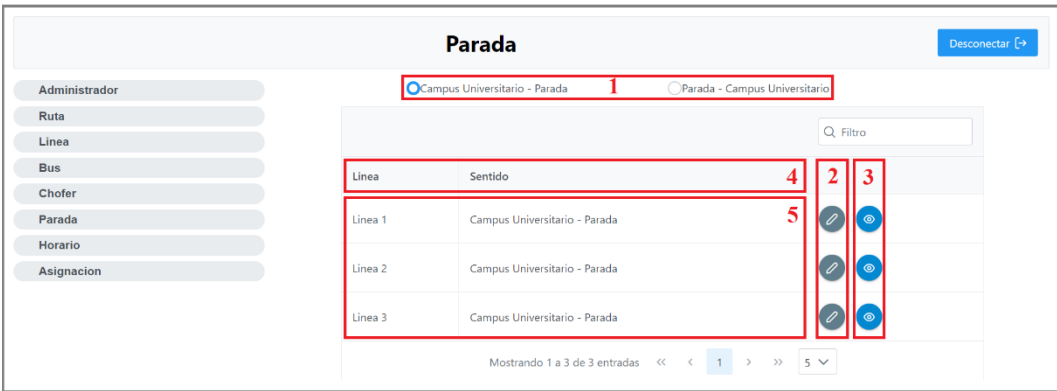

- **1. Botón Radio Sentido:** Son dos botones radio que darán la opción de poder elegir uno de los sentidos:
	- Campus Universitario Parada
	- Parada Campus Universitario

Al seleccionar uno de estos botones la información a mostrar será de acuerdo a uno de los sentidos seleccionados con los botones.

- **2. Botón Modificar Parada:** Al hacer click en este botón se abrirá la ventana modal de la Pantalla Modificar Parada.
- **3. Botón Ver Parada:** Al hacer click en este botón se abrirá la ventana modal de la Pantalla Ver Parada.
- **4. Indicadores:** En esta fila se indica todos los valores que se mostrarán en la tabla.
- **5. Valores:** Se muestra todos los valores en la tabla limitados por el paginador.

## **7.2 Pantalla Modificar Parada**

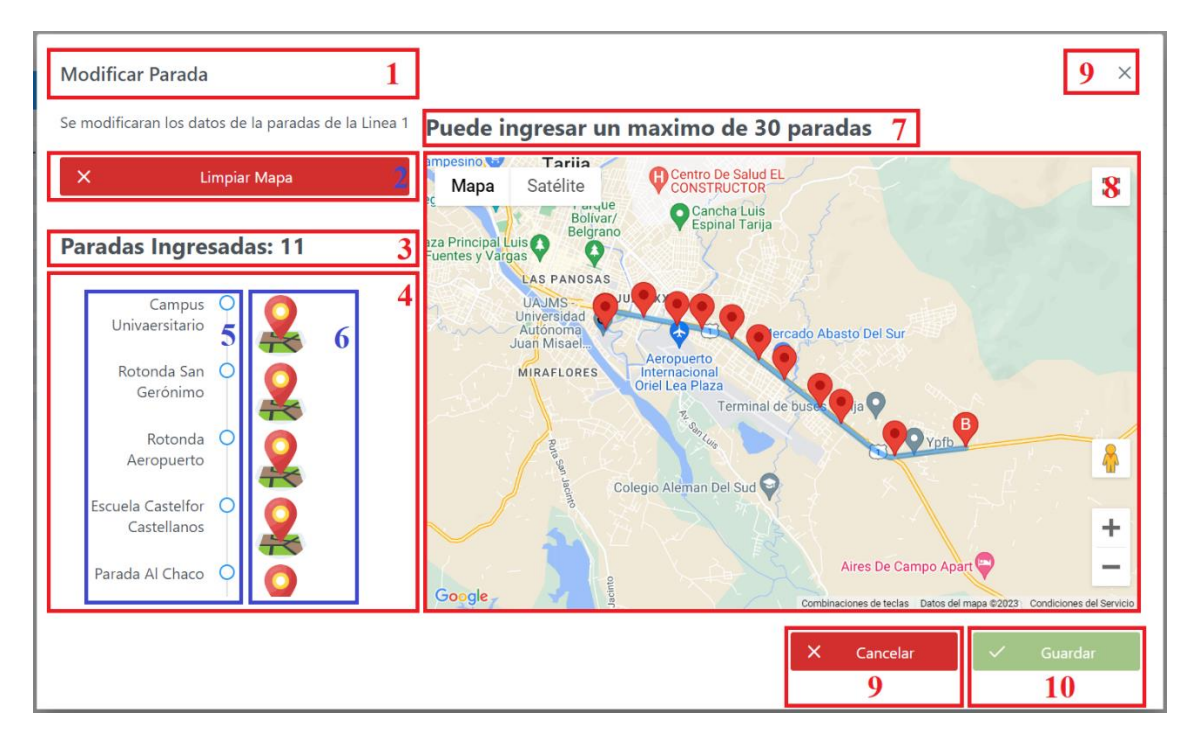

- **1. Título:** Se muestra el Título de la Pantalla que también es la acción a realizar.
- **2. Limpiar Mapa:** Al hacer click en este botón las paradas que son los puntos colocados en el mapa serán borrados para ingresar nuevos puntos.
- **3. Puntos Ingresados:** Es un contador que muestra cuantas paradas se han ingresado, esto con el fin de no exceder el límite, se muestra la cantidad de paradas que contiene la ruta seleccionada.
- **4. Paradas:** Información de las paradas de la ruta seleccionada.
- **5. Orden de Paradas:** Indicador de las paradas en orden, con una línea de tiempo vertical, al hacer click sobre los nombres de la parada se accederá a la pantalla Actualiza Parada.
- **6. Fotos Paradas:** Se muestra la foto de cada parada, para cambiar la foto de una parada en específico se debe de hacer click en la misma y se abrirá la pantalla Cambiar Foto.
- **7. Límite:** Indica cuántos puntos se pueden ingresar con un máximo, el mínimo es un punto.
- **8. Mapa:** aquí en el mapa aparecerá la dibujada la ruta seleccionada como guía para colocar las diferentes paradas, para limpiar debe hacer click en el botón "Limpiar Mapa". Se colocan los puntos haciendo referencia a las paradas haciendo click en el mapa y aparecerá un marcador con su numeración correspondiente.
- **9. Cancelar:** Al presionar estos botones la acción será cancelada y se procederá a cerrar la ventana modal de la Pantalla Modificar Parada y se volverá a la Pantalla Parada de forma automática.
- **10. Guardar:** Al presionar este botón se procederá a guardar la información que se registró en los campos en la Base de Datos. Este botón estará bloqueado y procederá a habilitarse una vez que se haya colocado al menos un punto como parada.

## **7.3 Pantalla Ver Parada**

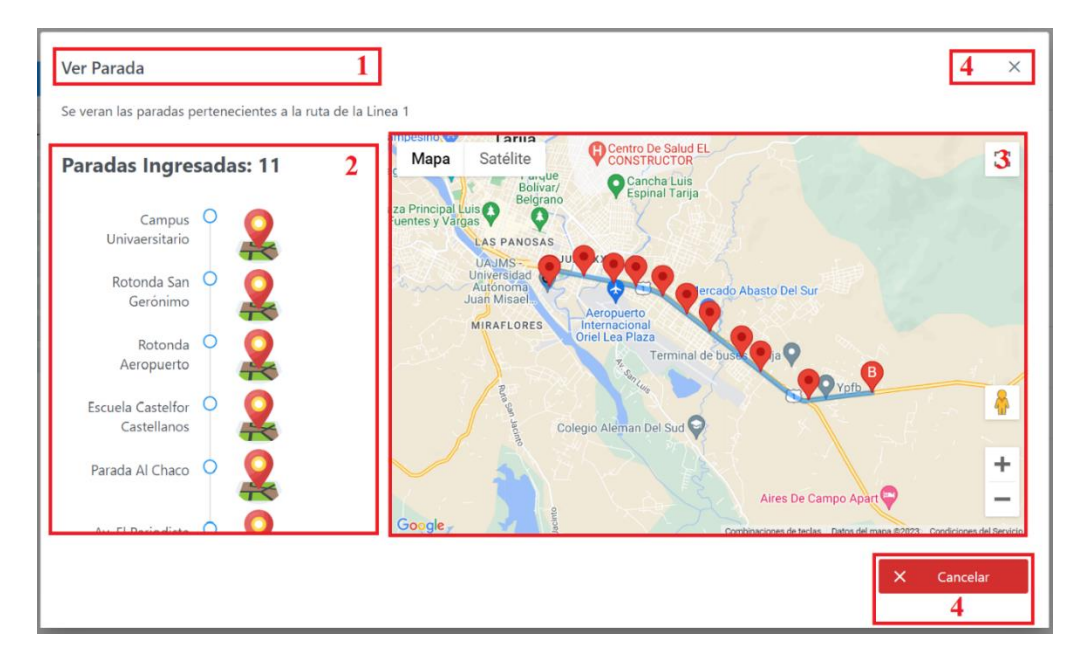

- **1. Título:** Se muestra el Título de la Pantalla que también es la acción a realizar.
- **2. Puntos:** Se muestra la cantidad de las paradas de la ruta seleccionada.
- **3. Mapa:** Se muestra dibujada la ruta seleccionada con sus respectivas paradas.
- **4. Cerrar:** Al presionar estos botones se procederá a cerrar la ventana modal de la Pantalla Ver Administrador y se volverá a la Pantalla Administrador de forma automática

## **7.4 Pantalla Actualizar Parada**

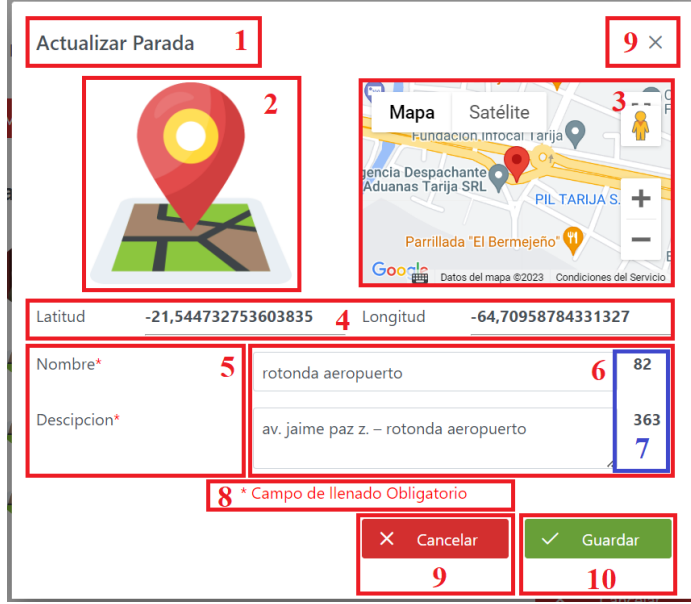

- **1. Título:** Se muestra el Título de la Pantalla que también es la acción a realizar.
- **2. Foto:** Se muestra la fotografía de la Parada.
- **3. Mapa:** Se muestra la localización exacta de la Parada.
- **4. Coordenadas:** A modo de informar se muestra la latitud y longitud de la Parada registrada.
- **5. Datos:** Todos los datos que están presenten en el formulario, si está presente un asterisco "\*" de color rojo, el dato es de carácter obligatorio.
- **6. Campos:** Todos los campos respectivos para cada dato, si el dato es de carácter obligatorio el campo no puede quedar en blanco.
	- **a. Nombre:** Solo validos los caracteres alfabéticos, el nombre de la parada seleccionada aparecerá en el campo, obligatorio.
	- **b. Descripción:** La descripción de la parada seleccionada aparecerá en el campo, obligatorio.
- **7. Límites:** Son números que indican cuántos caracteres pueden ingresar en los respectivos campos.
- **8. Obligatorio:** Como ya se mencionó los datos con un asterisco en rojo son de carácter obligatorio.
- **9. Cancelar:** Al presionar estos botones la acción será cancelada y se procederá a cerrar la ventana modal de la Pantalla Actualizar Parada y se volverá a la Pantalla Modificar Parada de forma automática.
- **10. Guardar:** Al presionar este botón se procederá a guardar la información que se registró en los campos en la Base de Datos. Este botón estará bloqueado y procederá a habilitarse una vez que todos los campos de carácter obligatorio hayan sido llenados con los datos correctos.

## **8. Gestionar Horarios**

## **8.1 Pantalla Horario**

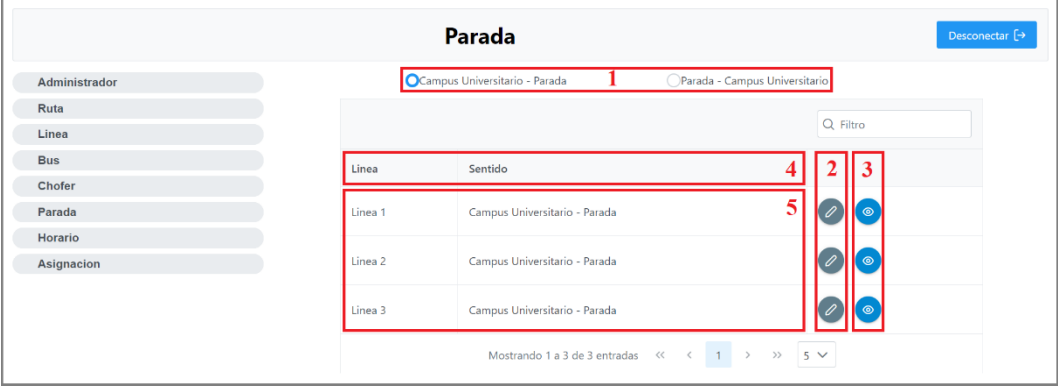

- **1. Botón Nuevo Horario:** Al hacer click en este botón se abrirá la ventana modal de la Pantalla Nuevo Chofer.
- **2. Botón Modificar Horario:** Al hacer click en este botón se abrirá la ventana modal de la Pantalla Modificar Horario.
- **3. Indicadores:** En esta fila se indica todos los valores que se mostraran en la tabla.
- **4. Valores:** Se muestra todos los valores en la tabla limitados por el paginador.

#### **8.2 Pantalla Nuevo Horario**

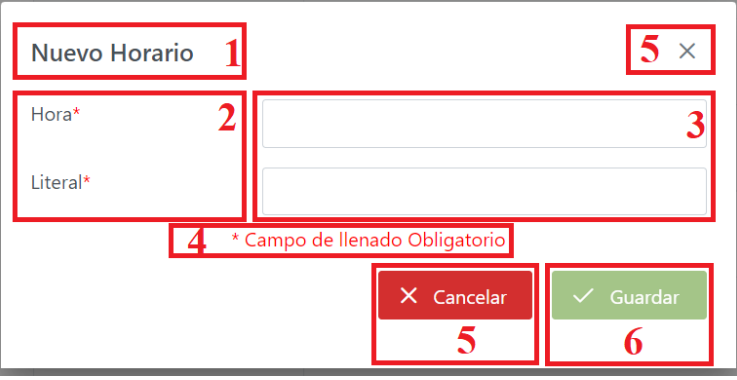

- **1. Título:** Se muestra el Título de la Pantalla que también es la acción a realizar.
- **2. Datos:** Todos los datos que están presenten en el formulario, si está presente un asterisco "\*" de color rojo, el dato es de carácter obligatorio.
- **3. Campos:** Todos los campos respectivos para cada dato, si el dato es de carácter obligatorio el campo no puede quedar en blanco.
	- **a. Hora:** Al ser de Selección las opciones que se muestran ya están validadas, obligatorio.
	- **b. Literal:** Solo válidos los caracteres alfabéticos, llenado automático al seleccionar la hora, obligatorio.
- **4. Obligatorio:** Como ya se mencionó los datos con un asterisco en rojo son de carácter obligatorio.
- **5. Cancelar:** Al presionar estos botones la acción será cancelada y se procederá a cerrar la ventana modal de la Pantalla Nuevo Horario y se volverá a la Pantalla Horario de forma automática.
- **6. Guardar:** Al presionar este botón se procederá a guardar la información que se registró en los campos en la Base de Datos. Este botón estará bloqueado y procederá a habilitarse una vez que todos los campos de carácter obligatorio hayan sido llenados con los datos correctos.

## **8.3 Pantalla Modificar Horario**

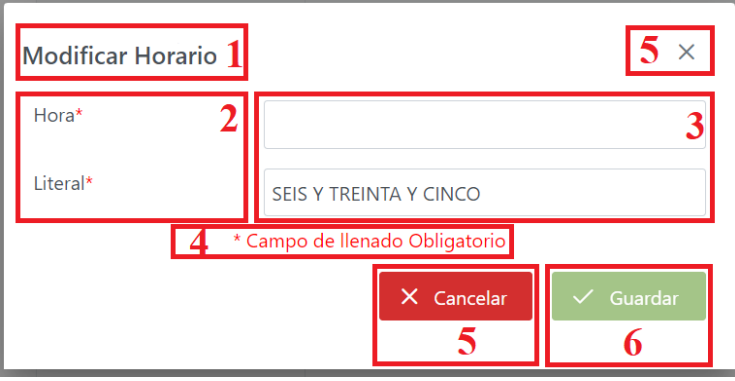

- **1. Título:** Se muestra el Titulo de la Pantalla que también es la acción a realizar.
- **2. Datos:** Todos los datos que están presenten en el formulario, si está presente un asterisco "\*" de color rojo, el dato es de carácter obligatorio.
- **3. Campos:** Todos los campos respectivos para cada dato, si el dato es de carácter obligatorio el campo no puede quedar en blanco.
	- **a. Hora:** Al ser de Selección las opciones que se muestran ya están validadas, obligatorio.
	- **b. Literal:** Solo válidos los caracteres alfabéticos, la hora literal del horario seleccionado aparecerá en el campo, obligatorio.
- **4. Obligatorio:** Como ya se mencionó los datos con un asterisco en rojo son de carácter obligatorio.
- **5. Cancelar:** Al presionar estos botones la acción será cancelada y se procederá a cerrar la ventana modal de la Pantalla Modificar Horario y se volverá a la Pantalla Horario de forma automática.
- **6. Guardar:** Al presionar este botón se procederá a guardar la información que se registró en los campos en la Base de Datos. Este botón estará bloqueado y procederá a habilitarse una vez que todos los campos de carácter obligatorio hayan sido llenados con los datos correctos.
## **9. Gestionar Asignaciones**

## **9.1 Pantalla Asignación**

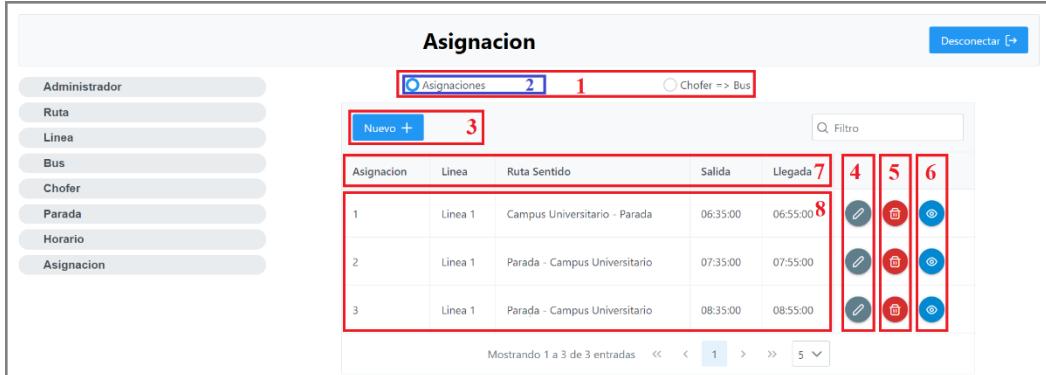

- **1. Botón Radio:** Habrá dos botones radio con dos opciones:
	- Asignaciones
	- Chofer  $\Rightarrow$  bus

En este caso la opción seleccionada será "Asignaciones"

- **2. Opción Asignaciones:** Para poder ver todas las asignaciones registradas se deberá tener esta opción seleccionada.
- **3. Botón Nueva Asignación:** Al hacer click en este botón se abrirá la ventana modal de la Pantalla Nuevo Asignación.
- **4. Botón Modificar Asignación:** Al hacer click en este botón se abrirá la ventana modal de la Pantalla Modificar Asignación.
- **5. Botón Eliminar Asignación:** Al hacer click en este botón se abrirá la ventana modal de la Pantalla Eliminar Asignación.
- **6. Botón Ver Asignación:** Al hacer click en este botón se abrirá la ventana modal de la Pantalla Ver Asignación.
- **7. Indicadores:** En esta fila se indica todos los valores que se mostraran en la tabla.
- **8. Valores:** Se muestra todos los valores en la tabla limitados por el paginador.

## **9.2 Pantalla Nueva Asignación**

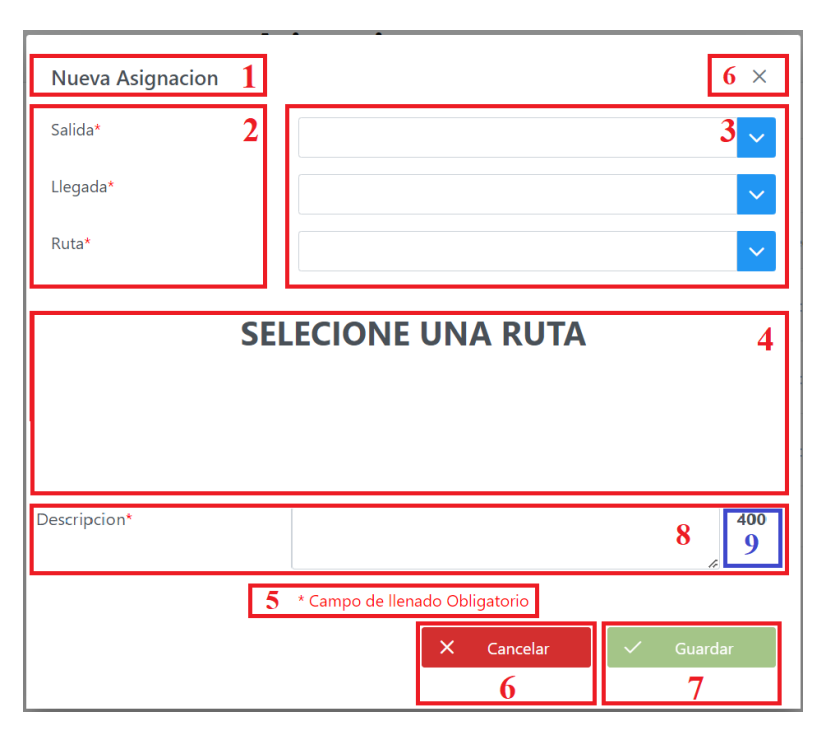

- **1. Título:** Se muestra el Título de la Pantalla que también es la acción a realizar.
- **2. Datos:** Todos los datos que están presenten en el formulario, si está presente un asterisco "\*" de color rojo, el dato es de carácter obligatorio.
- **3. Campos:** Todos los campos respectivos para cada dato, si el dato es de carácter obligatorio el campo no puede quedar en blanco.
	- **a. Salida:** Es el horario en el que el bus debe partir del punto inicial, al ser de selección los horarios mostrados serán aquellos que estén registrados en la base de datos.
	- **b. Llegada:** Es el horario en el que el bus debe llegar al punto final, al ser de selección los horarios mostrados serán aquellos que estén registrados en la base de datos.
	- **c. Ruta:** Es la ruta que se registrará para la asignación a crear, al ser de selección las rutas mostradas serán aquellas que estén registradas en la base de datos.
- **4. Mapa:** En este espacio se mostrar un mapa con la ruta seleccionada este como un a información para poder ver si la ruta seleccionada es la deseada.
- **5. Obligatorio:** Como ya se mencionó los datos con un asterisco en rojo son de carácter obligatorio.
- **6. Cancelar:** Al presionar estos botones la acción será cancelada y se procederá a cerrar la ventana modal de la Pantalla Nueva Asignación y se volverá a la Pantalla Asignación de forma automática.
- **7. Guardar:** Al presionar este botón se procederá a guardar la información que se registró en los campos en la Base de Datos. Este botón estará bloqueado y procederá a habilitarse una vez que todos los campos de carácter obligatorio hayan sido llenados con los datos correctos.
- **8. Descripción:** Se podrá escribir una breve descripción de la asignación a registrar.
- **9. Límites:** Número que marca el límite permitido de los caracteres

### **9.3 Pantalla Modificar Asignación**

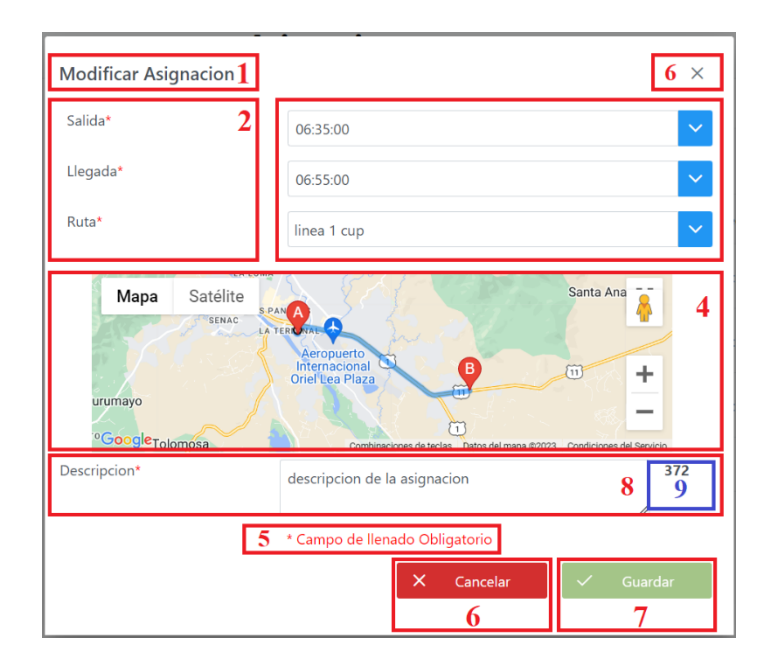

- **1. Título:** Se muestra el Título de la Pantalla que también es la acción a realizar.
- **2. Datos:** Todos los datos que están presenten en el formulario, si está presente un asterisco "\*" de color rojo, el dato es de carácter obligatorio.
- **3. Campos:** Todos los campos respectivos para cada dato, si el dato es de carácter obligatorio el campo no puede quedar en blanco.
	- **a. Salida:** Es el horario en el que el bus debe partir del punto inicial, al ser de selección los horarios mostrados serán aquellos que estén registrados en la base de datos, los datos que aparecen en el campo son pertenecientes a la asignación seleccionada.
	- **b. Llegada:** Es el horario en el que el bus debe llegar al punto final, al ser de selección los horarios mostrados serán aquellos que estén registrados en la base de datos, los datos que aparecen en el campo son pertenecientes a la asignación seleccionada.
	- **c. Ruta:** Es la ruta que se registrará para la asignación a crear, al ser de selección las rutas mostradas serán aquellas que estén registradas en la base de datos,

los datos que aparecen en el campo son pertenecientes a la asignación seleccionada.

- **4. Mapa:** En este espacio se mostrará un mapa con la ruta seleccionada este como un a información para poder ver si la ruta seleccionada es la deseada, la ruta que aparece en el mapa es la ruta de la asignación seleccionada.
- **5. Obligatorio:** Como ya se mencionó los datos con un asterisco en rojo son de carácter obligatorio.
- **6. Cancelar:** Al presionar estos botones la acción será cancelada y se procederá a cerrar la ventana modal de la Pantalla Modificar Asignación y se volverá a la Pantalla Asignación de forma automática.
- **7. Guardar:** Al presionar este botón se procederá a guardar la información que se registró en los campos en la Base de Datos. Este botón estará bloqueado y procederá a habilitarse una vez que todos los campos de carácter obligatorio hayan sido llenados con los datos correctos.
- **8. Descripción:** Se podrá escribir una breve descripción de la asignación a registrar.
- **9. Límites:** Número que marca el límite permitido de los caracteres

## **9.4 Pantalla Eliminar Asignación**

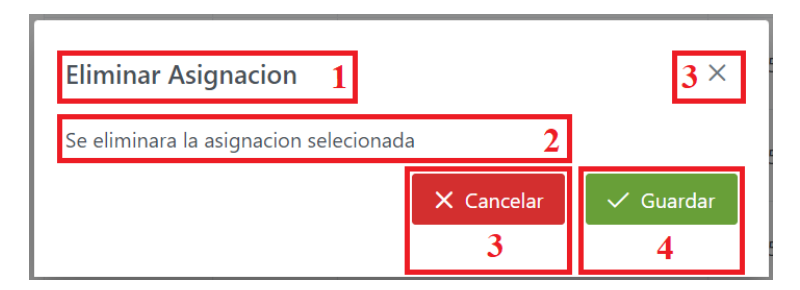

- **1. Título:** Se muestra el Título de la Pantalla que también es la acción a realizar.
- **2. Mensaje:** Mensaje de confirmación para eliminar la asignación seleccionada.
- **3. Cancelar:** Al presionar estos botones la acción será cancelada y se procederá a cerrar la ventana modal de la Pantalla Eliminar Asignación y se volverá a la Pantalla Asignación de forma automática.

**4. Guardar:** Al presionar este botón se procederá a guardar la información que se registró en los campos en la Base de Datos. Este botón estará bloqueado y procederá a habilitarse una vez que todos los campos de carácter obligatorio hayan sido llenados con los datos correctos.

#### **9.5 Pantalla Ver Asignación**

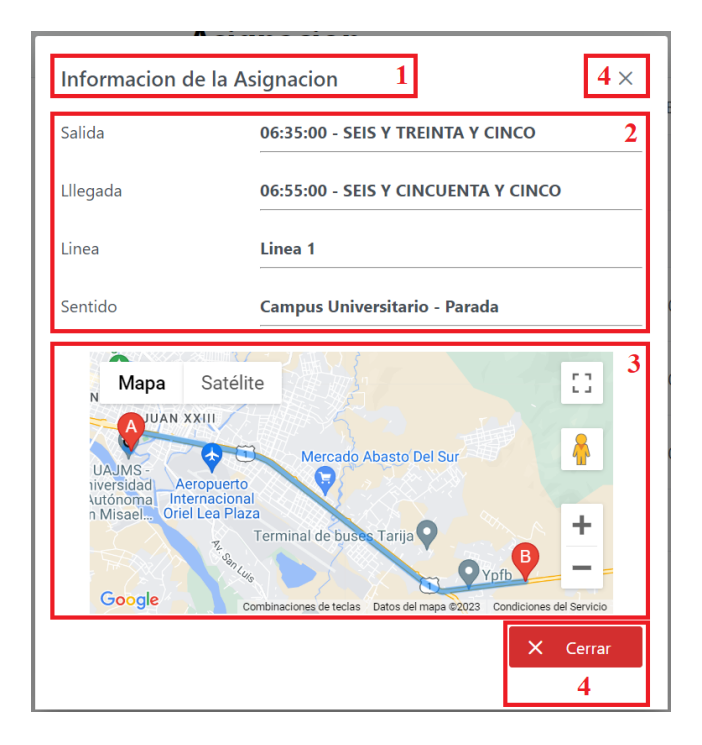

- **1. Título:** Se muestra el Título de la Pantalla que también es la acción a realizar.
- **2. Información:** Todos los datos respecto a la asignación seleccionada.
- **3. Mapa:** Se muestra la ruta perteneciente a la asignación seleccionada.
- **4. Cerrar:** Al presionar estos botones la acción será cancelada y se procederá a cerrar la ventana modal de la Pantalla Ver Asignación y se volverá a la Pantalla Asignación de forma automática.

## **9.6 Pantalla Gestionar Asignaciones Chofer Bus**

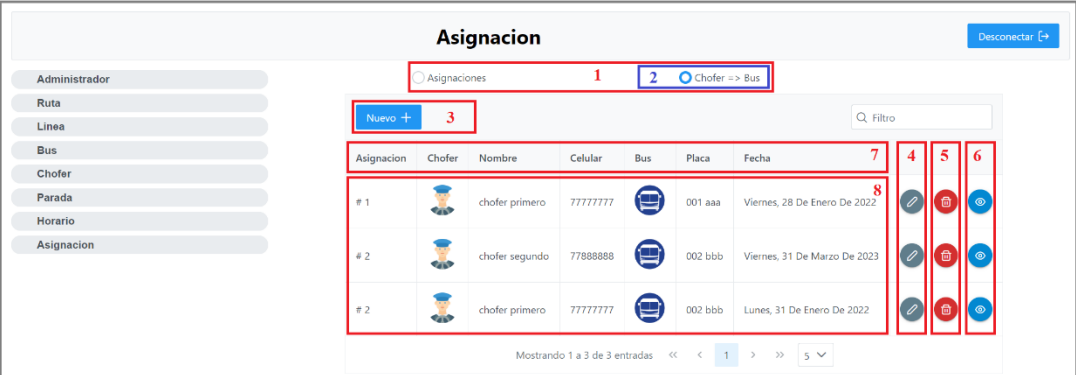

- **1. Botón Radio:** Habrá dos botones radio con dos opciones
	- Asignaciones
	- Chofer  $\Rightarrow$  bus

En este caso la opción seleccionada será "Chofer => Bus"

- **2. Opción Asignaciones:** Para poder ver todas las asignaciones del chofer y bus registradas se deberá tener esta opción seleccionada.
- **3. Botón Nueva Asignación Chofer Bus:** Al hacer click en este botón se abrirá la ventana modal de la Pantalla Nuevo Asignación Chofer Bus.
- **4. Botón Modificar Asignación Chofer Bus:** Al hacer click en este botón se abrirá la ventana modal de la Pantalla Modificar Asignación Chofer Bus.
- **5. Botón Eliminar Asignación Chofer Bus:** Al hacer click en este botón se abrirá la ventana modal de la Pantalla Eliminar Asignación Chofer Bus.
- **6. Botón Ver Asignación Chofer Bus:** Al hacer click en este botón se abrirá la ventana modal de la Pantalla Ver Asignación Chofer Bus.
- **7. Indicadores:** En esta fila se indica todos los valores que se mostraran en la tabla.
- **8. Valores:** Se muestra todos los valores en la tabla limitados por el paginador.

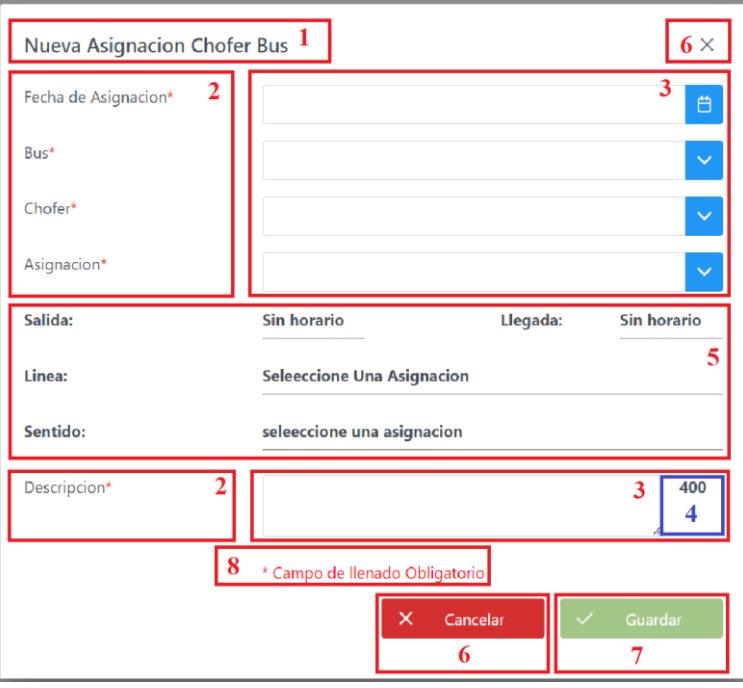

## **9.7 Pantalla Nueva Asignación Chofer Bus**

- **1. Título:** Se muestra el Título de la Pantalla que también es la acción a realizar.
- **2. Datos:** Todos los datos que están presenten en el formulario, si está presente un asterisco "\*" de color rojo, el dato es de carácter obligatorio.
- **3. Campos:** Todos los campos respectivos para cada dato, si el dato es de carácter obligatorio el campo no puede quedar en blanco.
	- **a. Bus:** Es la placa del bus que se desea seleccionar para esta asignación chofer bus, al ser de selección las placas de los buses mostrados serán aquellos que estén registrados en la base de datos.
	- **b. Chofer:** Son los nombres de los choferes que se desea seleccionar para esta asignación chofer bus, al ser de selección los choferes mostrados serán aquellos que estén registrados en la base de datos
	- **c. Asignación:** Es la asignación que se le dará al chofer junto con un bus, esta asignación tiene registrada los horarios de salida, llegada y la ruta de la línea con su respectivo sentido, ya sea "Campus Universitario - Parada" o "Parada-

Campus Universitario", al ser de selección las asignaciones mostradas serán aquellas que estén registrados en la base de datos

- **d. Fecha Asignación:** por motivos de que el sistema tenga mejoras a futuro se registrará la fecha de la asignación esto con la finalidad de facilitar el manejo de la información de las asignaciones en un futuro.
- **e. Descripción:** se podrá ingresar una breve descripción de la asignación
- **4. Límites:** Indica el límite de caracteres que se puede ingresar
- **5. Asignación:** Se muestran los datos de la asignación seleccionada como guía para el usuario
- **6. Cancelar:** Al presionar estos botones la acción será cancelada y se procederá a cerrar la ventana modal de la Pantalla Nueva Asignación Chofer Bus y se volverá a la Pantalla Asignación Chofer Bus de forma automática.
- **7. Guardar:** Al presionar este botón se procederá a guardar la información que se registró en los campos en la Base de Datos. Este botón estará bloqueado y procederá a habilitarse una vez que todos los campos de carácter obligatorio hayan sido llenados con los datos correctos.
- **8. Obligatorio:** Como ya se mencionó los datos con un asterisco en rojo son de carácter obligatorio.

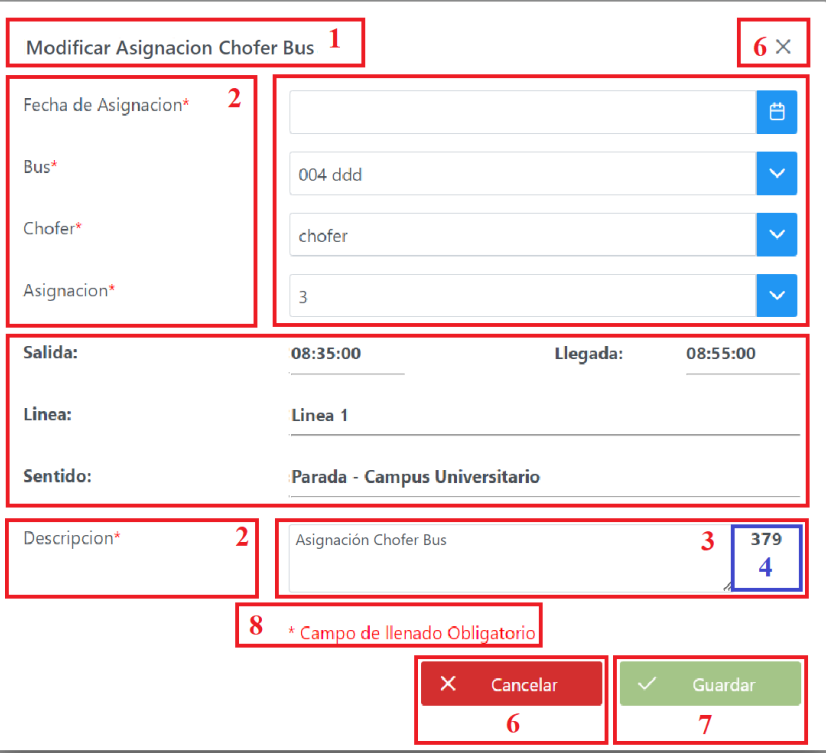

## **9.8 Pantalla Modificar Asignación Chofer Bus**

- **1. Título:** Se muestra el Título de la Pantalla que también es la acción a realizar.
- **2. Datos:** Todos los datos que están presenten en el formulario, si está presente un asterisco "\*" de color rojo, el dato es de carácter obligatorio.
- **3. Campos:** Todos los campos respectivos para cada dato, si el dato es de carácter obligatorio el campo no puede quedar en blanco, los valores que aparecen en el campo pertenecen a la asignación chofer bus seleccionada.
	- **a. Bus:** Es la placa del bus que se desea seleccionar para esta asignación chofer bus, al ser de selección las placas de los buses mostrados serán aquellos que estén registrados en la base de datos.
	- **b. Chofer:** Son los nombres de los choferes que se desea seleccionar para esta asignación chofer bus, al ser de selección los choferes mostrados serán aquellos que estén registrados en la base de datos
	- **c. Asignación:** Es la asignación que se le dará al chofer junto con un bus, esta asignación tiene registrada los horarios de salida, llegada y la ruta de la línea

con su respectivo sentido, ya sea "Campus Universitario - Parada" o "Parada-Campus Universitario", al ser de selección las asignaciones mostradas serán aquellas que estén registrados en la base de datos.

- **d. Fecha Asignación:** Por motivos de que el sistema tenga mejoras a futuro se registrará la fecha de la asignación esto con la finalidad de facilitar el manejo de la información de las asignaciones en un futuro.
- **e. Descripción:** se podrá ingresar una breve descripción de la asignación, se muestra la descripción de la asignación seleccionada
- **4. Límites:** Indica el Límite de caracteres que se puede ingresar.
- **5. Asignación:** Se muestran los datos de la asignación seleccionada como guía para el usuario, aparecen los datos de la selección actual.
- **6. Cancelar:** Al presionar estos botones la acción será cancelada y se procederá a cerrar la ventana modal de la Pantalla Modificar Asignación Chofer Bus y se volverá a la Pantalla Asignación Chofer Bus de forma automática.
- **7. Guardar:** Al presionar este botón se procederá a guardar la información que se registró en los campos en la Base de Datos. Este botón estará bloqueado y procederá a habilitarse una vez que todos los campos de carácter obligatorio hayan sido llenados con los datos correctos.
- **8. Obligatorio:** Como ya se mencionó los datos con un asterisco en rojo son de carácter obligatorio.

## **9.9 Pantalla Eliminar Asignación Chofer Bus**

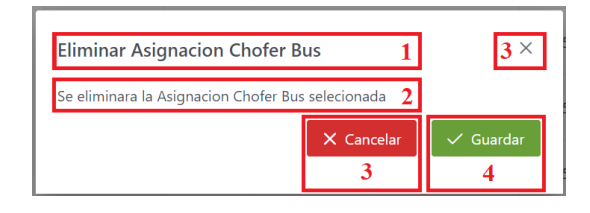

- **1. Título:** Se muestra el Titulo de la Pantalla que también es la acción a realizar.
- **2. Mensaje:** Mensaje de confirmación para eliminar la asignación chofer bus seleccionada.
- **3. Cancelar:** Al presionar estos botones la acción será cancelada y se procederá a cerrar la ventana modal de la Pantalla Eliminar Asignación Chofer Bus y se volverá a la Pantalla Asignación Chofer Bus de forma automática.
- **4. Guardar:** Al presionar este botón se procederá a guardar la información que se registró en los campos en la Base de Datos. Este botón estará bloqueado y procederá a habilitarse una vez que todos los campos de carácter obligatorio hayan sido llenados con los datos correctos.

## **9.10 Pantalla Ver Asignación Chofer Bus**

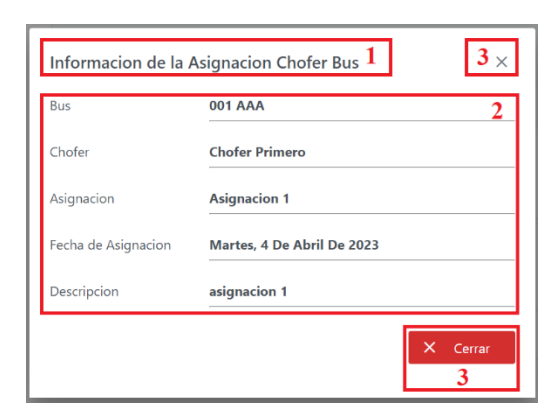

- **1. Título:** Se muestra el Título de la Pantalla que también es la acción a realizar.
- **2. Información:** Todos los datos respecto a la asignación chofer bus seleccionada.
- **3. Cerrar:** Al presionar estos botones la acción será cancelada y se procederá a cerrar la ventana modal de la Pantalla Ver Asignación Chofer Bus y se volverá a la Pantalla Asignación Chofer Bus de forma automática.

## **10 Gestionar Fotos**

## **10.1 Modificar Foto**

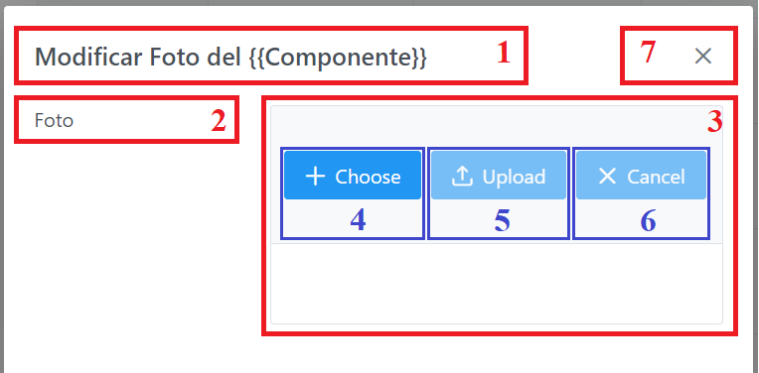

Se puede llegar a esta pantalla desde tres pantallas:

- Pantalla Bus
- Pantalla Chofer
- Pantalla Modificar Parada

Se llega de la misma manera, haciendo click sobre la fotografía que se desea cambiar, se debe de realizar click sobre la foto que este en la fila del bus, chofer o parada que se desea cambiar la misma.

Solo se podrá modificar la foto ya que al registrar un nuevo bus, chofer o parada a estos se les asigna una foto por defecto

- **1. Título:** Se muestra el Titulo de la Pantalla que también es la acción a realizar, en este caso la parte de {{Componente}} se cambiará por "Bus", "Chofer" o "Parada".
- **2. Datos:** Para este caso solo está el dato de la foto.
- **3. Campos:** Aparecerán tres botones "Choose" (Elegir), "Upload" (Subir), "Cancel" (Cancelar) la explicación de cada uno a continuación.
- **4. Choose:** Se traduciría como "Elegir" este botón abrirá una ventana que ese el buscador de archivos, y nos permitirá elegir solo archivos de tipo
	- **a.** .png
- **b.** .jpg
- **c.** Jpeg
- **d.** .gif

Y únicamente solo se podrá seleccionar un solo archivo con los tipos mencionados y el tamaño máximo de los archivos permitido es de 100 MegaByte.

- **5. Upload:** Se traduciría como "Subir", al hacer click en este botón el archivo seleccionado será enviado al servidor para su ser almacenada en el repositrio de imágenes y guardada en la Base de Datos, este botón estará bloqueado y se activara únicamente si ya se tiene seleccionado un archivo.
- **6. Cancel:** Se traduciría como "Cancelar", al hacer click en este botón el archivo seleccionado será eliminado y se podrá elegir un nuevo archivo, este botón estará bloqueado y se activara únicamente si ya se tiene seleccionado un archivo.
- **7. Cerrar:** Al hacer click en el botón se cerrará este modal y se volverá a la pantalla desde la cual se ingreso es decir la Pantalla Bus, Pantalla Chofer p la Pantalla Modificar Parada.

## **UNIVERSIDAD AUTÓNOMA "JUAN MISAEL SARACHO"**

## **FACULTAD DE CIENCIAS Y TECNOLOGÍA**

## **CARRERA DE INGENIERÍA INFORMÁTICA**

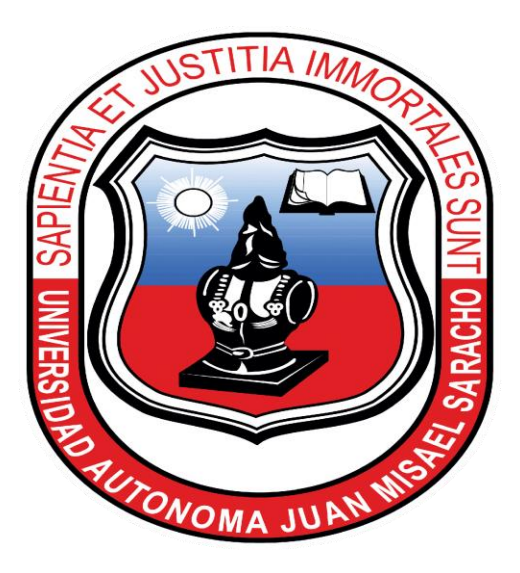

# **MEJORAR LA DIFUSIÓN DE INFORMACIÓN DEL TRANSPORTE URBANO ESTUDIANTIL A TRAVÉS DE LAS TIC**

## **Manual de Usuario para la Aplicación dirigida a los Choferes**

El presente manual usuario fue desarrollado con el fin de facilitar y guiar a los Choferes en los diferentes procesos que realiza la aplicación móvil para que los choferes puedan compartir su ubicación en tiempo real como un complemento al servicio de Buses de la Universidad Autónoma Juan Misael Saracho.

TARIJA – BOLIVIA

# $\operatorname{\acute{t}}$ ndice

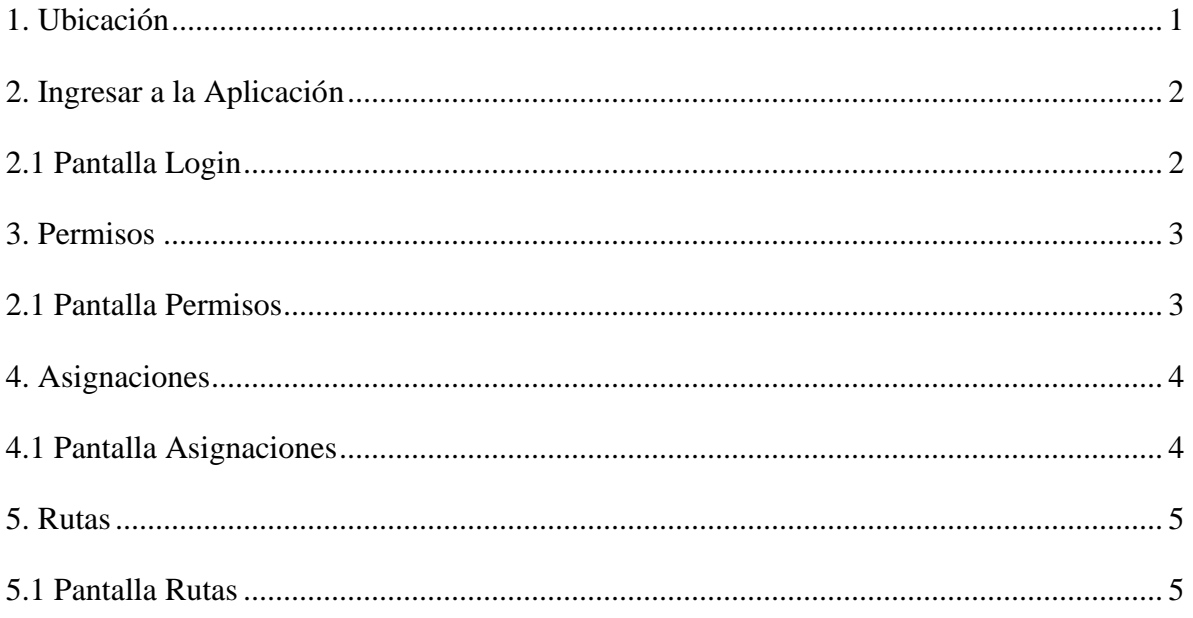

<span id="page-88-0"></span>1. Ubicación

Antes de ingresar a la aplicación se debe de tener activada la ubicación del dispositivo móvil Android para que así se pueda usar la función de compartir la ubicación en tiempo real de modo correcto, caso contrario esta función no podrá ejecutarse.

Si no se tiene la ubicación del dispositivo móvil activada se deberá de seguir los siguientes pasos:

- Deslizar el dedo hacia abajo desde la parte superior de la pantalla.
- Mantener pulsado Ubicación  $\mathbb{Q}$ 
	- $\circ$  Si no se encuentra la opción ubicación  $\mathcal{O}$ , se debe de realizar los siguientes pasos:
		- **a**) Tocar Editar o Ajustes
		- **b**) Arrastrar Ubicación  $\heartsuit$  hasta el menú de ajustes rápidos

Para que el teléfono muestre una ubicación más precisa se debe de seguir los siguientes pasos teniendo en cuenta la versión Android del dispositivo móvil:

#### **Android 12 y versiones posteriores**

- 1. Deslizar el dedo hacia abajo desde la parte superior de la pantalla.
- 2. Mantener pulsado Ubicación  $\mathcal{Q}$ .
	- Si no encuentras la opción Ubicación  $\mathcal{P}$ , haz lo siguiente:
		- a. Tocar Editar  $\bullet$  o Ajustes  $\bullet$ .
		- b. Arrastrar Ubicación  $\mathcal{P}$  hasta el menú de ajustes rápidos.

## 3. Tocar **Servicios de ubicación Precisión de la ubicación de Google**.

4. Activar **Mejorar la precisión de la ubicación**.

## **Android 11 o versiones anteriores**

- 1. Deslizar el dedo hacia abajo desde la parte superior de la pantalla.
- 2. Mantener pulsado Ubicación  $\mathcal{Q}$ .
	- Si no encuentras la opción Ubicación  $\heartsuit$ , haz lo siguiente:

a. Toca Editar  $\bullet$  o Ajustes  $\bullet$ .

- b. Arrastrar Ubicación  $\mathcal{P}$  hasta el menú de ajustes rápidos.
- 3. Toca **Ajustes avanzados Precisión de la ubicación de Google**.
- 4. Activar **Mejorar la precisión de la ubicación**.
- <span id="page-89-0"></span>**2. Ingresar a la Aplicación**
- <span id="page-89-1"></span>**2.1 Pantalla Login**

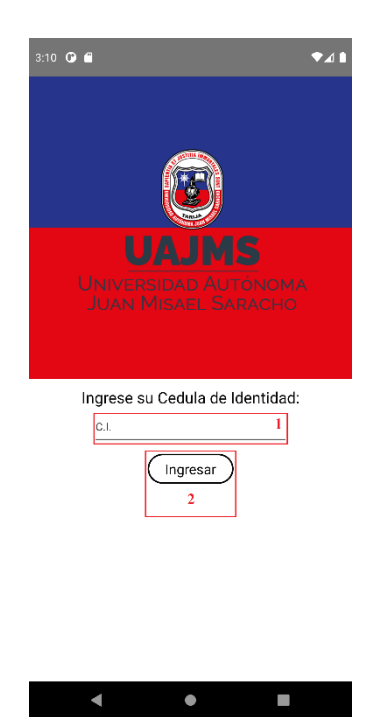

**1. Cédula de Identidad:** En este campo el chofer podrá ingresar su cédula de identidad este dato es de vital importancia porque se utilizará el mismo para identificar al chofer.

**2. Ingresar:** Al presionar este botón una vez haya ingresado su cédula de identidad se hará las respectivas verificaciones y validaciones para ver si el chofer está habilitado y poder identificar las asignaciones bajo su cedula de identidad, en caso de que el logeo no sea correcto se mostrarán los siguientes mensajes, leer atentamente los posibles mensajes a aparecer:

## <span id="page-90-0"></span>**3. Permisos**

<span id="page-90-1"></span>**.1 Pantalla Permisos**

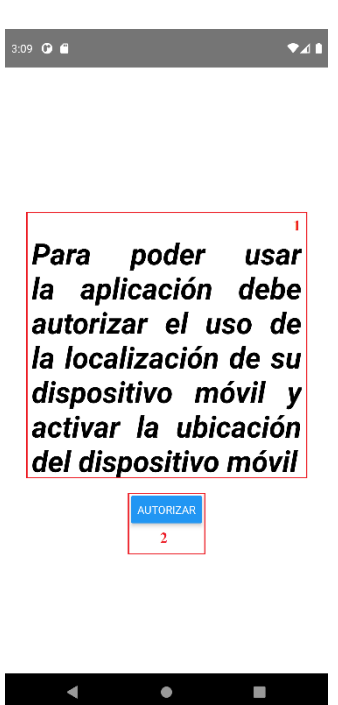

- **1. Mensaje:** Un breve mensaje de advertencia para el chofer, si o si se debe de dar el permiso para que la aplicación tenga acceso a la ubicación del dispositivo móvil.
- **2. Autorizar:** Se dan los permisos para que la aplicación tenga acceso a la ubicación, en algunos dispositivos se deberán realizar algunos pasos extras que son los siguientes:

## <span id="page-91-0"></span>**4. Asignaciones**

#### <span id="page-91-1"></span>**4.1 Pantalla Asignaciones**

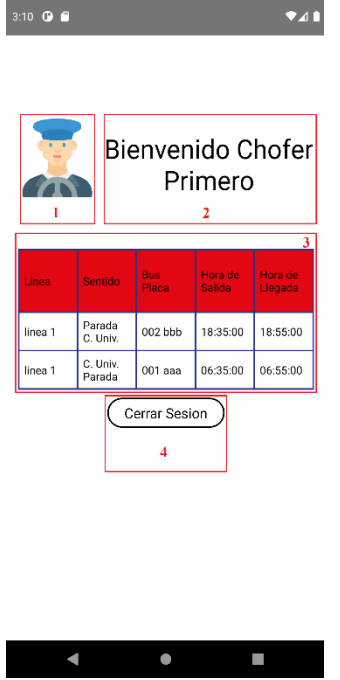

- **1. Foto:** Se muestra la foto correspondiente al chofer logueado a la aplicación.
- **2. Mensaje:** Un mensaje de Bienvenido seguido de los nombres del chofer logueado a la aplicación.
- **3. Tabla de Asignación:** Se muestra todas las asignaciones registradas del chofer logueado y se muestran los siguientes datos:
	- **a. Línea:** La línea a la que pertenece la asignación, se debe se hacer click sobre este dato para poder ingresar a la Pantalla Rutas, antes de ingresar a dicha pantalla se debe de tener la ubicación activada, los permisos ya fueron dados, caso contrario no se hubiera llegado a esta pantalla.
	- **b. Sentido:** Se tendrá dos sentidos:
		- **1)** Parada Campus Universitario
		- **2)** Campus Universitario Parada
	- **c. Bus Placa:** la placa del bus con que la que el chofer debe trabaja la asignación.
- **d. Hora de salida:** La hora en la que se debe salir del punto inicial o partida.
- **e. Hora de Llegada:** la hora en la que se tiene que llegar al punto final o la última parada.
- **4. Cerrar Sesión:** Cierra la sesión del chofer logueado volviendo a la pantalla login, se recomienda cerrar la sesión antes de salir de la aplicación para que la misma no consuma de modo innecesario la batería del dispositivo móvil.

## <span id="page-92-0"></span>**5. Rutas**

## <span id="page-92-1"></span>**5.1 Pantalla Rutas**

Para ingresar a esta pantalla se debe de tener activada la ubicación, los permisos ya fueron dados, caso contrario no se hubiera llegado a esta pantalla.

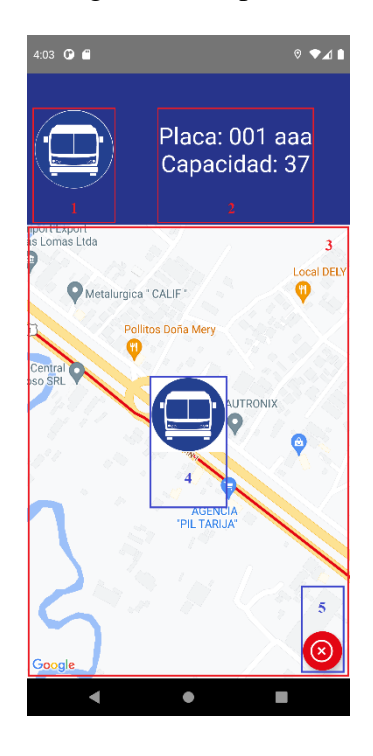

- **1. Foto:** La fotografía del bus con el que se tiene que trabajar.
- **2. Datos:** Los datos del bus como ser la placa y la capacidad para mantener informado al chofer sobre el bus que debe de usar.
- **3. Mapa:** Se muestra un mapa con la ruta que se debe de seguir y con las paradas de dicha ruta que el chofer debe de respetar.
- **4. Bus:** También se verá una foto del bus en el mapa en movimiento, esta fotografía es la ubicación en tiempo real del bus, para guiar al chofer durante el recorrido y tenga mayores referencias en el recorrido.
- **5. Finalizar:** Este Botón se presiona una vez que se quiera dejar de compartir la ubicación, lo cual debe ser únicamente cuando se terminó el recorrido si se sale de la aplicación sin presionar este botón, la aplicación se gastara de forma innecesaria.